# **The Big Book of Excel VBA Macros**

Ryan Wells [wellsr.com](https://wellsr.com/)

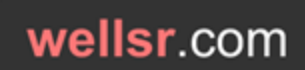

# **Table of Contents**

#### **Contents**

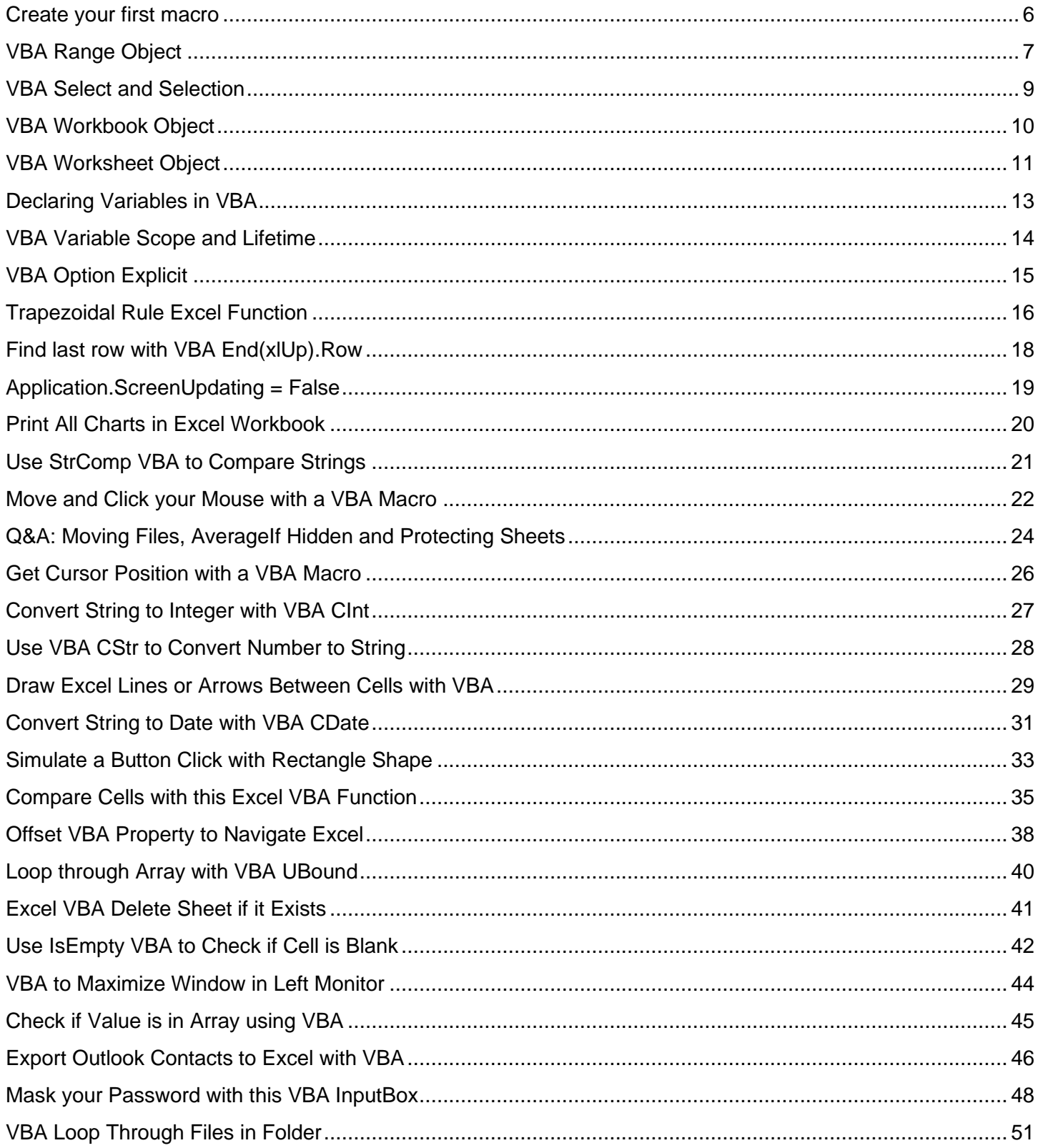

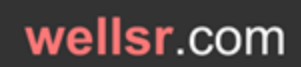

# **Table of Contents**

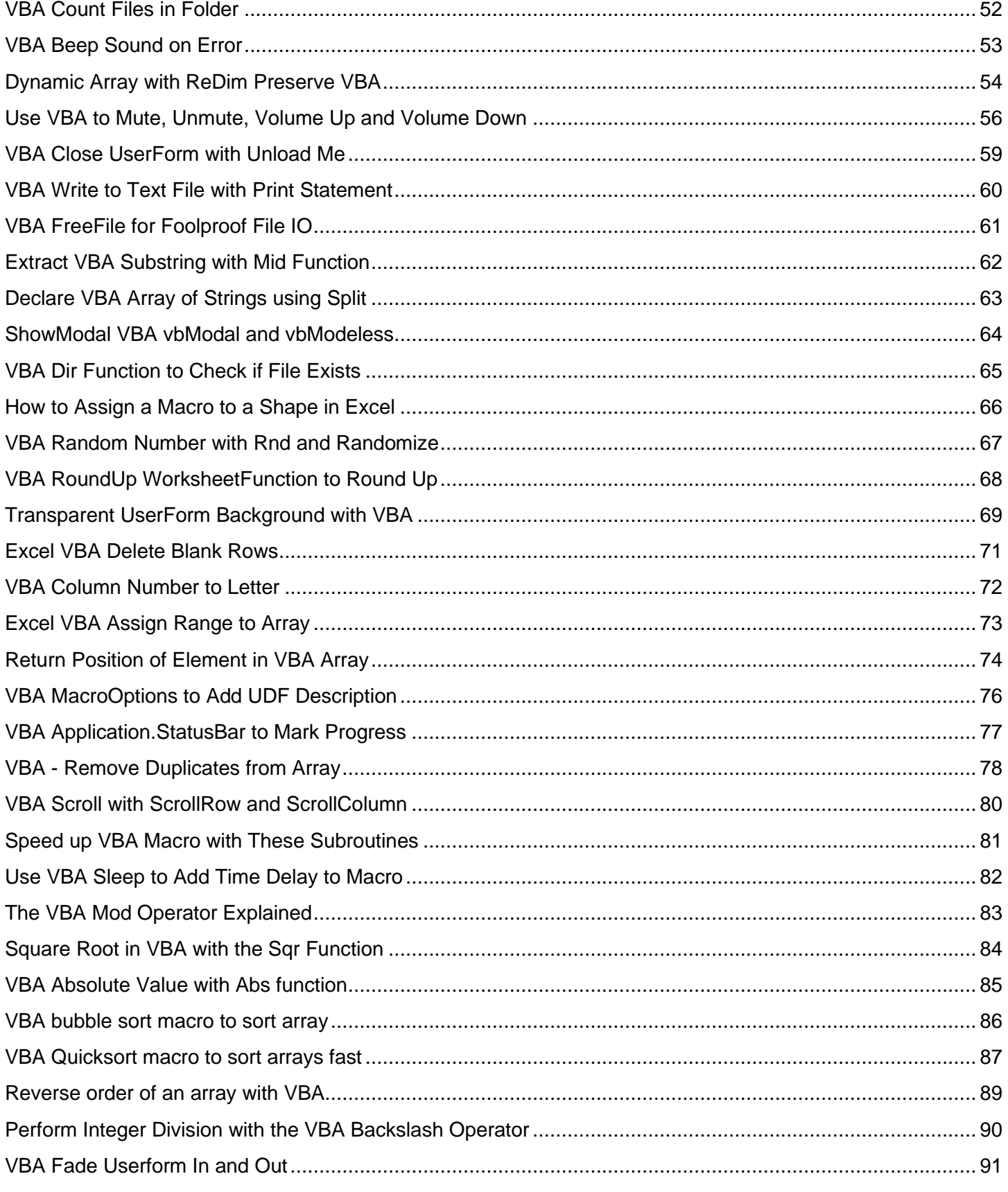

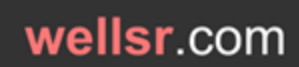

# **Table of Contents**

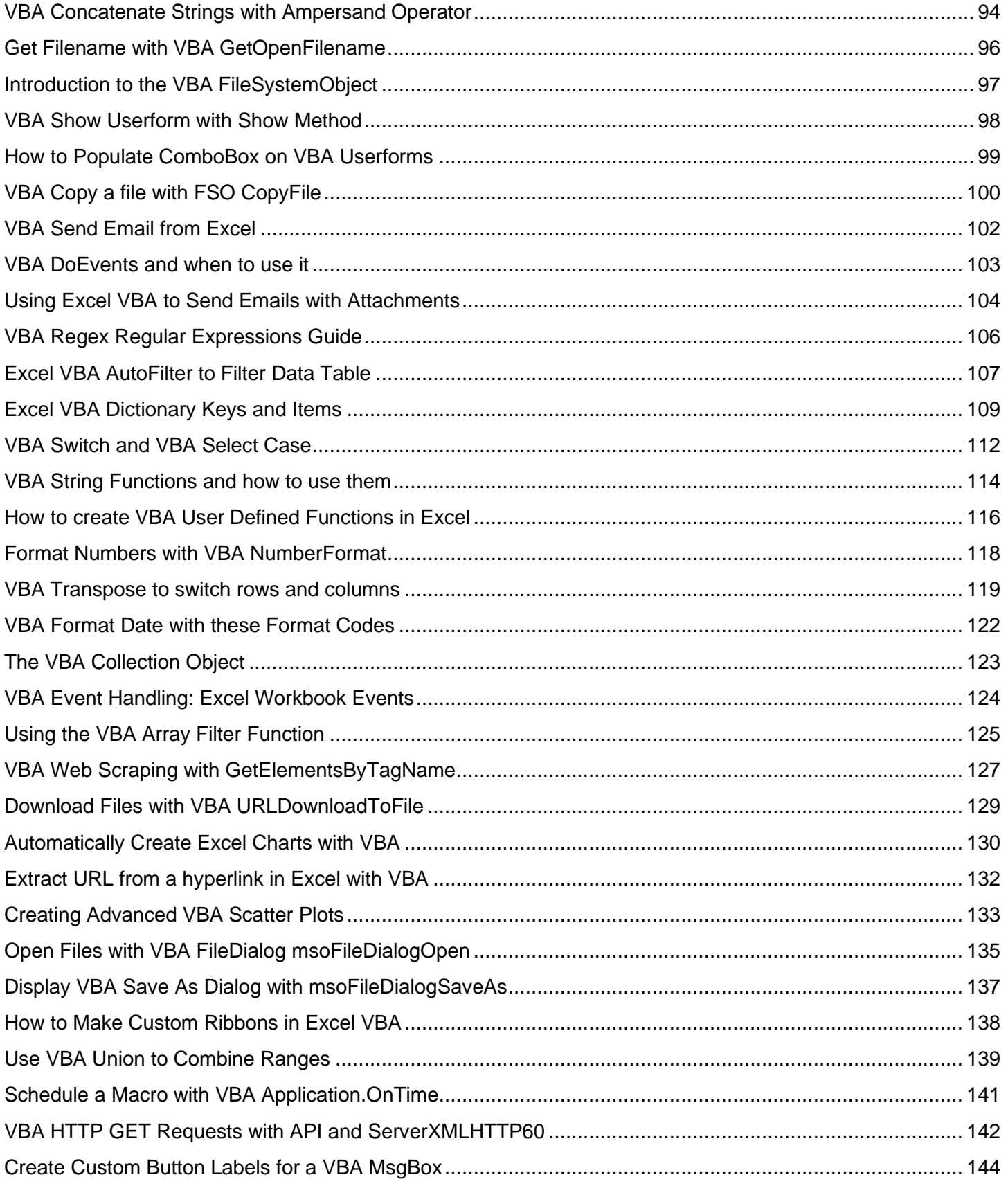

# wellsr.com

# **Table of Contents**

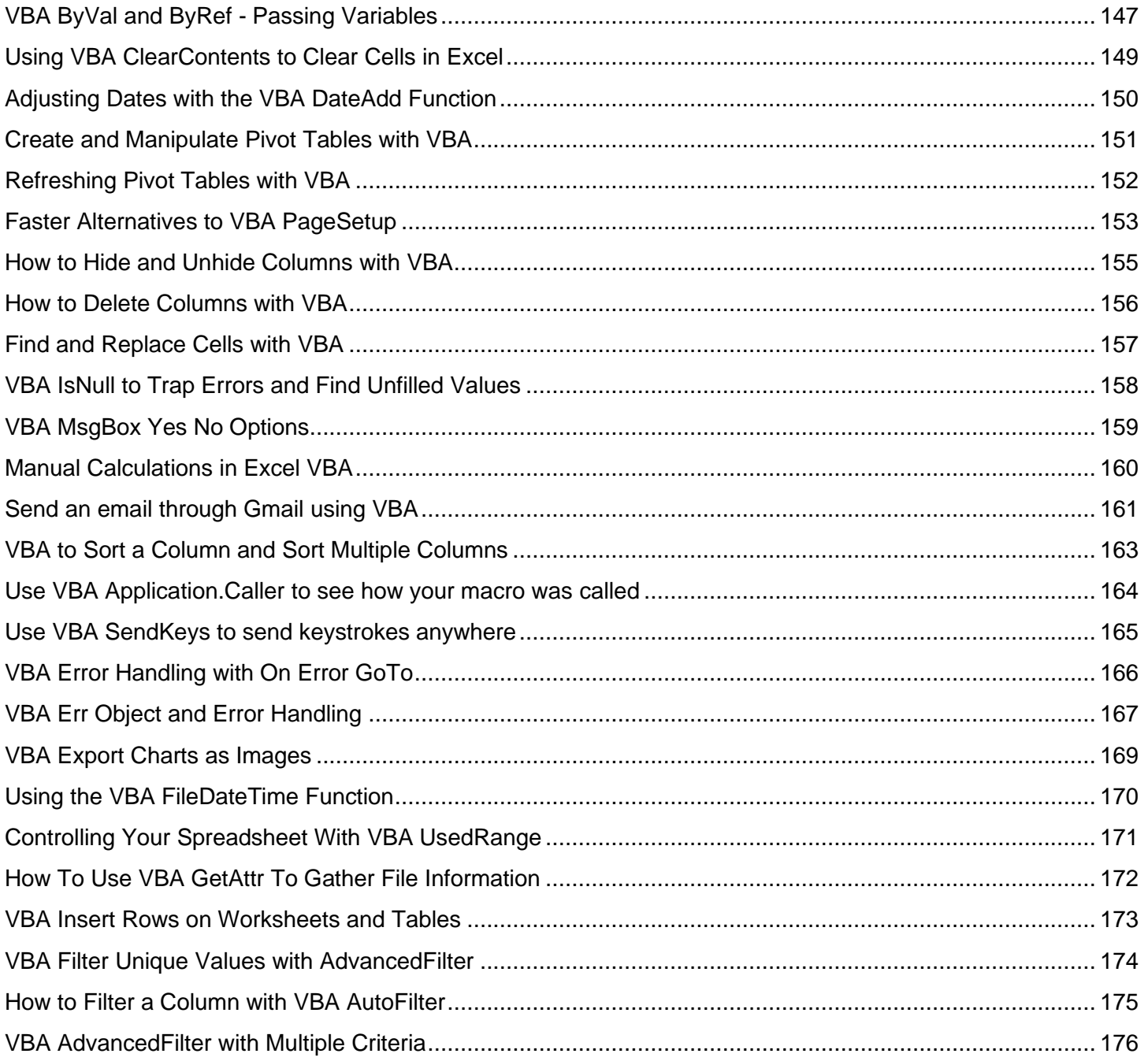

### Create your first macro

[More Info](https://wellsr.com/vba/excel/creating-a-macro/)

#### <span id="page-5-0"></span>**Create your first macro**

It's time to create your first Macro. This tutorial will walk you through the process of creating and running your first Excel VBA macro.

Sub MyFirstMacro() MsgBox("Hello World") End Sub

### VBA Range Object

[More Info](https://wellsr.com/vba/excel/vba-range-object/)

#### <span id="page-6-0"></span>**VBA Range Object**

The VBA Range Object represents a cell or multiple cells in your Excel worksheet. Properties and methods of the Range Object are used to manipulate cell values, change formatting and return attributes.

```
Sub RangeDemo()
Range("A1")=7Range(Cells(1, 1), Cells(1, 1))=7
End Sub
Sub RangeDemo()
Range("A1:CA") = 9
Range(Cells(1, 1), Cells(4, 3)) = 9
End Sub
Sub RangeDemo()
Range("DisneyParks") = "Awesome"
End Sub
Sub RangeDemo()
Dim rng As Range
Set rng = Range("A1:C4")rng.Value = "Range"
End Sub
Sub RangeDemo()
Range("C1:D5") = Range("A1").Value
End Sub
Sub RangeDemo()
Range("C1:D5") = Range("A1").Value
Range("B5").Formula = "=Sum(C1:D5)"
MsgBox (Range("B5").Formula & vbNewLine & Range("B5").Value)
End Sub
Sub RangeDemo()
MsgBox (Range("C1:D5").Address)
End Sub
Sub RangeDemo()
Dim rng As Range
Set rng = Range("A1:C4")rng.Value = "Range"
Range("A5") = rng.Count
Range("B5") = rng.Rows.Count
Range("C5") = rng.Columns.Count
End Sub
```
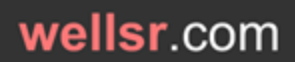

### VBA Range Object

[More Info](https://wellsr.com/vba/excel/vba-range-object/)

Sub RangeDemo() Range("A1:B3") = 7 Range("A1:B3").Copy Destination:=Range("a5") End Sub

Sub RangeDemo() Range("A1:B3").Copy Range("A5").Select ActiveSheet.Paste End Sub

Sub RangeDemo() Range("A1:B3").Copy Range("A5").PasteSpecial End Sub

Sub RangeDemo() Range("A1:B3") = 7 Range("A5:B7") = Range("A1:B3").Value Range("A1:B3").ClearContents End Sub

Sub RangeDemo() Range(" $A1:B3"$ ) = 7 Range("A1:B3").PrintOut End Sub

### VBA Select and Selection

[More Info](https://wellsr.com/vba/excel/select-and-selection/)

#### <span id="page-8-0"></span>**VBA Select and Selection**

The Select Method selects a range and is an important method of the Range Object. The Selection Property refers to the currently selected range or item.

Sub SelectDemo() Range("A1:B3").Select End Sub

Sub SelectDemo() Range("A1:B3") = 3 Range("A1:B3").Offset(1, 2).Select End Sub

Sub SelectionDemo() Range("A1").Select Selection.Offset(1, 0).Select End Sub

Sub SelectionDemo() Range("A1").Select Selection.Interior.Color = vbYellow End Sub

### VBA Workbook Object

[More Info](https://wellsr.com/vba/excel/workbook-object/)

#### <span id="page-9-0"></span>**VBA Workbook Object**

The Workbook Object is fancy way of referring to your Excel file. The Worksheet Object represents the worksheets in your file. Sheet1, Sheet2 and Sheet3 are examples of Worksheet names.

```
Sub WorkbookDemo()
Workbooks("Book1").Worksheets("Sheet1").Range("A1") = Workbooks("Book1").Name
Workbooks("Book2").Worksheets("Sheet1").Range("A1") = Workbooks("Book2").Name
End Sub
```

```
Sub WorkbookDemo()
Workbooks("Book2").Activate
MsgBox (ActiveWorkbook.Name)
End Sub
```

```
Sub WorkbookDemo()
Workbooks("Book2").Activate
ActiveWorkbook.Sheets("Sheet1").Range("a1") = 5
End Sub
```
Sub WorkbookDemo() Workbooks.Add End Sub

```
Sub WorkbookNameDemo()
Workbooks("MyWorkbook.xlsm").Sheets("Sheet1").Range("a1") = 5
Workbooks("MyWorkbook.xlsm").Sheets("Sheet1").Range("a2") = 4
Workbooks("MyWorkbook.xlsm").Sheets("Sheet1").Range("a3") = 3
End Sub
```

```
Sub WorkbookNameDemo()
Dim wb1 As Workbook
Set wb1 = Workbooks("MyWorkbook.xlsm")
wb1.Sheets("Sheet1").Range("a1") = 5
wb1.Sheets("Sheet1").Range("a2") = 4
wb1.Sheets("Sheet1").Range("a3") = 3
End Sub
```
### VBA Worksheet Object

[More Info](https://wellsr.com/vba/excel/worksheet-object/)

#### <span id="page-10-0"></span>**VBA Worksheet Object**

The Worksheet Object represents the worksheets in your file. Sheet1, Sheet2 and Sheet3 are the default Worksheet names of a new workbook.

```
Sub WorksheetDemo()
Worksheets("Demo").Range("A2") = 5
End Sub
```
Sub WorksheetDemo() Sheets("Demo").Range("A2") = 5 End Sub

```
Sub WorksheetDemo()
Sheet2.Range("A2") = 5
End Sub
```

```
Sub WorksheetDemo()
Worksheets(2).Range("A2") = 5
End Sub
```
Sub WorksheetDemo() MsgBox (Worksheets("Demo").CodeName) End Sub

Sub WorksheetDemo() Worksheets.Add End Sub

Sub DeleteWorksheet() Application.DisplayAlerts = False Worksheets("Sheet1").Delete Application.DisplayAlerts = True End Sub

```
Sub WorksheetDemo()
Worksheets("Sheet4").Name = "Disney"
End Sub
```

```
Sub WorksheetDemo()
Worksheets.Add (After:=Worksheets(Worksheets.Count)).Name = "Vacation"
End Sub
```

```
Sub WorksheetDemo()
Worksheets("Vacation").Printout
End Sub
```
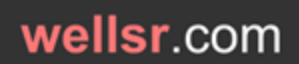

# VBA Worksheet Object

[More Info](https://wellsr.com/vba/excel/worksheet-object/)

Sub WorksheetDemo() Dim sh1 As Worksheet Set sh1 = Worksheets("Sheet1") sh1.Range("A1") = "Hello World" End Sub

### Declaring Variables in VBA

[More Info](https://wellsr.com/vba/excel/vba-declare-variable/)

#### <span id="page-12-0"></span>**Declaring Variables in VBA**

A variable is like a movie voucher. It reserves a spot in your computer's memory so you can use it later. You get to pick what you want to store in the variable, just like you would pick what movie you want to see.

Dim VariableName as DataType

```
Sub StringDemo()
    Dim strPresident As String
    strPresident = "George Washington"
    Range("A1") = strPresident
End Sub
Sub BooleanDemo()
   Dim bFlag As Boolean
    bFlag = False
    If bFlag = True Then
        Range("A1") = "Hello"
    Else
       Range("A1") = "Goodbye"
    End If
End Sub
```

```
Sub IntegerDemo()
   Dim iValue As Integer
   iValue = 5.5 MsgBox (iValue)
End Sub
```

```
Sub DoubleDemo()
   Dim dValue As Double
  dValue = 5.5 MsgBox (dValue)
End Sub
```
### VBA Variable Scope and Lifetime

[More Info](https://wellsr.com/vba/excel/vba-variable-scope/)

#### <span id="page-13-0"></span>**VBA Variable Scope and Lifetime**

Sub ScopeDemo1()

VBA Variable Scope tries to answer the question Where do I want to use my variable? There are 3 levels of variable scope - Procedure, Module and Project.

```
Dim strCollege As String
strCollege = "Florida Gators"
Range("A1") = strCollege
Call ScopeDemo2
End Sub
Sub ScopeDemo2()
Range("A2") = strCollege
End Sub
Dim strCollege As String
Sub ScopeDemo1()
strCollege = "Florida Gators"
Range("A1") = strCollege
Call ScopeDemo2
End Sub
Sub ScopeDemo2()
Range("A2") = strCollege
End Sub
Public strCollege As String
Sub ScopeDemo1()
strCollege = "Florida Gators"
Range("A1") = strCollege
Call ScopeDemo2
Call Module2.ScopeDemo3
End Sub
Sub ScopeDemo2()
Range("A2") = strCollege
End Sub
Sub ScopeDemo3()
Range("A3") = strCollege
End Sub
Sub StaticDemo()
```
Static iCount As Integer iCount = iCount + 1 MsgBox (iCount) End Sub

# VBA Option Explicit

[More Info](https://wellsr.com/vba/2015/excel/examples/trapezoidal-rule-excel/)

#### <span id="page-14-0"></span>**VBA Option Explicit**

When Option Explicit is enabled, you are required to declare all your variables. To enable Option Explicit, simply type Option Explicit at the very top of your Visual Basic Editor.

Sub OptionExplicitDemo() Dim iSample As Integer iSample = 5 iSample = iSampl + 10 MsgBox (iSample) End Sub

Option Explicit Sub OptionExplicitDemo() Dim iSample As Integer iSample = 5 iSample = iSampl + 10 MsgBox (iSample) End Sub

### Trapezoidal Rule Excel Function

[More Info](https://wellsr.com/vba/2015/excel/examples/trapezoidal-rule-excel/)

#### <span id="page-15-0"></span>**Trapezoidal Rule Excel Function**

Use this Trapezoidal Rule Excel Function to approximate the definite integral of paired data sets. A VBA Excel function to find the area under a curve is useful in engineering, business, finance and many scientific fields.

```
Page 16 of 176 wellsr.com
Function TrapIntegration(KnownXs As Variant, KnownYs As Variant) As Variant
'----------------------------------------------------------------------------------------------------
'---DESCRIPTION: Approximates the integral using trapezoidal rule.-------------------------------------
'---CREATED BY: Ryan Wells-----------------------------------------------------------------------------
'---INPUT: KnownXs is the range of x-values. KnownYs is the range of y-values.---
'---OUTPUT: The output will be the approximate area under the curve (integral).------------------------
'----------------------------------------------------------------------------------------------------
    Dim i As Integer
     Dim bYrows As Boolean, bXrows As Boolean
'------------------------------------------------------------------------------
'I. Preliminary Error Checking
'------------------------------------------------------------------------------
On Error GoTo TrapIntError:
    'Error 1 - Check if the X values are range.
     If Not TypeName(KnownXs) = "Range" Then
        TrapIntegration = "Invalid X-range"
        Exit Function
    End If
     'Error 2 - Check if the Y values are range.
     If Not TypeName(KnownYs) = "Range" Then
        TrapIntegration = "Invalid Y-range"
         Exit Function
     End If
     'Error 3 - dimensions aren't even
     If KnownYs.Count <> KnownXs.Count Or _
        KnownYs.Rows.Count <> KnownXs.Rows.Count Or _
        KnownYs.Columns.Count <> KnownXs.Columns.Count Then
         TrapIntegration = "Known ranges are different dimensions."
         Exit Function
     End If
     'Error 4 - known Ys are not Nx1 or 1xN dimensions
     If KnownYs.Rows.Count <> 1 And KnownYs.Columns.Count <> 1 Then
        TrapIntegration = "Known Y's should be in a single column or a single row."
         Exit Function
     End If
     'Error 5 - known Xs are not Nx1 or 1xN dimensions
     If KnownXs.Rows.Count <> 1 And KnownXs.Columns.Count <> 1 Then
        TrapIntegration = "Known X's should be in a single column or a single row."
        Exit Function
     End If
     'Error 6 - Check for non-numeric KnownYs
     If KnownYs.Rows.Count > 1 Then
         bYrows = True
```
#### Trapezoidal Rule Excel Function

[More Info](https://wellsr.com/vba/2015/excel/examples/trapezoidal-rule-excel/)

```
 For i = 1 To KnownYs.Rows.Count
             If IsNumeric(KnownYs.Cells(i, 1)) = False Then
                 TrapIntegration = "One or all Known Y's are non-numeric."
                 Exit Function
             End If
         Next i
     ElseIf KnownYs.Columns.Count > 1 Then
         bYrows = False
         For i = 1 To KnownYs.Columns.Count
             If IsNumeric(KnownYs.Cells(1, i)) = False Then
                 TrapIntegration = "One or all KnownYs are non-numeric."
                 Exit Function
             End If
         Next i
     End If
     'Error 7 - Check for non-numeric KnownXs
     If KnownXs.Rows.Count > 1 Then
        bXrows = True
         For i = 1 To KnownXs.Rows.Count
             If IsNumeric(KnownXs.Cells(i, 1)) = False Then
                 TrapIntegration = "One or all Known X's are non-numeric."
                 Exit Function
             End If
         Next i
     ElseIf KnownXs.Columns.Count > 1 Then
        bXrows = False
         For i = 1 To KnownXs.Columns.Count
           If IsNumeric(KnownXs.Cells(1, i)) = False Then
                 TrapIntegration = "One or all Known X's are non-numeric."
                 Exit Function
             End If
         Next i
     End If
'------------------------------------------------------------------------------
'II. Perform Trapezoidal Integration
'------------------------------------------------------------------------------
    TrapIntegration = 0'Apply the trapezoid rule: (y(i+1) + y(i)) * (x(i+1) - x(i)) * 1/2.
     'Use the absolute value in case of negative numbers.
     If bXrows = True Then
        For i = 1 To KnownXs. Rows. Count - 1
            TrapIntegration = TrapIntegration + Abs(0.5 * (KnownXs.Cells(i + 1, 1)
              - KnownXs.Cells(i, 1)) * (KnownYs.Cells(i, 1) + KnownYs.Cells(i + 1, 1)))
         Next i
     Else
        For i = 1 To KnownXs. Columns. Count - 1
            TrapIntegration = TrapIntegration + Abs(0.5 * (KnownXs.Cells(1, i + 1)
            - KnownXs.Cells(1, i)) * (KnownYs.Cells(1, i) + KnownYs.Cells(1, i + 1)))
         Next i
     End If
Exit Function
TrapIntError:
     TrapIntegration = "Error Encountered: " & Err.Number & ", " & Err.Description
End Function
```
# Find last row with VBA End(xlUp).Row

[More Info](https://wellsr.com/vba/2015/excel/find-last-row-end-xlup/)

#### <span id="page-17-0"></span>**Find last row with VBA End(xlUp).Row**

The VBA snippet End(xlup).Row will find the last used row in an Excel range. Knowing the last row in Excel is useful for looping through columns of data.

```
Option Explicit
Sub FindLastRow()
Dim iLastRow As Integer
Dim i As Integer
iLastRow = ActiveSheet.Range("a10000").End(xlUp).Row
 For i = 1 To iLastRow
    ActiveSheet.Range("a" & i) = i & ") " & ActiveSheet.Range("a" & i)
Next i
End Sub
```
# Application.ScreenUpdating = False

[More Info](https://wellsr.com/vba/2015/excel/application-screenupdating-false/)

#### <span id="page-18-0"></span>**Application.ScreenUpdating = False**

Prevent your screen from updating until your Excel macro is finished with Application.ScreenUpdating=False. The Application.ScreenUpdating property is useful when running macros that jump from cell to cell, sheet to sheet, and workbook to workbook.

```
Sub ScreenUpdatingDemo()
Application.ScreenUpdating = False
Range("a1").Select
For j = 1 To 10
   For i = 1 To 25
        Selection = i
       Selection.Offset(1, 0).Select
    Next i
    Selection.Offset(-25, 1).Select
Next j
Application.ScreenUpdating = True
End Sub
```
### Print All Charts in Excel Workbook

[More Info](https://wellsr.com/vba/2015/excel/print-all-charts-in-excel-workbook/)

#### <span id="page-19-0"></span>**Print All Charts in Excel Workbook**

This VBA macro prints each Chart and ChartObject in your Excel Workbook as a separate page. Prior to printing, the macro identifies the optimal page orientation and it counts the total number of submitted print jobs.

```
Option Explicit
Sub PrintCharts()
'-------------------------------------------------------------------
'---Script: PrintCharts---------------------------------------------
'---Created by: Ryan Wells (wellsr.com)-----------------------------
'---Date: 04/2015---------------------------------------------------
'---Description: Orients and Prints all charts in an Excel Workbook-
'-------------------------------------------------------------------
Application.ScreenUpdating = False
Dim ch As Object
Dim sh As Worksheet
Dim icount As Integer
icount = 0 'Print Chart Objects
    For Each sh In ActiveWorkbook.Worksheets
        sh.Activate
        For Each ch In sh.ChartObjects
            If ch.Height < ch.Width Then
                 ch.Chart.PageSetup.Orientation = xlLandscape
            Else
                 ch.Chart.PageSetup.Orientation = xlPortrait
            End If
           icount = icount + 1
            ch.Chart.PrintOut
        Next ch
     Next sh
     'Print Charts
     For Each ch In ActiveWorkbook.Charts
        icount = icount + 1
        ch.PrintOut
     Next ch
     MsgBox "Printing " & icount & " charts from Workbook " _
         & ActiveWorkbook.Name & ".", vbInformation, "Print Charts"
Application.ScreenUpdating = True
End Sub
```
# Use StrComp VBA to Compare Strings

[More Info](https://wellsr.com/vba/2015/excel/vba-strcomp-to-compare-strings/)

#### <span id="page-20-0"></span>**Use StrComp VBA to Compare Strings**

Use the StrComp VBA function to compare strings. StrComp VBA performs case sensitive (vbBinaryCompare) and case insensitive (vbTextCompare) string comparisons.

```
Option Explicit
Sub strCompDemo()
Dim iComp As Integer, i As Integer
Dim str1 As String, str2 As String
For i = 1 To 8
   str1 = Range("A" \& i)str2 = Range("B" \& i) iComp = StrComp(str1, str2, vbBinaryCompare)
    Select Case iComp
       Case 0
          Range("C" & i) = "Match"
       Case Else
         Range("C" & i) = "Not a match"
    End Select
Next i
```
End Sub

### Move and Click your Mouse with a VBA Macro

[More Info](https://wellsr.com/vba/2015/excel/vba-mouse-move-and-mouse-click-macro/)

#### <span id="page-21-0"></span>**Move and Click your Mouse with a VBA Macro**

Control your mouse with a VBA macro. The user32 library allows you to right-click, left-click and change your cursor position.

```
'Declare mouse events
Public Declare Function SetCursorPos Lib "user32" (ByVal x As Long, ByVal y As Long) As Long
Public Declare Sub mouse event Lib "user32" (ByVal dwFlags As Long, ByVal dx As Long, ByVal dy As Long, ByVal
cButtons As Long, ByVal dwExtraInfo As Long)
Public Const MOUSEEVENTF_LEFTDOWN = &H2
Public Const MOUSEEVENTF LEFTUP = &H4
Public Const MOUSEEVENTF RIGHTDOWN As Long = &H8
Public Const MOUSEEVENTF RIGHTUP As Long = &H10
'Declare sleep
Declare Sub Sleep Lib "kernel32" (ByVal dwMilliseconds As Long)
Sub CityscapeSkyline()
'Open MS Paint and select Natural pencil Brush with 6px width
For k = 1 To 3
  SetCursorPos 16, 500
  Sleep 50
 mouse event MOUSEEVENTF LEFTDOWN, 0, 0, 0, 0
 For i = 16 To 600 Step 5
   For j = 500 To 300 Step -Int((180 - 10 + 1) * Rnd + 10) SetCursorPos i, j
      Sleep 10
    Next j
  Next i
 mouse event MOUSEEVENTF LEFTUP, 0, 0, 0, 0
Next k
End Sub
'Declare mouse events
```

```
Public Declare Function SetCursorPos Lib "user32" (ByVal x As Long, ByVal y As Long) As Long
Public Declare Sub mouse event Lib "user32" (ByVal dwFlags As Long, ByVal dx As Long, ByVal dy As Long, ByVal
cButtons As Long, ByVal dwExtraInfo As Long)
Public Const MOUSEEVENTF_LEFTDOWN = &H2
Public Const MOUSEEVENTF LEFTUP = &H4
Public Const MOUSEEVENTF RIGHTDOWN As Long = &H8
Public Const MOUSEEVENTF RIGHTUP As Long = &H10
'Declare sleep
Declare Sub Sleep Lib "kernel32" (ByVal dwMilliseconds As Long)
```

```
Private Sub LeftClick()
 mouse event MOUSEEVENTF LEFTDOWN, 0, 0, 0, 0
  Sleep 50
 mouse event MOUSEEVENTF LEFTUP, 0, 0, 0, 0
End Sub
```

```
Private Sub RightClick()
 mouse event MOUSEEVENTF RIGHTDOWN, 0, 0, 0, 0
  Sleep 50
 mouse event MOUSEEVENTF RIGHTUP, 0, 0, 0, 0
End Sub
```
### Move and Click your Mouse with a VBA Macro

[More Info](https://wellsr.com/vba/2015/excel/vba-mouse-move-and-mouse-click-macro/)

Public Declare PtrSafe Function SetCursorPos Lib "user32" (ByVal x As Long, ByVal y As Long) As LongPtr Public Declare PtrSafe Sub mouse event Lib "user32" (ByVal dwFlags As Long, ByVal dx As Long, ByVal dy As Long, ByVal cButtons As Long, ByVal dwExtraInfo As Long)

# Q&A: Moving Files, AverageIf Hidden and Protecting Sheets

[More Info](https://wellsr.com/vba/2015/excel/moving-files-if-visible-and-msgbox-on-close/)

#### <span id="page-23-0"></span>**Q&A: Moving Files, AverageIf Hidden and Protecting Sheets**

In this week's edition of Q&A, learn how to move files on your computer, use AverageIf with filters and prevent users from closing their workbook with unprotected sheets.

```
Sub MoveFile()
Name "C:\test.txt" As "C:\Users\test.txt"
End Sub
```
Sub MoveFile2() Dim strPath As String strPath = Range("A1").Hyperlinks.Item(1).Address Name strPath As "C:\Users\test.txt" End Sub

```
Sub CopyFile()
Dim i As Integer, lastrow As Integer, iext As Integer
lastrow = Range("a50000").End(xlUp).Row
For i = 1 To lastrow
   iext = InStrRev(Range("a" & i), ".")
   FileCopy Range("a" & i), "C:\Users\Desktop\new data\" & Range("b" & i) &
       Mid(Range("a" & i), iext, Len(Range("a" & i)))
Next i
End Sub
```

```
Function AverageIfVisible(rng2check As Range, condition, rng2avg As Range)
  Dim i As Long
  Dim icount As Long
  For i = 1 To rng2avg. Count
    If rng2check(i) = condition And rng2avg(i).EntireRow.Hidden = False Then
     icount = icount + 1 AverageIfVisible = (AverageIfVisible + rng2avg(i))
    End If
  Next i
  AverageIfVisible = AverageIfVisible / icount
End Function
```

```
Private Sub Workbook_BeforeClose(Cancel As Boolean)
Dim X As Boolean
```

```
X = False If ActiveSheet.ProtectContents Then X = True
 If ActiveSheet.ProtectDrawingObjects Then X = True
 If ActiveSheet.ProtectScenarios Then X = True
 If ActiveSheet.ProtectionMode Then X = True
If X = False Then
    MsgBox "The worksheet is not protected."
     Cancel = True
 Else
     MsgBox "The worksheet is protected."
```
# Q&A: Moving Files, AverageIf Hidden and Protecting Sheets

[More Info](https://wellsr.com/vba/2015/excel/moving-files-if-visible-and-msgbox-on-close/)

 End If End Sub

### Get Cursor Position with a VBA Macro

[More Info](https://wellsr.com/vba/2015/excel/vba-get-cursor-position-macro/)

#### <span id="page-25-0"></span>**Get Cursor Position with a VBA Macro**

Return your cursor position coordinates with this VBA macro. Play around and use this to map out macro mouse movements using user32.dll.

#If VBA7 Then Declare PtrSafe Function GetCursorPos Lib "user32" Alias "GetCursorPos" (lpPoint As POINTAPI) As Long #Else Declare Function GetCursorPos Lib "user32" (lpPoint As POINTAPI) As Long #End If ' Create custom variable that holds two integers Type POINTAPI Xcoord As Long Ycoord As Long End Type Sub GetCursorPosDemo() Dim llCoord As POINTAPI ' Get the cursor positions GetCursorPos llCoord ' Display the cursor position coordinates MsgBox "X Position: " & llCoord.Xcoord & vbNewLine & "Y Position: " & llCoord.Ycoord End Sub

# Convert String to Integer with VBA CInt

[More Info](https://wellsr.com/vba/2015/excel/vba-convert-string-to-integer-cint/)

#### <span id="page-26-0"></span>**Convert String to Integer with VBA CInt**

This VBA tutorial shows you how to convert a data type from a string to an integer with the VBA Type Conversion function CInt. Robust error checks included!

```
Sub DemoCInt()
Dim i As Integer, str1 As String
str1 = Range("A1")i = ConvertToInteger(str1)
MsgBox i, , "Successful Conversion"
End Sub
Function ConvertToInteger(v1 As Variant) As Integer
On Error GoTo 100:
 ConvertToInteger = CInt(v1)Exit Function
100:
MsgBox "Failed to convert """ & v1 & """ to an integer.", , "Aborting - Failed Conversion"
End
End Function
```
### Use VBA CStr to Convert Number to String

[More Info](https://wellsr.com/vba/2015/excel/vba-cstr-to-convert-number-to-string/)

#### <span id="page-27-0"></span>**Use VBA CStr to Convert Number to String**

Learn how to use the VBA CStr function to convert a number to a string. CStr can also be used to convert a date to a string using VBA.

Sub DemoCStr() 'Convert a data type to a string Dim dPrice As Double, str1 As String  $dPrice = 19.99$ str1 = ConvertToString(dPrice) MsgBox str1, , "Successful Conversion" End Sub Function ConvertToString(v1 As Variant) As String On Error GoTo 100:  $ConvertToString = CStr(v1)$ Exit Function 100: MsgBox "Failed to convert """ & v1 & """ to a string.", , "Aborting - Failed Conversion" End End Function

Sub ConvertDateToString() 'Convert a date to a string Dim dChristmas As Date, str1 As String dChristmas = "December 25, 2015 15:00" str1 = ConvertToString(dChristmas) MsgBox str1, , "Successful Conversion" End Sub Function ConvertToString(v1 As Variant) As String On Error GoTo 100: ConvertToString = CStr(v1) Exit Function 100: MsgBox "Failed to convert """ & v1 & """ to a string.", , "Aborting - Failed Conversion" End End Function

### Draw Excel Lines or Arrows Between Cells with VBA

[More Info](https://wellsr.com/vba/2015/excel/draw-lines-or-arrows-between-cells-with-vba/)

#### <span id="page-28-0"></span>**Draw Excel Lines or Arrows Between Cells with VBA**

Use this macro to draw Excel arrows between cells with VBA. You can also use it to draw lines or other connectors between cells.

```
Private Sub DrawArrows(FromRange As Range, ToRange As Range, Optional RGBcolor As Long, Optional LineType As 
String)
'---------------------------------------------------------------------------------------------------
'---Script: DrawArrows------------------------------------------------------------------------------
'---Created by: Ryan Wells -------------------------------------------------------------------------
'---Date: 10/2015-----------------------------------------------------------------------------------
'---Description: This macro draws arrows or lines from the middle of one cell to the middle --------
'-----------------of another. Custom endpoints and shape colors are suppported ---------------------
'---------------------------------------------------------------------------------------------------
Dim dleft1 As Double, dleft2 As Double
Dim dtop1 As Double, dtop2 As Double
Dim dheight1 As Double, dheight2 As Double
Dim dwidth1 As Double, dwidth2 As Double
dleft1 = FromRange.Left
dleft2 = ToRange.Left
dtop1 = FromRange.Top
dtop2 = ToRange.Top
dheight1 = FromRange.Height
dheight2 = ToRange.Height
dwidth1 = FromRange.Width
dwidth2 = ToRange.Width
ActiveSheet.Shapes.AddConnector(msoConnectorStraight, dleft1 + dwidth1 / 2, dtop1 + dheight1 / 2, dleft2 + 
dwidth2 / 2, dtop2 + dheight2 / 2).Select
'format line
With Selection.ShapeRange.Line
     .BeginArrowheadStyle = msoArrowheadNone
     .EndArrowheadStyle = msoArrowheadOpen
    .Weight = 1.75 .Transparency = 0.5
     If UCase(LineType) = "DOUBLE" Then 'double arrows
         .BeginArrowheadStyle = msoArrowheadOpen
     ElseIf UCase(LineType) = "LINE" Then 'Line (no arows)
         .EndArrowheadStyle = msoArrowheadNone
     Else 'single arrow
         'defaults to an arrow with one head
     End If
     'color arrow
     If RGBcolor <> 0 Then
         .ForeColor.RGB = RGBcolor 'custom color
     Else
         .ForeColor.RGB = RGB(228, 108, 10) 'orange (DEFAULT)
     End If
End With
End Sub
```
Sub HideArrows() For Each shp In ActiveSheet.Shapes If shp.Connector = msoTrue Then shp.Line.Transparency = 1

### Draw Excel Lines or Arrows Between Cells with VBA

[More Info](https://wellsr.com/vba/2015/excel/draw-lines-or-arrows-between-cells-with-vba/)

 End If Next shp End Sub

Sub DeleteArrows() For Each shp In ActiveSheet.Shapes If shp.Connector = msoTrue Then shp.Delete End If Next shp End Sub

### Convert String to Date with VBA CDate

[More Info](https://wellsr.com/vba/2015/excel/vba-convert-string-to-date-with-cdate/)

#### <span id="page-30-0"></span>**Convert String to Date with VBA CDate**

Learn how to convert a data type from a string to a date with the VBA Type Conversion function CDate. This is Part 3 of the Data Type Conversion Series.

```
Sub DemoCDate()
'Convert a data type to a date
Dim strDate As String, vDate As Variant
strDate = "November 27, 2015"
vDate = ConvertToDate(strDate)
MsgBox vDate, , "Successful Conversion"
End Sub
Function ConvertToDate(v1 As Variant) As Variant
On Error GoTo 100:
ConvertToDate = CDate(v1)Exit Function
100:
MsgBox "Failed to convert """ & v1 & """ to a date.", , "Aborting - Failed Conversion"
End
End Function
```

```
Sub yyyymmddhhmmss_cdate()
'Convert a string in yymmddhhmmss or yyyymmddhhmmss 
Dim ddate As Date
Dim sTime As String
sTime = "20160704115959"
ddate = CDate(Format$(sTime, "00/00/00 00:00:00"))
End Sub
```

```
Public Function Conv2Datetime(sDatetimestamp)
'Format of sDatetimestamp:= yyyymmddhhmmss or yymmddhhmmss
'Required for VBScript since VBScript has no Format operation
Dim dtm
Dim dS
Dim dT
If Len(sDatetimestamp) = 12 Then 'yymmddhhmmss
    dS = DateSerial(CInt(Left(sDatetimestamp, 2)), CInt(Mid(sDatetimestamp, 3, 2)), CInt(Mid(sDatetimestamp, 5, 
2)))
    dT = TimeSerial(CInt(Mid(sDatetimestamp, 7, 2)), CInt(Mid(sDatetimestamp, 9, 2)), CInt(Mid(sDatetimestamp, 
11, 2)))
   dtm = CDate(CStr(dS) + " " + CStr(dT))ElseIf Len(sDatetimestamp) = 14 Then 'yyyymmddhhmmss
    dS = DateSerial(CInt(Left(sDatetimestamp, 4)), CInt(Mid(sDatetimestamp, 5, 2)), CInt(Mid(sDatetimestamp, 7, 
2)))
    dT = TimeSerial(CInt(Mid(sDatetimestamp, 9, 2)), CInt(Mid(sDatetimestamp, 11, 2)), CInt(Mid(sDatetimestamp, 
13, 2))
   dtm = CDate(CStr(dS) + " " + CStr(dT))Else
    MsgBox "Invalid DTS Format"
    End
End If
Conv2Datetime = dtm
End Function
```
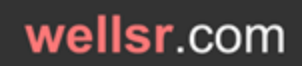

# Convert String to Date with VBA CDate

[More Info](https://wellsr.com/vba/2015/excel/vba-convert-string-to-date-with-cdate/)

### Simulate a Button Click with Rectangle Shape

[More Info](https://wellsr.com/vba/2015/excel/simulate-button-click-with-rectangle-shape/)

#### <span id="page-32-0"></span>**Simulate a Button Click with Rectangle Shape**

It is common to use rectangles as VBA buttons in spreadsheets. This tutorial shows you how to make your shapes respond like command buttons when clicked.

```
Sub SimulateButtonClick()
Dim vTopType As Variant
Dim iTopInset As Integer
Dim iTopDepth As Integer
'Record original button properties
     With ActiveSheet.Shapes(Application.Caller).ThreeD
         vTopType = .BevelTopType
         iTopInset = .BevelTopInset
         iTopDepth = .BevelTopDepth
     End With
'Button Down
     With ActiveSheet.Shapes(Application.Caller).ThreeD
         .BevelTopType = msoBevelSoftRound
         .BevelTopInset = 12
         .BevelTopDepth = 4
     End With
     Application.ScreenUpdating = True
'Button Up - set back to original values
     With ActiveSheet.Shapes(Application.Caller).ThreeD
         .BevelTopType = vTopType
         .BevelTopInset = iTopInset
         .BevelTopDepth = iTopDepth
     End With
The contract of the contract of the contract of the contract of
'Your Macro Here
'---------------
End Sub
```

```
Declare Sub Sleep Lib "kernel32" (ByVal dwMilliseconds As Long)
Sub SimulateButtonClick2()
Dim vTopType As Variant
Dim iTopInset As Integer
Dim iTopDepth As Integer
'Record original button properties
     With ActiveSheet.Shapes(Application.Caller).ThreeD
        vTopType = .BevelTopType
        iTopInset = .BevelTopInset
         iTopDepth = .BevelTopDepth
     End With
'Button Down
     With ActiveSheet.Shapes(Application.Caller).ThreeD
         .BevelTopType = msoBevelSoftRound
         .BevelTopInset = 12
         .BevelTopDepth = 4
     End With
```
### Simulate a Button Click with Rectangle Shape

[More Info](https://wellsr.com/vba/2015/excel/simulate-button-click-with-rectangle-shape/)

Application.ScreenUpdating = True

```
'Pause while Button is Down
    Sleep 250
    Application.ScreenUpdating = True
'Button Up - set back to original values
     With ActiveSheet.Shapes(Application.Caller).ThreeD
        .BevelTopType = vTopType
        .BevelTopInset = iTopInset
        .BevelTopDepth = iTopDepth
     End With
'---------------
'Your Macro Here
'---------------
End Sub
```
### Compare Cells with this Excel VBA Function

[More Info](https://wellsr.com/vba/2016/excel/compare-cells-with-excel-vba-function/)

#### <span id="page-34-0"></span>**Compare Cells with this Excel VBA Function**

This Excel VBA Function will compare two cells and return whether or not the cells are identical. Use it to compare data from two different sources.

```
Function compare(ByVal Cell1 As Range, ByVal Cell2 As Range, Optional CaseSensitive As Variant, Optional delta 
As Variant, Optional MatchString As Variant)
                                                '******************************************************************************
'***DEVELOPER: Ryan Wells (wellsr.com) *
***DATE: 04/2016
'***DESCRIPTION: Compares Cell1 to Cell2 and if identical, returns "-" by *
'*** default but a different optional match string can be given. *
'*** If cells are different, the output will either be "FALSE" *
*** * or will optionally show the delta between the values if
\mathsf{r***} and \mathsf{r} numeric.
1***INPUT: Cell1 - First cell to compare.
*** \text{Cell2 - Cell to compare against Cell1.}'*** CaseSensitive - Optional boolean that if set to TRUE, will *
                               perform a case-sensitive comparison of the
'*** two entered cells. Default is TRUE. *
'*** delta - Optional boolean that if set to TRUE, will display *
*** the delta between Cell1 and Cell2.
'*** MatchString - Optional string the user can choose to display *
'*** when Cell1 and Cell2 match. Default is "-" *
'***OUTPUT: The output will be "-", a custom string or a delta if the
*** cells match and will be "FALSE" if the cells do not match.<br>****RXAMPLES: = compare (A1, B1, FALSE, TRUE, "match")
                 =compare(A1,B1,FALSE,TRUE,"match")
*** =compare(A1, B1)
'******************************************************************************
'------------------------------------------------------------------------------
'I. Declare variables
'------------------------------------------------------------------------------
Dim strMatch As String 'string to display if Cell1 and Cell2 match
'------------------------------------------------------------------------------
'II. Error checking
'------------------------------------------------------------------------------
'Error 0 - catch all error
On Error GoTo CompareError:
'Error 1 - MatchString is invalid
If IsMissing(MatchString) = False Then
     If IsError(CStr(MatchString)) Then
        compare = "Invalid Match String"
        Exit Function
    End If
End If
'Error 2 - Cell1 contains more than 1 cell
If IsArray(Cell1) = True Then
     If Cell1.Count <> 1 Then
        compare = "Too many cells in variable Cell1."
        Exit Function
     End If
End If
'Error 3 - Cell2 contains more than 1 cell
```
### Compare Cells with this Excel VBA Function

```
More Info
```

```
Page 36 of 176 wellsr.com
If IsArray(Cell2) = True Then
     If Cell2.Count <> 1 Then
         compare = "Too many cells in variable Cell2."
         Exit Function
     End If
End If
'Error 4 - delta is not a boolean
If IsMissing(delta) = False Then
     If delta <> CBool(True) And delta <> CBool(False) Then
         compare = "Delta flag must be a boolean (TRUE or FALSE)."
         Exit Function
     End If
End If
'Error 5 - CaseSensitive is not a boolean
If IsMissing(CaseSensitive) = False Then
     If CaseSensitive <> CBool(True) And CaseSensitive <> CBool(False) Then
         compare = "CaseSensitive flag must be a boolean (TRUE or FALSE)."
         Exit Function
     End If
End If
'------------------------------------------------------------------------------
'III. Initialize Variables
'------------------------------------------------------------------------------
If IsMissing(CaseSensitive) Then
    CaseSensitive = CBool(True)
ElseIf CaseSensitive = False Then
    CaseSensitive = CBool(False)
Else
    CaseSensitive = CBool(True)
End If
If IsMissing(MatchString) Then
    strMatch = "-"
Else
    strMatch = CStr(MatchString)
End If
If IsMissing(delta) Then
    delta = CBool(False)
ElseIf delta = False Then
    delta = CBool(False)
Else
    delta = CBool(True)
End If
'------------------------------------------------------------------------------
'IV. Check for matches
'------------------------------------------------------------------------------
If Cell1 = Cell2 Then
     compare = strMatch
ElseIf CaseSensitive = False Then
     If UCase(Cell1) = UCase(Cell2) Then
        compare = strMatch
     ElseIf delta = True And IsNumeric(Cell1) And IsNumeric(Cell2) Then
        compare = Cell1 - Cell2
     Else
         compare = CBool(False)
     End If
```
### Compare Cells with this Excel VBA Function

[More Info](https://wellsr.com/vba/2016/excel/compare-cells-with-excel-vba-function/)

```
ElseIf Cell1 <> Cell2 And delta = True Then
    If IsNumeric(Cell1) And IsNumeric(Cell2) Then
        'No case sensitive check because if not numeric, doesn't matter.
       compare = Cell1 - Cell2 Else
        compare = CBool(False)
    End If
Else
    compare = CBool(False)
End If
Exit Function
'------------------------------------------------------------------------------
'V. Final Error Handling
'------------------------------------------------------------------------------
CompareError:
    compare = "Error Encountered: " & Err.Number & ", " & Err.Description
End Function
```
### Offset VBA Property to Navigate Excel

[More Info](https://wellsr.com/vba/2016/excel/offset-vba-property-to-navigate-excel/)

#### **Offset VBA Property to Navigate Excel**

This tutorial shows you how the offset VBA property is used to navigate Excel. In VBA, offset allows you to access cells relative to your target cell.

```
Sub OffsetDemo()
Range("A1").Select
Selection = "This is cell " & Selection.Address
Selection.Offset(1, 0).Select
Selection = "This is cell " & Selection.Address
End Sub
```

```
Sub OffsetDemoLoop()
Application.ScreenUpdating = False
Range("A1").Select
For i = 0 To 5
    Selection = "Row " & Selection.Row
     Selection.Offset(2, 1).Select
Next i
Application.ScreenUpdating = True
End Sub
```

```
Sub OffsetDemoLoop2()
Application.ScreenUpdating = False
Range("A1").Activate
For i = 0 To 5
    ActiveCell = "Row " & ActiveCell.Row
     ActiveCell.Offset(2, 1).Activate
Next i
Application.ScreenUpdating = True
End Sub
```

```
Sub OffsetRange()
Range("A1:B2").Select
Selection.Offset(2, 2).Select
End Sub
```
Sub OffsetRangeValue() Range("A1").Select str1 = Selection.Offset(0, 1) MsgBox str1 End Sub

Sub OffsetVBAmap() Range("A1").Select Selection.Offset(2, 1) = "Hey!" End Sub

Sub OffsetVBAmapBonus() Range("A1").Select For  $i = 0$  To 8

### Offset VBA Property to Navigate Excel

[More Info](https://wellsr.com/vba/2016/excel/offset-vba-property-to-navigate-excel/)

```
For j = 0 To 8
     If Len(CStr(Selection.Row - 5)) = 1 Then
       str1 = " " & CStr(Selectron.Row - 5) Else
        str1 = CStr(Selection.Row - 5)
     End If
     If Len(CStr(Selection.Column - 5)) = 1 Then
        str2 = " " \& CStr(Selectron.Column - 5) Else
        str2 = CStr(Selection.Column - 5)
     End If
    Selection = "(" \& str1 \& ", " \& str2 \& ")" Selection.Offset(1, 0).Select
     Next j
     Selection.Offset(-9, 1).Select
Next i
End Sub
```
# Loop through Array with VBA UBound

[More Info](https://wellsr.com/vba/2016/excel/loop-through-array-with-vba-ubound/)

### **Loop through Array with VBA UBound**

Use the VBA UBound function to loop through all the elements in an array. The VBA UBound function returns the size of an array dimension.

```
Sub vba_ubound()
Dim strCountries(4) As String
Dim i As Integer
strCountries(0) = "United States"
strCountries(1) = "India"
strCountries(2) = "United Kingdom"
strCountries(3) = "Germany"
strCountries(4) = "Canada"
For i = LBound(strCountries) To UBound(strCountries)
    'looping through array here
    MsgBox strCountries(i)
Next i
End Sub
```

```
Sub VBALoopThroughArray()
Dim arr(3, -5 To 5) As String
Dim i As Integer, j As Integer
'Populate array here with your own code
For i = LBound(arr, 1) To UBound(arr, 1)
   For j = LBound(arr, 2) To UBound(arr, 2)
        'Place your array handling code here
        MsgBox arr(i, j)
    Next j
Next i
End Sub
```
# Excel VBA Delete Sheet if it Exists

[More Info](https://wellsr.com/vba/2016/excel/4-useful-vba-delete-worksheet-macro-examples/)

### **Excel VBA Delete Sheet if it Exists**

This tutorial shows you how to use VBA to delete a sheet if it exists and how to delete a sheet without the warning prompt using Excel VBA.

```
Sub VBA Delete Sheet()
     Sheets("Sheet1").Delete
End Sub
```

```
Sub VBA Delete_Sheet2()
For Each Sheet In ActiveWorkbook.Worksheets
     If Sheet.Name = "Sheet1" Then
          Sheet.Delete
     End If
Next Sheet
End Sub
```

```
Sub VBA Delete Sheet3()
Application.DisplayAlerts = False
Worksheets("Sheet1").Delete
Application.DisplayAlerts = True
End Sub
```

```
Sub VBA Delete Sheet4()
For Each Sheet In ActiveWorkbook.Worksheets
   If Sheet.Name = "Sheet1" Then
       Application.DisplayAlerts = False
        Worksheets("Sheet1").Delete
        Application.DisplayAlerts = True
    End If
Next Sheet
End Sub
```
# Use IsEmpty VBA to Check if Cell is Blank

[More Info](https://wellsr.com/vba/2016/excel/use-isempty-vba-to-check-if-cell-is-blank/)

#### **Use IsEmpty VBA to Check if Cell is Blank**

Use the IsEmpty VBA function to check if a cell is blank. When used on a range, the IsEmpty VBA function behaves like the Excel ISBLANK function.

```
Sub IsEmptyExample1()
If IsEmpty(Range("A2")) = False Then
     'Cell A2 is not blank
    MsgBox "Cell A2 is not empty"
Else
     'Cell A2 is blank
    MsgBox "Cell A2 is empty"
End If
End Sub
```

```
Sub IsEmptyRange()
Dim cell As Range
Dim bIsEmpty As Boolean
bIsEmpty = False
For Each cell In Range("A1:B5")
    If IsEmpty(cell) = True Then
        'An empty cell was found. Exit loop
        bIsEmpty = True
        Exit For
    End If
Next cell
If bIsEmpty = True Then
    'There are empty cells in your range
     '**PLACE CODE HERE**
    MsgBox "There are empty cells in your range"
Else
     'There are NO empty cells in your range
    '**PLACE CODE HERE**
    MsgBox "All cells have values!"
End If
End Sub
```

```
Sub IsEmptyExample2()
Dim str1 As Variant
MsgBox IsEmpty(str1) 'Returns True
str1 = "Hello there!"
MsgBox IsEmpty(str1) 'Returns False
str1 = EmptyMsgBox IsEmpty(str1) 'Returns True
End Sub
```

```
Sub IsEmptyExample3()
Dim str1 As String
MsgBox IsEmpty(str1) 'Returns False
str1 = "Hello there!"
MsgBox IsEmpty(str1) 'Returns False
str1 = Empty
```
# Use IsEmpty VBA to Check if Cell is Blank

[More Info](https://wellsr.com/vba/2016/excel/use-isempty-vba-to-check-if-cell-is-blank/)

MsgBox IsEmpty(str1) 'Returns False End Sub

### VBA to Maximize Window in Left Monitor

[More Info](https://wellsr.com/vba/2016/excel/vba-maximize-window-in-left-monitor/)

#### **VBA to Maximize Window in Left Monitor**

Move your window to the left screen and maximize it with VBA. Placing your window in a consistent position is a must before using mouse control macros.

```
#If VBA7 Then
    Public Declare PtrSafe Sub Sleep Lib "kernel32" (ByVal dwMilliseconds As LongPtr) 'For 64 Bit Systems
    Public Declare PtrSafe Function SetCursorPos Lib "user32" (ByVal x As Long, ByVal y As Long) As Long
   Public Declare PtrSafe Sub mouse event Lib "user32" (ByVal dwFlags As Long, ByVal dx As Long, ByVal dy As
Long, ByVal cButtons As Long, ByVal dwExtraInfo As Long)
#Else
    Public Declare Sub Sleep Lib "kernel32" (ByVal dwMilliseconds As Long) 'For 32 Bit Systems
   Public Declare Function SetCursorPos Lib "user32" (ByVal x As Long, ByVal y As Long) As Long
   Public Declare Sub mouse event Lib "user32" (ByVal dwFlags As Long, ByVal dx As Long, ByVal dy As Long,
ByVal cButtons As Long, ByVal dwExtraInfo As Long)
#End If
Public Const MOUSEEVENTF LEFTDOWN = &H2
Public Const MOUSEEVENTF LEFTUP = &H4
Sub MaximizeWindow()
'DESCRIPTION: Move window to the left screen and maximize it to full screen
'DEVELOPER: Ryan Wells (wellsr.com)
'NOTE: You can change AppActivate string to the name of your window if there's a particular window you want to 
maximize
On Error GoTo 101:
AppActivate "Untitled - Notepad"
SendKeys "% ", True 'Alt space
    Sleep 250
SendKeys "r", True
    Sleep 250
SendKeys "% ", True 'Alt space
    Sleep 250
SendKeys "m", True
    Sleep 250
mouse event MOUSEEVENTF LEFTDOWN, 0, 0, 0, 0
        Sleep 250
     SetCursorPos 0, 0 'x and y position
        Sleep 250
mouse event MOUSEEVENTF LEFTUP, 0, 0, 0, 0
    Sleep 250
SendKeys "% ", True 'Alt space
    Sleep 250
SendKeys "x", True
Exit Sub
101:
MsgBox "Window not found", , "Window not found"
End Sub
```
# Check if Value is in Array using VBA

[More Info](https://wellsr.com/vba/2016/excel/check-if-value-is-in-array-vba/)

### **Check if Value is in Array using VBA**

Check if a value is in an array with this VBA function. Use it to look for a string in a string array, an integer in an integer array, and more.

```
Private Function IsInArray(valToBeFound As Variant, arr As Variant) As Boolean
'DEVELOPER: Ryan Wells (wellsr.com)
'DESCRIPTION: Function to check if a value is in an array of values
'INPUT: Pass the function a value to search for and an array of values of any data type.
'OUTPUT: True if is in array, false otherwise
Dim element As Variant
On Error GoTo IsInArrayError: 'array is empty
    For Each element In arr
        If element = valToBeFound Then
            IsInArray = True
           Exit Function
       End If
    Next element
Exit Function
IsInArrayError:
On Error GoTo 0
IsInArray = False
End Function
```
Sub Demo() Dim arr(2) As String Dim i As Integer  $arr(0) = "100"$  $arr(1) = "50"$  $arr(2) = "2"$  $i = 2$ MsgBox IsInArray(CStr(i), arr) End Sub

### Export Outlook Contacts to Excel with VBA

[More Info](https://wellsr.com/vba/2016/outlook/export-outlook-address-book-to-excel/)

#### **Export Outlook Contacts to Excel with VBA**

Use VBA to export your Outlook Contacts to Excel. With VBA macros, you can choose which Outlook Address Book properties you want to export to Excel.

```
Sub ExportOutlookAddressBook()
'DEVELOPER: Ryan Wells (wellsr.com)
'DESCRIPTION: Exports your Outlook Address Book to Excel.
'NOTES: This macro runs on Excel.
       Add the Microsoft Outlook Reference library to the project to get this to run
Application.ScreenUpdating = False
Dim olApp As Outlook.Application
Dim olNS As Outlook.Namespace
Dim olAL As Outlook.AddressList
Dim olEntry As Outlook.AddressEntry
Set olApp = Outlook.Application
Set olNS = olApp.GetNamespace("MAPI")
Set olAL = olNS.AddressLists("Contacts") 'Change name if different contacts list name
ActiveWorkbook.ActiveSheet.Range("a1").Select
For Each olEntry In olAL.AddressEntries
     ' your looping code here
     ActiveCell.Value = olEntry.GetContact.FullName 'display name
     ActiveCell.Offset(0, 1).Value = olEntry.Address 'email address
     ActiveCell.Offset(0, 2).Value = olEntry.GetContact.MobileTelephoneNumber 'cell phone number
     ActiveCell.Offset(1, 0).Select
Next olEntry
Set olApp = Nothing
Set olNS = Nothing
Set olAL = Nothing
Application.ScreenUpdating = True
End Sub
```

```
Sub ExportOutlookAddressBook()
'DEVELOPER: Ryan Wells (wellsr.com)
'DESCRIPTION: Exports your Microsoft Exchange Outlook Address Book to Excel.
'NOTES: This macro runs on Excel.
' Add the Microsoft Outlook Reference library to the project to get this to run
Application.ScreenUpdating = False
Dim olApp As Outlook.Application
Dim olNS As Outlook.Namespace
Dim olAL As Outlook.AddressList
Dim olEntry As Outlook.AddressEntry
Set olApp = Outlook.Application
Set olNS = olApp.GetNamespace("MAPI")
Set olAL = olNS.AddressLists("Contacts") 'Change name if different contacts list name
ActiveWorkbook.ActiveSheet.Range("a1").Select
For Each olEntry In olAL.AddressEntries
      ' your looping code here
     On Error Resume Next
     ActiveCell.Value = olEntry.GetExchangeUser.Name 'display name
     ActiveCell.Offset(0, 1).Value = olEntry.GetExchangeUser.PrimarySmtpAddress 'email address
     ActiveCell.Offset(1, 0).Select
Next olEntry
Set olApp = Nothing
Set olNS = Nothing
Set olAL = Nothing
```
# Export Outlook Contacts to Excel with VBA

[More Info](https://wellsr.com/vba/2016/outlook/export-outlook-address-book-to-excel/)

Application.ScreenUpdating = True End Sub

### Mask your Password with this VBA InputBox

[More Info](https://wellsr.com/vba/2016/excel/mask-your-password-with-this-vba-inputbox/)

#### **Mask your Password with this VBA InputBox**

Use this VBA InputBox to mask passwords. This private InputBox was originally created by Daniel Klann many years ago, but I'll teach you how to use it.

```
Option Explicit
'----------------------------------
'API CONSTANTS FOR PRIVATE INPUTBOX
'----------------------------------
#If VBA7 Then
    Private Declare PtrSafe Function CallNextHookEx Lib "user32" (ByVal hHook As LongPtr,
        ByVal ncode As Long, ByVal wParam As LongPtr, lParam As Any) As LongPtr
     Private Declare PtrSafe Function GetModuleHandle Lib "kernel32" Alias _
         "GetModuleHandleA" (ByVal lpModuleName As String) As LongPtr
     Private Declare PtrSafe Function SetWindowsHookEx Lib "user32" Alias "SetWindowsHookExA" _
        (ByVal idHook As Long, ByVal lpfn As LongPtr, ByVal hmod As LongPtr, ByVal dwThreadId As Long) As 
LongPtr
     Private Declare PtrSafe Function UnhookWindowsHookEx Lib "user32" (ByVal hHook As LongPtr) As Long
     Private Declare PtrSafe Function SendDlgItemMessage Lib "user32" Alias "SendDlgItemMessageA" _
         (ByVal hDlg As LongPtr, ByVal nIDDlgItem As Long, ByVal wMsg As Long, ByVal wParam As LongPtr, ByVal 
lParam As LongPtr) As LongPtr
     Private Declare PtrSafe Function GetClassName Lib "user32" Alias "GetClassNameA" _
         (ByVal hwnd As LongPtr, ByVal lpClassName As String, ByVal nMaxCount As Long) As Long
     Private Declare PtrSafe Function GetCurrentThreadId Lib "kernel32" () As Long
#Else
     Private Declare Function CallNextHookEx Lib "user32" (ByVal hHook As Long, _
         ByVal ncode As Long, ByVal wParam As Long, lParam As Any) As Long
     Private Declare Function GetModuleHandle Lib "kernel32" Alias _
         "GetModuleHandleA" (ByVal lpModuleName As String) As Long
     Private Declare Function SetWindowsHookEx Lib "user32" Alias "SetWindowsHookExA" _
        (ByVal idHook As Long, ByVal lpfn As Long, ByVal hmod As Long,
         ByVal dwThreadId As Long) As Long
     Private Declare Function UnhookWindowsHookEx Lib "user32" (ByVal hHook As Long) As Long
     Private Declare Function SendDlgItemMessage Lib "user32" Alias "SendDlgItemMessageA" _
         (ByVal hDlg As Long, ByVal nIDDlgItem As Long, ByVal wMsg As Long, _
         ByVal wParam As Long, ByVal lParam As Long) As Long
     Private Declare Function GetClassName Lib "user32" Alias "GetClassNameA" _
         (ByVal hwnd As Long, ByVal lpClassName As String, ByVal nMaxCount As Long) As Long
     Private Declare Function GetCurrentThreadId Lib "kernel32" () As Long
#End If
'Constants to be used in our API functions
Private Const EM_SETPASSWORDCHAR = &HCC
Private Const WH CBT = 5
Private Const HCBT ACTIVATE = 5
Private Const HC_ACTION = 0
#If VBA7 Then
     Private hHook As LongPtr
#Else
     Private hHook As Long
#End If
'----------------------------------
'PRIVATE PASSWORDS FOR INPUTBOX
'----------------------------------
```
### Mask your Password with this VBA InputBox

[More Info](https://wellsr.com/vba/2016/excel/mask-your-password-with-this-vba-inputbox/) '//////////////////////////////////////////////////////////////////// 'Password masked inputbox 'Allows you to hide characters entered in a VBA Inputbox. 'Code written by Daniel Klann 'March 2003 '64-bit modifications developed by Alexey Tseluiko 'and Ryan Wells (wellsr.com) 'February 2019 '//////////////////////////////////////////////////////////////////// #If VBA7 Then Public Function NewProc(ByVal lngCode As Long, ByVal wParam As Long, ByVal lParam As Long) As LongPtr #Else Public Function NewProc(ByVal lngCode As Long, ByVal wParam As Long, ByVal lParam As Long) As Long #End If Dim RetVal Dim strClassName As String, lngBuffer As Long If lngCode < HC\_ACTION Then NewProc = CallNextHookEx(hHook, lngCode, wParam, lParam) Exit Function End If strClassName = String\$(256, " ") lngBuffer = 255 If lngCode = HCBT\_ACTIVATE Then 'A window has been activated RetVal = GetClassName(wParam, strClassName, lngBuffer) If Left\$(strClassName, RetVal) = "#32770" Then 'This changes the edit control so that it display the password character \*. 'You can change the Asc("\*") as you please. SendDlgItemMessage wParam, &H1324, EM\_SETPASSWORDCHAR, asc("\*"), &H0 End If End If 'This line will ensure that any other hooks that may be in place are 'called correctly. CallNextHookEx hHook, lngCode, wParam, lParam End Function Function InputBoxDK(Prompt, Title) As String #If VBA7 Then Dim lngModHwnd As LongPtr #Else Dim lngModHwnd As Long #End If Dim lngThreadID As Long lngThreadID = GetCurrentThreadId lngModHwnd = GetModuleHandle(vbNullString) hHook = SetWindowsHookEx(WH\_CBT, AddressOf NewProc, lngModHwnd, lngThreadID) InputBoxDK = InputBox(Prompt, Title) UnhookWindowsHookEx hHook End Function

Sub Demo() 101: x = InputBoxDK("Enter your Password.", "Password Required") If  $StrPtr(x) = 0$  Then 'Cancel pressed

### Mask your Password with this VBA InputBox

```
More Info
```
 Exit Sub ElseIf  $x =$  "" Then MsgBox "Please enter a password" GoTo 101: Else 'Ok pressed 'Continue with your macro. 'Password is stored in the variable "x" End If End Sub

```
Sub Demo2()
101:
      x = InputBoxDK("Enter your Password.", "Password Required")
If x = "MyPassword" Then
   'Success!
   'Continue with your macro because the user typed the correct macro
  MsgBox "Welcome!"
Else
    If i \leq 1 Then
         MsgBox "Invalid Password. Try again"
        i = i + 1 GoTo 101:
     Else
        MsgBox "Incorrect password entered too many times. Try again later."
        Exit Sub
     End If
End If
End Sub
```
# VBA Loop Through Files in Folder

[More Info](https://wellsr.com/vba/2016/excel/vba-loop-through-files-in-folder/)

### **VBA Loop Through Files in Folder**

Loop through files in a folder with this VBA macro. Use it anytime you need to check each file in a folder or when you want to list the files in a folder.

```
Private Sub LoopThroughFilesInFolder(strDir As String, Optional strType As String)
'DEVELOPER: Ryan Wells (wellsr.com)
'DESCRIPTION: This macro finds and loops through all the files in a folder
'INPUT: Pass the procedure a string with your directory path and an optional
       file extension with the * wildcard
'EXAMPLES: Call LoopThroughFilesInFolder("C:\Users\Ryan\Documents\")
          Call LoopThroughFilesInFolder("C:\Users\Ryan\Documents\", "*txt")
    Dim file As Variant
   If Right(strDir, 1) \langle \rangle "\" Then strDir = strDir & "\"
    file = Dir(Stringk, strType) While (file <> "")
        'Do what you want with the file here
         ' -The file name is stored as the variable "file"
         ' -The directory + file name can be retrieved with "strDir & file"
        Debug.Print file
        'do not change below this line
        file = Dir
     Wend
End Sub
Sub Demo()
Call LoopThroughFilesInFolder("C:\Users\Ryan\Documents\", "*txt")
```
End Sub

```
Sub Demo2()
Call LoopThroughFilesInFolder("C:\Users\Ryan\Documents\", "*.xls*")
End Sub
```

```
Sub Demo3()
Call LoopThroughFilesInFolder("C:\Users\Ryan\Documents\")
End Sub
```

```
Sub Demo4()
Call LoopThroughFilesInFolder("C:\Users\Ryan\Documents\", "*report*")
End Sub
```
### VBA Count Files in Folder

[More Info](https://wellsr.com/vba/2016/excel/vba-count-files-in-folder/)

### **VBA Count Files in Folder**

Use this VBA macro to count the files in a folder. This macro can return the number of total files in a folder or the number of files of a certain type.

```
Private Sub CountFilesInFolder(strDir As String, Optional strType As String)
'DEVELOPER: Ryan Wells (wellsr.com)
'DESCRIPTION: This macro counts the files in a folder and retuns the result in a msgbox
'INPUT: Pass the procedure a string with your directory path and an optional
       file extension with the * wildcard
'EXAMPLES: Call CountFilesInFolder("C:\Users\Ryan\")
          Call CountFilesInFolder("C:\Users\Ryan\", "*txt")
    Dim file As Variant, i As Integer
   If Right(strDir, 1) \langle \rangle "\" Then strDir = strDir & "\"
   file = Dir(strDir & strType) While (file <> "")
       i = i + 1 file = Dir
     Wend
     MsgBox i
```
End Sub

```
Sub Demo()
Call CountFilesInFolder("C:\Users\Ryan\Documents\", "*txt")
End Sub
```
Sub Demo2() Call CountFilesInFolder("C:\Users\Ryan\Documents\", "\*.xls\*") End Sub

Sub Demo3() Call CountFilesInFolder("C:\Users\Ryan\Documents\") End Sub

Sub Demo4() Call CountFilesInFolder("C:\Users\Ryan\Documents\", "\*report\*") End Sub

# VBA Beep Sound on Error

[More Info](https://wellsr.com/vba/2016/excel/vba-beep-on-error/)

### **VBA Beep Sound on Error**

The VBA Beep function lets you play a system beep sound whenever you like. VBA Beep usually comes through your speakers so make sure your volume is up.

```
Sub SystemBeep()
    Dim i As Integer
    On Error GoTo errorhandle:
    i = "test" 'you can't assign a string to an integer!
    Exit Sub
errorhandle:
    Application.EnableSound = True
    Beep
    MsgBox "Error #" & Err.Number & ": " & Err.Description
End Sub
```
# Dynamic Array with ReDim Preserve VBA

[More Info](https://wellsr.com/vba/2016/excel/dynamic-array-with-redim-preserve-vba/)

#### **Dynamic Array with ReDim Preserve VBA**

Sub ReDimPreserveDemo()

Make a dynamic array with the ReDim Preserve VBA statement. This tutorial will also show you how to make dynamic arrays with 2D and multidimensional arrays.

Dim MyArray() As String ReDim MyArray(1)  $MyArray(0) = "zero"$  $MyArray(1) = "one"$ ReDim Preserve MyArray(2)  $MyArray(2) = "two"$ MsgBox MyArray(0) & vbNewLine & MyArray(1) & vbNewLine & MyArray(2) End Sub

Sub RedimError() Dim MyArray() As Integer ReDim MyArray(1, 3) ReDim Preserve MyArray(2, 3) 'This will cause an error End Sub

Sub RedimError2() Dim MyArray(2) As Integer ReDim MyArray(3) 'This will cause an error End Sub

Sub RedimError3() Dim MyArray() As Integer ReDim MyArray(2) As Double 'This will cause an error End Sub

Sub ReDimPreserve2D() Dim MyArray() As String ReDim MyArray(1, 3) 'put your code to populate your array here ReDim Preserve MyArray(1, 5) 'you can put more code here End Sub

```
Sub ReDimPreserve2D real()
Dim MyArray() As String
ReDim MyArray(1, 3)
'put your code to populate your array here
For i = LBound(MvArray, 1) To UBound(MyArray, 1)
   For j = LBound(MyArray, 2) To UBound(MyArray, 2)
       MyArray(i, \dot{1}) = i & "," & \dot{1} Next j
Next i
ReDim Preserve MyArray(1, 5)
Stop
End Sub
```
### wellsr.com

### Dynamic Array with ReDim Preserve VBA

[More Info](https://wellsr.com/vba/2016/excel/dynamic-array-with-redim-preserve-vba/)

```
Sub ReDimPreserve2D AnyDimension()
Dim MyArray() As Variant
ReDim MyArray(1, 3)
'put your code to populate your array here
For i = LBound(MyArray, 1) To UBound(MyArray, 1)
   For j = LBound(MyArray, 2) To UBound(MyArray, 2)
       MyArray(i, j) = i & "," & j
     Next j
Next i
MyArray = ReDimPreserve(MyArray, 2, 4)
End Sub
Private Function ReDimPreserve(MyArray As Variant, nNewFirstUBound As Long, nNewLastUBound As Long) As Variant
     Dim i, j As Long
     Dim nOldFirstUBound, nOldLastUBound, nOldFirstLBound, nOldLastLBound As Long
     Dim TempArray() As Variant 'Change this to "String" or any other data type if want it to work for arrays 
other than Variants. MsgBox UCase(TypeName(MyArray))
'---------------------------------------------------------------
'COMMENT THIS BLOCK OUT IF YOU CHANGE THE DATA TYPE OF TempArray
     If InStr(1, UCase(TypeName(MyArray)), "VARIANT") = 0 Then
         MsgBox "This function only works if your array is a Variant Data Type." & vbNewLine & _
                "You have two choice:" & vbNewLine & _
                 " 1) Change your array to a Variant and try again." & vbNewLine & _
                 " 2) Change the DataType of TempArray to match your array and comment the top block out of the 
function ReDimPreserve"
                  , vbCritical, "Invalid Array Data Type"
         End
     End If
'---------------------------------------------------------------
     ReDimPreserve = False
     'check if its in array first
     If Not IsArray(MyArray) Then MsgBox "You didn't pass the function an array.", vbCritical, "No Array 
Detected": End
     'get old lBound/uBound
     nOldFirstUBound = UBound(MyArray, 1): nOldLastUBound = UBound(MyArray, 2)
    \verb|nOldFirstLBound| = \verb|LBound(MyArray, 1)|: \verb|nOldLastLBound| = \verb|LBound(MyArray, 2)| 'create new array
     ReDim TempArray(nOldFirstLBound To nNewFirstUBound, nOldLastLBound To nNewLastUBound)
     'loop through first
    For i = LBound(MyArray, 1) To nNewFirstUBound
        For j = LBound(MyArray, 2) To nNewLastUBound
            'if its in range, then append to new array the same way
             If nOldFirstUBound >= i And nOldLastUBound >= j Then
                TempArray(i, j) = MyArray(i, j)
             End If
         Next
     Next
     'return the array redimmed
     If IsArray(TempArray) Then ReDimPreserve = TempArray
End Function
```
# Use VBA to Mute, Unmute, Volume Up and Volume Down

[More Info](https://wellsr.com/vba/2016/excel/use-vba-to-mute-unmute-volume-up-volume-down/)

#### **Use VBA to Mute, Unmute, Volume Up and Volume Down**

Did you know you can use VBA to control your computers speakers? This tutorial shows you how to mute and unmute your volume and turn your volume up and down.

```
Option Explicit
Const VK VOLUME MUTE = &HAD
Const VK_VOLUME_DOWN = &HAE
Const VK_VOLUME_UP = &HAF
#If VBA7 Then
   Private Declare PtrSafe Sub keybd event Lib "user32" (ByVal bVk As Byte, ByVal bScan As Byte, ByVal dwFlags
As Long, ByVal dwExtraInfo As Long)
#Else
   Private Declare Sub keybd event Lib "user32" (ByVal bVk As Byte, ByVal bScan As Byte, ByVal dwFlags As Long,
ByVal dwExtraInfo As Long)
#End If
Sub VolUp()
  keybd event VK VOLUME UP, 0, 1, 0
  keybd event VK VOLUME UP, 0, 3, 0
End Sub
Sub VolDown()
 keybd event VK VOLUME DOWN, 0, 1, 0
   keybd_event VK_VOLUME_DOWN, 0, 3, 0
End Sub
Sub VolToggle()
  keybd event VK_VOLUME_MUTE, 0, 1, 0
End Sub
Sub ControlMyVolume()
  'turn your volume up (Call keyword is optional)
  Call VolUp
End Sub
Sub MaximumVolume()
Dim i As Integer
For i = 1 To 100
  Call VolUp
Next i
End Sub
Sub MinimumVolume()
Dim i As Integer
For i = 1 To 100
  Call VolDown
Next i
End Sub
```
Option Explicit Const VK VOLUME MUTE = &HAD

### Use VBA to Mute, Unmute, Volume Up and Volume Down

```
More Info
```
Const VK\_VOLUME\_DOWN = &HAE Const VK VOLUME UP = &HAF #If VBA7 Then Private Declare PtrSafe Sub keybd event Lib "user32" (ByVal bVk As Byte, ByVal bScan As Byte, ByVal dwFlags As Long, ByVal dwExtraInfo As Long) Private Declare PtrSafe Function GetTickCount Lib "kernel32" () As Long #Else Private Declare Sub keybd event Lib "user32" (ByVal bVk As Byte, ByVal bScan As Byte, ByVal dwFlags As Long, ByVal dwExtraInfo As Long) Private Declare Function GetTickCount Lib "kernel32" () As Long #End If Sub SongThatNeverEnds() Dim i As Integer Call PumpUpTheVolume Application.Speech.Speak "This is the song that never ends, yes it goes on and on my friend. Some people started singing it, not knowing what it was, and they'll continue singing it forever just because..." & "This is the song that never ends, yes it goes on and on my friend. Some people started singing it, not knowing what it was, and they'll continue singing it forever just because..." & \_ "This is the song that never ends, yes it goes on and on my friend. Some people started singing it, not knowing what it was, and they'll continue singing it forever just because..." & \_ "This is the song that never ends, yes it goes on and on my friend. Some people started singing it, not knowing what it was, and they'll continue singing it forever just because..." & \_ "This is the song that never ends, yes it goes on and on my friend. Some people started singing it, not knowing what it was, and they'll continue singing it forever just because..." & "This is the song that never ends, yes it goes on and on my friend. Some people started singing it, not knowing what it was, and they'll continue singing it forever just because..." , SpeakAsync:=True For  $i = 1$  To 6 Call DoNothing(10) Call PumpUpTheVolume Next i End Sub Sub PumpUpTheVolume() DoEvents Call MinimumVolume Call MaximumVolume End Sub Sub DoNothing(Finish As Long) Dim NowTick As Long Dim EndTick As Long EndTick = GetTickCount + (Finish  $*$  1000) Do NowTick = GetTickCount DoEvents Loop Until NowTick >= EndTick End Sub Sub MaximumVolume() Dim i As Integer For  $i = 1$  To 100 Call VolUp Next i End Sub Sub MinimumVolume() Dim i As Integer

For  $i = 1$  To 100

# Use VBA to Mute, Unmute, Volume Up and Volume Down

[More Info](https://wellsr.com/vba/2016/excel/use-vba-to-mute-unmute-volume-up-volume-down/)

 Call VolDown Next i End Sub Sub VolUp() keybd\_event VK\_VOLUME\_UP, 0, 1, 0 keybd\_event VK\_VOLUME\_UP, 0, 3, 0 End Sub Sub VolDown() keybd event VK VOLUME DOWN, 0, 1, 0 keybd\_event VK\_VOLUME\_DOWN, 0, 3, 0 End Sub Sub VolToggle() keybd\_event VK\_VOLUME\_MUTE, 0, 1, 0 End Sub

# VBA Close UserForm with Unload Me

[More Info](https://wellsr.com/vba/2016/excel/vba-close-userform-with-unload-me/)

#### **VBA Close UserForm with Unload Me**

Close a UserForm with VBA by using the Unload Me VBA statement. You can also unload userforms with different names by replacing Me with the name of your form.

Private Sub cbCancel\_Click() Unload Me End Sub

Sub UnloadFormModule() Unload UserForm1 End Sub

Sub UnloadAllForms() Dim tempForm As UserForm For Each tempForm In UserForms Unload tempForm Next End Sub

### VBA Write to Text File with Print Statement

[More Info](https://wellsr.com/vba/2016/excel/vba-write-to-text-file-print-statement/)

#### **VBA Write to Text File with Print Statement**

Use VBA to write to a text file without quotes by using the Print Statement instead of the Write Statement. Creating text files is easy with VBA.

```
Sub WriteToTextFile()
Dim iLastRow As Long
Dim iLastCol As Long
iLastRow = Range("A" & Rows.Count).End(xlUp).Row
iLastCol = Cells(1, Columns.Count).End(xlToLeft).Column
     Open "C:\Users\Ryan\Documents\wellsr\FundPrices.txt" For Output As #1
       For i = 1 To iLastRow
            For j = 1 To iLastCol
                If \dot{\gamma} <> iLastCol Then 'keep writing to same line
                     Print #1, Cells(i, j),
                 Else 'end the line
                    Print #1, Cells(i, j)
                 End If
             Next j
         Next i
         'MsgBox "Failed to transfer " & iFail & " file(s).", iFail & " Transfer(s) Failed"
     Close #1
     'comment the shell command out if you don't want to open the file when the macro ends
     Shell "notepad.exe ""C:\Users\Ryan\Documents\wellsr\FundPrices.txt", vbNormalFocus
End Sub
```

```
Sub SimpleWriteToTextFile()
    Open "C:\Users\Ryan\Documents\wellsr\DemoFile.txt" For Output As #1
       Print #1, "This is cell B2: " & Range("B2")
    Close #1
End Sub
```

```
Sub SimpleWriteToTextFile2()
     Open "C:\Users\Ryan\Documents\wellsr\DemoFile.txt" For Output As #1
        Print #1, "This is cell B2: ",
         Print #1, Range("B2")
     Close #1
End Sub
```

```
Sub SimpleWriteToTextFile3()
     Open "C:\Users\Ryan\Documents\wellsr\DemoFile.txt" For Output As #1
        Print #1, "This is cell B2: "
         Print #1, Range("B2")
     Close #1
End Sub
```
### VBA FreeFile for Foolproof File IO

[More Info](https://wellsr.com/vba/2016/excel/vba-freefile-for-foolproof-file-IO/)

### **VBA FreeFile for Foolproof File IO**

The VBA FreeFile function reserves the next available file number for VBA file IO. FreeFile returns an integer that you can use to open, read and write files.

```
Sub FreeFile_Demo()
Dim file1 as Integer, file2 As Integer
file1 = FreeFile 'Returns value of 1
Open "C:\Users\Ryan\Documents\wellsr\MyTextFile.txt" For Output As #file1
Print #file1, "This is file1"
file2 = FreeFile 'Returns value of 2
Open "C:\Users\Ryan\Documents\wellsr\YourTextFile.txt" For Output As #file2
Print #file2, "This is file2"
Close #file1
Close #file2
End Sub
```

```
Sub FreeFile_Demo2()
Dim file1 as Integer, file2 As Integer
```

```
file1 = FreeFile 'Returns value of 1
Open "C:\Users\Ryan\Documents\wellsr\MyTextFile.txt" For Output As #file1
Print #file1, "This is file1"
Close #file1
```

```
file2 = FreeFile 'Returns value of 1
Open "C:\Users\Ryan\Documents\wellsr\YourTextFile.txt" For Output As #file2
Print #file2, "This is file2"
Close #file2
End Sub
```

```
Sub FreeFile_Demo3()
Dim file1 as Integer, file2 As Integer
Open "C:\Users\Ryan\Documents\wellsr\AnotherFile.txt" For Output As #1
Print #1, "blah blah"
Open "C:\Users\Ryan\Documents\wellsr\AndAnotherFile.txt" For Output As #3
Print #3, "blah blah"
file1 = FreeFile 'Returns value of 2
Open "C:\Users\Ryan\Documents\wellsr\MyTextFile.txt" For Output As #file1
Print #file1, "This is file1"
file2 = FreeFile 'Returns value of 4
Open "C:\Users\Ryan\Documents\wellsr\YourTextFile.txt" For Output As #file2
Print #file2, "This is file2"
Close #1
Close #3
Close #file1
Close #file2
End Sub
```
Page 61 of 176 wellsr.com

# Extract VBA Substring with Mid Function

[More Info](https://wellsr.com/vba/2016/excel/vba-mid-to-extract-substring-from-string/)

#### **Extract VBA Substring with Mid Function**

Extract a VBA substring from a string using the Mid function. VBA Mid accepts 3 arguments to define which substring you want to extract from your main string.

```
Sub MidFunctionDemo()
str1 = "abc-123-yyy"str2 = Mid(str1, 5, 3) 'Extracts 123
End Sub
```
Sub MidFunctionDemo2()  $str1 = "abc-123-yyy"$  $str2 = Mid(str1, 5)$ End Sub

# Declare VBA Array of Strings using Split

[More Info](https://wellsr.com/vba/2016/excel/declare-vba-array-of-strings-using-split/)

### **Declare VBA Array of Strings using Split**

This tutorial shows you how to declare and initialize a VBA array of strings using the Split function. This array of strings solution is compact and efficient.

```
Sub ArrayOfStringsDemo()
Dim arrChoices() As String
arrChoices = Split("Yes,No,Maybe", ",")
End Sub
```

```
Sub ArrayOfStringsDemo2()
Dim arrChoices() As String
arrChoices = Split("Yes;No;Maybe", ";")
End Sub
```
Sub ArrayOfMonths() Dim arrMonths() As String arrMonths = Split("January,February,March,April,May,June,July,August,September,October,November,December", ",") End Sub

# ShowModal VBA vbModal and vbModeless

[More Info](https://wellsr.com/vba/2016/excel/showmodal-vba-vbmodal-and-vbmodeless/)

#### **ShowModal VBA vbModal and vbModeless**

The ShowModal VBA property controls how a UserForm behaves when displayed. UserForms can be shown as vbModal or vbModeless by setting the ShowModal property.

Sub ShowModalDemo() UserForm1.Show vbModeless End Sub

Sub ShowModalDemo2() UserForm1.Show vbModal MsgBox "Another Window" End Sub

Sub ShowModalDemo3() UserForm1.Show vbModeless MsgBox "Another Window" End Sub

# VBA Dir Function to Check if File Exists

[More Info](https://wellsr.com/vba/2017/excel/vba-dir-function-to-check-if-file-exists/)

#### **VBA Dir Function to Check if File Exists**

Use the VBA Dir function to check if a file exists. The VBA Dir function returns the name of a valid file, so you can use it to test whether a file exists.

```
Function FileExists(FilePath As String) As Boolean
Dim TestStr As String
   TestStr = " On Error Resume Next
    TestStr = Dir(FilePath)
    On Error GoTo 0
    If TestStr = "" Then
        FileExists = False
    Else
        FileExists = True
    End If
End Function
```

```
Sub FileExistsDemo()
'VBA Check if File Exists
Dim strFile As String
strFile = "C:\Users\Ryan\Documents\DataFile.txt"
If FileExists(strFile) Then
    'File Exists
Else
    'File Does Not Exist
End If
End Sub
```

```
Sub FileExistsWildCardDemo()
'VBA Check if File Exists
Dim strFile As String
strFile = "C:\Users\Ryan\Documents\A*.txt"
If FileExists(strFile) Then
     'File beginning with A and ending with .txt exists
Else
     'File beginning with A and ending with .txt exists does not Exist
End If
End Sub
```
# How to Assign a Macro to a Shape in Excel

[More Info](https://wellsr.com/vba/2017/excel/how-to-assign-a-macro-to-a-shape-in-excel/)

#### **How to Assign a Macro to a Shape in Excel**

Find out how to assign a macro to a shape in Excel so you can quickly run your macro by simply clicking the shape in your spreadsheet.

Sub ColorCell() ActiveCell.Interior.Color = vbYellow End Sub

# VBA Random Number with Rnd and Randomize

[More Info](https://wellsr.com/vba/2017/excel/vba-random-number-with-rnd-and-randomize/)

#### **VBA Random Number with Rnd and Randomize**

Generate random numbers in VBA by using the Rnd function. Make the numbers even more random by adding the VBA Randomize statement.

Sub RandomNumberGenerator() r = Rnd End Sub

Sub RandomNumberGenerator2() Debug.Print Rnd End Sub

Sub RandomNumberGenerator3() Randomize  $r = Rnd$ End Sub

Sub RandomNumberGenerator4() Randomize Debug.Print Rnd End Sub

Function Random() As Single Randomize Random = Rnd End Function

Function RndBetween(Low, High) As Integer Randomize RndBetween =  $Int((High - Low + 1) * Rnd + Low)$ End Function

# VBA RoundUp WorksheetFunction to Round Up

[More Info](https://wellsr.com/vba/2017/excel/vba-roundup-worksheetfunction-to-round-up/)

### **VBA RoundUp WorksheetFunction to Round Up**

Round Up with VBA by using the Excel RoundUp function. By calling the Worksheet Function, your VBA macro will round numbers up just like in Excel.

Sub VBA\_RoundUp() Dim d1 As Double, d2 As Double  $d1 = 1.3$ d2 = Application.WorksheetFunction.RoundUp(d1, 0) 'equals 2 End Sub

# Transparent UserForm Background with VBA

[More Info](https://wellsr.com/vba/2017/excel/transparent-userform-background-with-vba/)

#### **Transparent UserForm Background with VBA**

Make a VBA UserForm with a transparent background with these macros. You can also make the background of your controls transparent by following this tutorial.

```
'PLACE IN YOUR USERFORM CODE
Option Explicit
Private Declare Function FindWindow Lib "user32" _
    Alias "FindWindowA" ( _
    ByVal lpClassName As String, _
    ByVal lpWindowName As String) As Long
Private Declare Function GetWindowLong Lib "user32" _
    Alias "GetWindowLongA" ( _
    ByVal hWnd As Long, _
    ByVal nIndex As Long) As Long
Private Declare Function SetWindowLong Lib "user32" _
    Alias "SetWindowLongA" ( _
    ByVal hWnd As Long, _
    ByVal nIndex As Long, _
    ByVal dwNewLong As Long) As Long
Private Declare Function DrawMenuBar Lib "user32" ( _
    ByVal hWnd As Long) As Long
Private Declare Function SetLayeredWindowAttributes Lib "user32" ( _
               ByVal hWnd As Long,
                ByVal crKey As Long, _
                ByVal bAlpha As Byte, _
                ByVal dwFlags As Long) As Long
'Constants for title bar
Private Const GWL STYLE As Long = (-16) 'The offset of a window's style
Private Const GWL EXSTYLE As Long = (-20) 'The offset of a window's extended style
Private Const WS CAPTION As Long = &HC00000 'Style to add a titlebar
Private Const WS_EX_DLGMODALFRAME As Long = &H1  'Controls if the window has an icon
'Constants for transparency
Private Const WS EX LAYERED = &H80000
Private Const LWA COLORKEY = &H1 'Chroma key for fading a certain color on your Form
Private Const LWA ALPHA = &H2 'Only needed if you want to fade the entire userform
Private Sub UserForm_Activate()
HideTitleBarAndBorder Me 'hide the titlebar and border
MakeUserFormTransparent Me 'make certain color transparent
End Sub
Sub MakeUserFormTransparent(frm As Object, Optional Color As Variant)
'set transparencies on userform
Dim formhandle As Long
Dim bytOpacity As Byte
formhandle = FindWindow(vbNullString, Me.Caption)
If IsMissing(Color) Then Color = vbWhite 'default to vbwhite
bytOpacity = 100 ' variable keeping opacity setting
```
SetWindowLong formhandle, GWL\_EXSTYLE, GetWindowLong(formhandle, GWL\_EXSTYLE) Or WS\_EX\_LAYERED

### wellsr.com

### Transparent UserForm Background with VBA

#### [More Info](https://wellsr.com/vba/2017/excel/transparent-userform-background-with-vba/)

'The following line makes only a certain color transparent so the ' background of the form and any object whose BackColor you've set to match ' vbColor (default vbWhite) will be transparent. Me.BackColor = Color SetLayeredWindowAttributes formhandle, Color, bytOpacity, LWA COLORKEY End Sub Sub HideTitleBarAndBorder(frm As Object) 'Hide title bar and border around userform Dim lngWindow As Long Dim lFrmHdl As Long lFrmHdl = FindWindow(vbNullString, frm.Caption) 'Build window and set window until you remove the caption, title bar and frame around the window lngWindow = GetWindowLong(lFrmHdl, GWL\_STYLE) lngWindow = lngWindow And (Not WS\_CAPTION) SetWindowLong lFrmHdl, GWL STYLE, lngWindow lngWindow = GetWindowLong(lFrmHdl, GWL\_EXSTYLE) lngWindow = lngWindow And Not WS\_EX\_DLGMODALFRAME SetWindowLong lFrmHdl, GWL EXSTYLE, lngWindow DrawMenuBar lFrmHdl End Sub

### Excel VBA Delete Blank Rows

[More Info](https://wellsr.com/vba/2017/excel/excel-vba-delete-blank-rows/)

#### **Excel VBA Delete Blank Rows**

Delete blank rows in Excel with this VBA macro. There are dozens of way to delete blank rows in Excel. The macro in this tutorial is a fast way to do it.

```
Sub DeleteBlankRows()
'----------------------------------------------------------------------
'DESCRIPTION: Delete an entire row in Excel if the entire row is blank.
'HOW TO USE: Select the sheet you want to clean, then run this macro.
'DEVELOPER: Ryan Wells (wellsr.com)
'----------------------------------------------------------------------
Dim MyRange As Range
Dim MyRow As Range
Application.ScreenUpdating = False
Set MyRange = Selection.SpecialCells(xlCellTypeBlanks) 'select all blank cells
For Each MyRow In MyRange.Rows 'for each row with a blank cell
    If WorksheetFunction.CountA(MyRow.EntireRow) = 0 Then 'if no data in any column, then
        MyRow.EntireRow.Delete 'delete entire row
    End If
Next MyRow
Application.ScreenUpdating = True
End Sub
Sub DeleteBlankRows2()
'----------------------------------------------------------------------
'DESCRIPTION: Delete an entire row in Excel if the entire row is blank.
'HOW TO USE: Select the sheet you want to clean, then run this macro.
'DEVELOPER: PG CodeRider (commenter on wellsr.com)
'----------------------------------------------------------------------
Dim ClearRng As Range
Dim MyRange As Range
Dim MyRow As Range
Application.ScreenUpdating = False
Set MyRange = Selection.SpecialCells(xlCellTypeBlanks) 'select all blank cells
Set ClearRng = Rows(ActiveSheet.Rows.Count) 'used to avoid having to create an if statement for first union
For Each MyRow In MyRange.Rows 'for each row with a blank cell
     If WorksheetFunction.CountA(MyRow.EntireRow) = 0 Then 'if no data in any column, then
        Set ClearRng = Union(ClearRng, MyRow.EntireRow)
    End If
Next MyRow
ClearRng.Delete (xlUp) 'executing the delete after loop finishes saves incredible overhead
```
Application.ScreenUpdating = True

End Sub

# VBA Column Number to Letter

[More Info](https://wellsr.com/vba/2017/excel/vba-column-number-to-letter/)

#### **VBA Column Number to Letter**

Use this VBA function to convert a column number to a letter. This is useful if you need to build a range and you want to do so with the A1 notation.

```
Public Function ColumnLetter(ColumnNumber As Long) As String
ColumnLetter = Split(Cells(1, ColumnNumber).Address(True, False), "$")(0)
End Function
```

```
Sub TestFunction()
Dim str1 As String
str1 = ColumnLetter(10) 'Returns J
str1 = ColumnLetter(3) 'Returns C
str1 = ColumnLetter(50) 'Returns AX
End Sub
```
Sub LastColumnExample() Dim lastrow As Long Dim lastcol As Long Dim lastcolA As String

```
'Find last row and last column
lastrow = Range("A" & Rows.Count).End(xlUp).Row
lastcol = Range("A1").End(xlToRight).Column 'returns column number
lastcolA = ColumnLetter(lastcol) 'Convert column number to letter
```

```
'Copy contents from Sheet1 to Sheet 2
Sheets("Sheet2").Range("A1:" & lastcolA & lastrow) = Sheets("Sheet1").Range("A1:" & lastcolA & lastrow).Value
End Sub
```
# Excel VBA Assign Range to Array

[More Info](https://wellsr.com/vba/2017/excel/excel-vba-assign-range-to-array/)

### **Excel VBA Assign Range to Array**

Discover how easy it is to assign a range to an array using Excel VBA. You will also learn how to avoid common errors, like run-time error 13 type mismatch.

Sub AssignRangeToArrayDemo() 'Demonstrates how to assign a range to an array Dim MyArray() As Variant 'unallocated array

MyArray = Range("A1:G311").Value2 End Sub

Sub AssignRangeToArrayDemoBad1() 'THIS MACRO WILL GENERATE AN ERROR Dim MyArray() As Variant 'unallocated array

MyArray = ActiveSheet.Range("A1:G311") 'Creates a Type mismatch error End Sub

Sub AssignRangeToArrayDemoOkay() 'THIS MACRO WILL NOT GENERATE AN ERROR, but it's not ideal Dim MyArray() As Variant 'unallocated array

```
MyArray = Range("A1:G311") 'No Type mismatch error
End Sub
```
Sub AssignRangeToArrayDemo2() 'Demonstrates how to assign a range to an array Dim MyArray() As Variant 'unallocated array

```
MyArray = Sheets("sheet1").Range("A1:G311").Value2
End Sub
```
## Return Position of Element in VBA Array

[More Info](https://wellsr.com/vba/2017/excel/return-position-of-element-in-vba-array/)

### **Return Position of Element in VBA Array**

Return the position of an element in an array with this function from the VBA code library. This UDF is a great tool to have when working with arrays.

```
Private Function WhereInArray(arr1 As Variant, vFind As Variant) As Variant
'DEVELOPER: Ryan Wells (wellsr.com)
'DESCRIPTION: Function to check where a value is in an array
Dim i As Long
For i = LBound(arr1) To UBound(arr1)
   If arr1(i) = vFind Then WhereInArray = i
        Exit Function
    End If
Next i
'if you get here, vFind was not in the array. Set to null
WhereInArray = Null
End Function
```

```
Sub Demo_Good()
Dim a(0, T_0, 2) As String
Dim i As Variant
a(0) = "test"a(1) = "cat"a(2) = "dog"i = WhereInArray(a, "cat") 'Will generate a 1
End Sub
```

```
Sub Demo_Good2()
Dim a(0 To 2) As String
Dim i As Variant
a(0) = "test"a(1) = "cat"a(2) = "dog"i = WhereInArray(a, "meow") 'Returns a value of Null.
End Sub
```

```
Sub Demo Bad()
'Will generate error
Dim a(0 To 2) As String
Dim i As Integer
a(0) = "test"a(1) = "cat"a(2) = "dog"i = WhereInArray(a, "meow") 'Will generate "Invalid use of Null" (Error 94)
End Sub
```
Sub Demo\_IsNullCheck() Dim a(0 To 2) As String  $a(0) = "test"$  $a(1) = "cat"$  $a(2) = "dog"$ If IsNull(WhereInArray(a, "meow")) Then

# Return Position of Element in VBA Array

[More Info](https://wellsr.com/vba/2017/excel/return-position-of-element-in-vba-array/)

 'Value is not in array MsgBox "Element Not Found!" Else 'value is in array MsgBox "Element Was Found!" End If End Sub

# VBA MacroOptions to Add UDF Description

[More Info](https://wellsr.com/vba/2017/excel/vba-macrooptions-to-add-udf-description/)

### **VBA MacroOptions to Add UDF Description**

Use VBA MacroOptions to add a description for your user-defined functions. These descriptions will appear with your UDF in the Excel Function Wizard dialog box.

```
Sub RegisterUDF()
Dim strFunc As String 'name of the function you want to register
Dim strDesc As String 'description of the function itself
Dim strArgs() As String 'description of function arguments
     'Register Linterp linear interpolation function
    ReDim strArgs(1 To 3) 'The upper bound is the number of arguments in your function
    strFunc = "Linterp"
   strDesc = "2D Linear Interpolation function that automatically picks which range " \&"to interpolate between based on the closest KnownX value to the NewX " \& "value you want to interpolate for."
    strArgs(1) = "1-dimensional range containing your known Y values."
    strArgs(2) = "1-dimensional range containing your known X values."
    strArgs(3) = "The value you want to linearly interpolate on."
   Application.MacroOptions Macro:=strFunc,
                           Description:=strDesc,
                            ArgumentDescriptions:=strArgs,
                            Category:="My Custom Category"
```
End Sub

# VBA Application.StatusBar to Mark Progress

[More Info](https://wellsr.com/vba/2017/excel/vba-application-statusbar-to-mark-progress/)

### **VBA Application.StatusBar to Mark Progress**

Use the VBA Application.StatusBar Property to display progress updates when your macro is running. The StatusBar progress updater is easy to implement.

```
Sub StatusBar Updater()
Dim CurrentStatus As Integer
Dim NumberOfBars As Integer
Dim pctDone As Integer
Dim lastrow As Long, i As Long
lastrow = Range("a" & Rows.Count).End(xlUp).Row
'(Step 1) Display your Status Bar
NumberOfBars = 40
Application.StatusBar = "[" & Space(NumberOfBars) & "]"
For i = 1 To lastrow
'(Step 2) Periodically update your Status Bar
   CurrentStatus = Int((i / lastrow) * NumberOfBars)
    pctDone = Round(CurrentStatus / NumberOfBars * 100, 0)
   Application.StatusBar = "[" & String(CurrentStatus, "|") &
                            Space(NumberOfBars - CurrentStatus) & "]" &
                             " " & pctDone & "% Complete"
     DoEvents
    1 - - - - - - - - 'the rest of your macro goes below here
 '
 '
     '--------------------------------------
'(Step 3) Clear the Status Bar when you're done
     If i = lastrow Then Application.StatusBar = ""
Next i
End Sub
```
## VBA - Remove Duplicates from Array

[More Info](https://wellsr.com/vba/2017/excel/vba-remove-duplicates-from-array/)

### **VBA - Remove Duplicates from Array**

In this VBA tutorial, I show you two ways to remove duplicates from an array. The first method uses the scripting dictionary and the second uses collections.

```
Function RemoveDupesDict(MyArray As Variant) As Variant
'DESCRIPTION: Removes duplicates from your array using the dictionary method.
'NOTES: (1.a) You must add a reference to the Microsoft Scripting Runtime library via
              the Tools > References menu.
         (1.b) This is necessary because I use Early Binding in this function.
              Early Binding greatly enhances the speed of the function.
         (2) The scripting dictionary will not work on the Mac OS.
'SOURCE: https://wellsr.com
'-----------------------------------------------------------------------
    Dim i As Long
    Dim d As Scripting.Dictionary
    Set d = New Scripting.Dictionary
    With d
        For i = LBound(MyArray) To UBound(MyArray)
            If IsMissing(MyArray(i)) = False Then
                .item(MyArray(i)) = 1
            End If
        Next
        RemoveDupesDict = .Keys
    End With
End Function
```

```
Function RemoveDupesColl(MyArray As Variant) As Variant
'DESCRIPTION: Removes duplicates from your array using the collection method.
'NOTES: (1) This function returns unique elements in your array, but
               it converts your array elements to strings.
'SOURCE: https://wellsr.com
'-----------------------------------------------------------------------
     Dim i As Long
     Dim arrColl As New Collection
     Dim arrDummy() As Variant
     Dim arrDummy1() As Variant
     Dim item As Variant
     ReDim arrDummy1(LBound(MyArray) To UBound(MyArray))
     For i = LBound(MyArray) To UBound(MyArray) 'convert to string
       arrDummy1(i) = CStr(MyArray(i))
     Next i
     On Error Resume Next
     For Each item In arrDummy1
       arrColl.Add item, item
     Next item
     Err.Clear
     ReDim arrDummy(LBound(MyArray) To arrColl.Count + LBound(MyArray) - 1)
     i = LBound(MyArray)
     For Each item In arrColl
       arrow(i) = itemi = i + 1 Next item
     RemoveDupesColl = arrDummy
End Function
```
# VBA - Remove Duplicates from Array

[More Info](https://wellsr.com/vba/2017/excel/vba-remove-duplicates-from-array/)

Sub RemoveDuplicatesDemo\_Dictionary() Dim arr1() As Variant Dim arr2() As Variant  $arr1 = Array("Cow", "Cat", "Cow", "Frog", "Pig", "Cat")$ arr2 = RemoveDupesDict(arr1) 'Dictionary Method End Sub

Sub RemoveDuplicatesDemo\_Collection() Dim arr1() As Variant Dim arr2() As Variant arr1 = Array("Cow", "Cat", "Cow", "Frog", "Pig", "Cat") arr2 = RemoveDupesColl(arr1) 'Collection Method End Sub

## VBA Scroll with ScrollRow and ScrollColumn

[More Info](https://wellsr.com/vba/2017/excel/vba-scroll-with-scrollrow-and-scrollcolumn/)

#### **VBA Scroll with ScrollRow and ScrollColumn**

You can scroll down, scroll to the top and scroll to a cell with the VBA ScrollRow, ScrollColumn, and SmallScroll properties. Follow this tutorial to learn how.

```
Sub ScrollToTop()
'This macro scrolls to the top of your spreadsheet
ActiveWindow.ScrollRow = 1 'the row you want to scroll to
End Sub
Sub ScrollToTopLeft()
'This macro scrolls to the top left of your spreadsheet (cell A1)
ActiveWindow.ScrollRow = 1 'the row you want to scroll to
ActiveWindow.ScrollColumn = 1 'the column you want to scroll to
End Sub
Sub ScrollToCell()
'This macro scrolls until cell B5 is in the upper left
ActiveWindow.ScrollRow = 5 'the row you want to scroll to
ActiveWindow.ScrollColumn = 2 'the column you want to scroll to
End Sub
Sub ScrollDown()
'this macro scrolls down 1 cell.
ActiveWindow.SmallScroll Down:=1
End Sub
Sub ScrollRight()
'this macro scrolls right 2 cells.
ActiveWindow.SmallScroll ToRight:=-2
End Sub
Sub ScrollAllSheets()
'This macro scrolls each sheet in your workbook to cell E1.
'NOTE: It does not select cell E1. It just positions the sheet
       so cell E1 is in the top left.
Dim ws As Worksheet
For Each ws In ActiveWorkbook.Worksheets
    ws.Activate
    ActiveWindow.ScrollColumn = 5
    ActiveWindow.ScrollRow = 1
Next ws
End Sub
```
# Speed up VBA Macro with These Subroutines

[More Info](https://wellsr.com/vba/2017/excel/speed-up-VBA-macro-with-these-subroutines/)

### **Speed up VBA Macro with These Subroutines**

Speed up your VBA code with this pair of macros from the wellsrPRO community. These subroutines can dramatically increase the speed of your VBA macros.

```
Sub SpeedOn()
     'Turns off the time wasters
    With Application
        .Calculation = xlCalculationManual
        .ScreenUpdating = False
        .EnableEvents = False
        .DisplayAlerts = False
        .Cursor = xlWait
        .EnableCancelKey = xlErrorHandler
    End With
End Sub
```
Sub SpeedOff()

```
 'Turns on the time wasters
    With Application
        .Calculation = xlCalculationAutomatic
        .ScreenUpdating = True
        .EnableEvents = True
        .DisplayAlerts = True
        .Cursor = xlDefault
        .StatusBar = False
        .EnableCancelKey = xlInterrupt
    End With
End Sub
```

```
Sub ReallySlowMacro()
Call SpeedOn
' Your really slow macro goes here
'''Call SpeedOff
End Sub
```
# Use VBA Sleep to Add Time Delay to Macro

[More Info](https://wellsr.com/vba/2018/excel/use-vba-sleep-to-add-time-delay-to-macro/)

### **Use VBA Sleep to Add Time Delay to Macro**

Use the VBA Sleep function to add a macro time delay. The Sleep function is better than Application.Wait because it lets you pause macros for milliseconds.

#If VBA7 Then Public Declare PtrSafe Sub Sleep Lib "kernel32" (ByVal dwMilliseconds As LongPtr) 'For 64-Bit versions of Excel #Else Public Declare Sub Sleep Lib "kernel32" (ByVal dwMilliseconds As Long) 'For 32-Bit versions of Excel #End If Sub SleepDemo() Sleep 500 'milliseconds (pause for 0.5 second) 'resume macro End Sub

# The VBA Mod Operator Explained

[More Info](https://wellsr.com/vba/2018/excel/the-vba-mod-operator-explained/)

### **The VBA Mod Operator Explained**

The VBA Mod operator is the VBA equivalent of the Excel MOD function. You use the VBA modulo operator to return the remainder after dividing two numbers.

Sub ModDemo()  $x = 10$  Mod 3 'x equals 1 End Sub Sub ModDemo2() Debug.Print 5.9 Mod 4 'returns a value of 2 End Sub Sub ModDemo3() Debug.Print 5.2 Mod 4 'returns a value of 1 End Sub Sub ModDemo4() Debug.Print 10.2 Mod 3.5 'returns a value of 2 End Sub Sub ModDemo5() Debug.Print 10.2 Mod 4.5 'Also returns a value of 2 End Sub Function XLMod(a, b) ' This attempts to mimic the Excel MOD function  $XLMod = a - b * Int(a / b)$ End Function Sub ModDemo6() Debug.Print XLMod(5.2, 4) 'returns a value of 1.2 End Sub Sub VBA\_Mod\_Example() Dim i As Long, lastrow As Long lastrow = Range("A" & Rows.Count).End(xlUp).Row For  $i = 1$  To lastrow If i Mod 5 <> 0 Then 'ignores every 5th row Range("A"  $\& i$ ) = Range("A"  $\& i$ ) \* 100

End If

Next i End Sub

# Square Root in VBA with the Sqr Function

[More Info](https://wellsr.com/vba/2018/excel/square-root-in-vba-with-the-sqr-function/)

### **Square Root in VBA with the Sqr Function**

This VBA tutorial shows you how to take the square root of a number in VBA using the Sqr function. The VBA Sqr function will return the square root of a number.

Sub VBA\_Square\_Root() Dim d1 As Double Dim d2 As Double  $d1 = 144$  $d2 = Sqr(d1)$  'Returns 12 Debug.Print d2 End Sub

Sub VBA Square Root String() Dim val1 As String Dim val2 As String

 $val1 = "16"$ val2 = Sqr(val1) 'Returns "4" Debug.Print val2 End Sub

# VBA Absolute Value with Abs function

[More Info](https://wellsr.com/vba/2018/excel/vba-absolute-value-with-abs-function/)

### **VBA Absolute Value with Abs function**

Take the absolute value of a number with the VBA Abs function. The VBA Abs function will return the absolute value of a number or variable in your macro.

Sub VBA\_Absolute\_Value() Dim d1 As Double Dim d2 As Double Dim d3 As Double  $d1 = 1.5$  $d2 = -0.8$  $d3 = Abs(d1 * d2)$ Debug.Print d3 'Yields +1.2 End Sub

Sub VBA\_Abs\_String() Debug.Print Abs("-5.4") 'Yields +5.4 End Sub

## VBA bubble sort macro to sort array

[More Info](https://wellsr.com/vba/2018/excel/vba-bubble-sort-macro-to-sort-array/)

### **VBA bubble sort macro to sort array**

Use this VBA bubble sort macro to sort small VBA arrays. The VBA bubble sort is good for sorting small arrays, but it's a slow algorithm for large arrays.

```
Sub BubbleSort(MyArray() As Variant)
'Sorts a one-dimensional VBA array from smallest to largest
'using the bubble sort algorithm.
Dim i As Long, j As Long
Dim Temp As Variant
For i = LBound(MyArray) To UBound(MyArray) - 1
   For j = i + 1 To UBound (MyArray)
        If MyArray(i) > MyArray(j) Then
          Temp = MyArray(i)MyArray(j) = MyArray(i) MyArray(i) = Temp
         End If
    Next j
Next i
End Sub
```

```
Sub ProcessData()
'Example macro to show you how to add a column of data to an array
'and sort the data from smallest to largest using VBA Bubble Sort.
Dim MyData() As Variant
Dim i As Long, LastRow As Long
'Store column of data into array
LastRow = Range("A" & Rows.Count).End(xlUp).Row
ReDim MyData(1 To LastRow)
For i = 1 To LastRow
   MyData(i) = Range("A" & i)Next i
'Now sort your array using the VBA Bubble Sort macro
Call BubbleSort(MyData())
'From here on, your "MyData" array is sorted from smallest to largest
'End Sub
```
### VBA Quicksort macro to sort arrays fast

[More Info](https://wellsr.com/vba/2018/excel/vba-quicksort-macro-to-sort-arrays-fast/)

### **VBA Quicksort macro to sort arrays fast**

The VBA quicksort macro is a fast way to sort VBA arrays. VBA quicksort is more efficient than bubble sort, so it can be used to sort arrays of all sizes.

```
Sub Quicksort(vArray As Variant, arrLbound As Long, arrUbound As Long)
'Sorts a one-dimensional VBA array from smallest to largest
'using a very fast quicksort algorithm variant.
Dim pivotVal As Variant
Dim vSwap As Variant
Dim tmpLow As Long
Dim tmpHi As Long
tmpLow = arrLbound
tmpHi = arrUbound
pivotVal = vArray((arrLbound + arrUbound) \setminus 2)While (tmpLow <= tmpHi) 'divide
    While (vArray(tmpLow) < pivotVal And tmpLow < arrUbound)
      tmpLow = tmpLow + 1
    Wend
   While (pivotVal < vArray(tmpHi) And tmpHi > arrLbound)
      tmpHi = tmpHi - 1
    Wend
    If (tmpLow <= tmpHi) Then
      vSwap = vArray(tmpLow)
      vArray(tmpLow) = vArray(tmpHi)
      vArray(tmpHi) = vSwap
      tmpLow = tmpLow + 1
       tmpHi = tmpHi - 1
    End If
Wend
   If (arrLbound < tmpHi) Then Quicksort vArray, arrLbound, tmpHi 'conquer
  If (tmpLow < arrUbound) Then Quicksort vArray, tmpLow, arrUbound 'conquer
End Sub
```

```
Sub ProcessData_Quicksort()
'Example macro to show you how to add a column of data to an array
'and sort the data from smallest to largest using VBA Quicksort.
Dim MyData() As Variant
Dim i As Long, LastRow As Long
'Store column of data into array
LastRow = Range("A" & Rows.Count).End(xlUp).Row
ReDim MyData(1 To LastRow)
For i = 1 To LastRow
   MyData(i) = Range("A" & i)Next i
'Now sort your array using the VBA Quicksort macro
Call Quicksort(MyData(), LBound(MyData), UBound(MyData))
''From here on, your "MyData" array is sorted from smallest to largest
```
# VBA Quicksort macro to sort arrays fast

[More Info](https://wellsr.com/vba/2018/excel/vba-quicksort-macro-to-sort-arrays-fast/)

End Sub

'

## Reverse order of an array with VBA

[More Info](https://wellsr.com/vba/2018/excel/reverse-order-of-array-with-vba/)

### **Reverse order of an array with VBA**

This macro will reverse the order of an array using Excel VBA. Use it if you have an array sorted smallest to largest and you want it largest to smallest.

```
Sub ReverseArray(vArray As Variant)
'Reverse the order of an array, so if it's already sorted
'from smallest to largest, it will now be sorted from
'largest to smallest.
Dim vTemp As Variant
Dim i As Long
Dim iUpper As Long
Dim iMidPt As Long
iUpper = UBound(vArray)
iMidPt = (UBound(vArray) - LBound(vArray)) \ (2 + LBound(vArray))For i = LBound(vArray) To iMidPt
    vTemp = vArray(iUpper)
    vArray(iUpper) = vArray(i)
   vArray(i) = vTemp iUpper = iUpper - 1
Next i
End Sub
```

```
Sub Reverse_Example()
Dim v() As Variant
v() = Array(1, 2, 3, 4, 5, 6)Call ReverseArray(v)
'From here on, the array "v" is in reverse order (6,5,4,3,2,1)
End Sub
```

```
Sub Reverse_Example2()
Dim v(-5 To 5) As Variant
For i = LBound(v) To UBound(v)
    v(i) = i
Next i
Call ReverseArray(v)
'From here on, the array "v" is in reverse order (5,4,3...-4,-5)End Sub
```
# Perform Integer Division with the VBA Backslash Operator

[More Info](https://wellsr.com/vba/2018/excel/integer-division-with-vba-backslash-operator/)

### **Perform Integer Division with the VBA Backslash Operator**

Using a backslash instead of a forward slash to divide two numbers in VBA will divide the numbers but will always return an integer solution.

```
Sub IntegerDivide()
Debug.Print 10.5 \setminus 4.5 'Integer Division = 2
Debug.Print 10.5 / 4.5 'Regular Division = 2.33
Debug.Print 10.5 \setminus 3.5 'Integer Division = 2
Debug.Print 10.5 / 3.5 'Regular Division = 3
End Sub
```

```
Sub IntegerDivide2()
Debug.Print 11 / 4 'Regular Division = 2.75
Debug.Print 11 \setminus 4 'Integer Division = 2
End Sub
```
# VBA Fade Userform In and Out

[More Info](https://wellsr.com/vba/2018/excel/vba-fade-userform-in-and-out/)

### **VBA Fade Userform In and Out**

Fade your VBA UserForm in and out with the macros in this tutorial. You will also learn how to force your userform to appear partially transparent.

```
'PLACE IN YOUR USERFORM CODE
Option Explicit
#If VBA7 Then
Private Declare PtrSafe Function FindWindow Lib "user32" Alias "FindWindowA" (ByVal lpClassName As String, ByVal 
lpWindowName As String) As LongPtr
Private Declare PtrSafe Function GetWindowLong Lib "user32" Alias "GetWindowLongA" (ByVal hwnd As LongPtr, ByVal 
nIndex As Long) As Long
Private Declare PtrSafe Function SetWindowLong Lib "user32" Alias "SetWindowLongA" (ByVal hwnd As LongPtr, ByVal 
nIndex As Long, ByVal dwNewLong As Long) As Long
Private Declare PtrSafe Function DrawMenuBar Lib "user32" (ByVal hwnd As LongPtr) As Long
Private Declare PtrSafe Function SetLayeredWindowAttributes Lib "user32" (ByVal hwnd As LongPtr, ByVal crKey As 
Long, ByVal bAlpha As Byte, ByVal dwFlags As Long) As Long 
#Else
Private Declare Function FindWindow Lib "user32" _
    Alias "FindWindowA" ( _
    ByVal lpClassName As String, _
    ByVal lpWindowName As String) As Long
Private Declare Function GetWindowLong Lib "user32" _
    Alias "GetWindowLongA" ( _
    ByVal hwnd As Long, _
    ByVal nIndex As Long) As Long
Private Declare Function SetWindowLong Lib "user32" _
    Alias "SetWindowLongA" ( _
    ByVal hwnd As Long, _
    ByVal nIndex As Long, _
    ByVal dwNewLong As Long) As Long
Private Declare Function DrawMenuBar Lib "user32" ( _
     ByVal hwnd As Long) As Long
Private Declare Function SetLayeredWindowAttributes Lib "user32" ( _
                 ByVal hwnd As Long, _
                 ByVal crKey As Long, _
                 ByVal bAlpha As Byte, _
                 ByVal dwFlags As Long) As Long
#End If
'Constants for title bar
Private Const GWL STYLE As Long = (-16) 'The offset of a window's style
Private Const GWL EXSTYLE As Long = (-20) 'The offset of a window's extended style
Private Const WS CAPTION As Long = &HC00000
'Style to add a titlebar
Private Const WS_EX_DLGMODALFRAME As Long = &H1  'Controls if the window has an icon
'Constants for transparency
Private Const WS EX LAYERED = &H80000
Private Const LWA_COLORKEY = &H1 'Chroma key for fading a certain color on your Form
Private Const LWA ALPHA = &H2 'Only needed if you want to fade the entire userform
```
### VBA Fade Userform In and Out

[More Info](https://wellsr.com/vba/2018/excel/vba-fade-userform-in-and-out/)

#If VBA7 Then Private Declare PtrSafe Sub Sleep Lib "kernel32" (ByVal dwMilliseconds As LongPtr) 'For 64-Bit versions of Excel Dim formhandle As LongPtr #Else Private Declare Sub Sleep Lib "kernel32" (ByVal dwMilliseconds As Long) 'For 32-Bit versions of Excel Dim formhandle As Long #End If Private Sub UserForm\_Initialize() 'force the form to fully transparent before it even loads formhandle = FindWindow(vbNullString, Me.Caption) SetWindowLong formhandle, GWL\_EXSTYLE, GetWindowLong(formhandle, GWL\_EXSTYLE) Or WS\_EX\_LAYERED SetOpacity (0) End Sub Private Sub UserForm\_Activate() 'HideTitleBarAndBorder Me 'hide the titlebar and border FadeUserform Me, True 'Fade your userform in End Sub Private Sub UserForm\_QueryClose(Cancel As Integer, CloseMode As Integer) FadeUserform Me, False 'Fade your userform in End Sub Sub FadeUserform(frm As Object, Optional FadeIn As Boolean = True) 'Defaults to fade your userform in. 'Set the 2nd argument to False to Fade Out. Dim iOpacity As Integer formhandle = FindWindow(vbNullString, Me.Caption) SetWindowLong formhandle, GWL\_EXSTYLE, GetWindowLong(formhandle, GWL\_EXSTYLE) Or WS\_EX\_LAYERED 'The following line sets the userform opacity equal to whatever value you have in iOpacity (0 to 255). If FadeIn = True Then 'fade in For iOpacity =  $0$  To 255 Step 15 Call SetOpacity(iOpacity) Next Else 'fade out For iOpacity = 255 To 0 Step -15 Call SetOpacity(iOpacity) Next Unload Me 'unload form once faded out End If End Sub Sub SetOpacity(Opacity As Integer) SetLayeredWindowAttributes formhandle, Me.BackColor, Opacity, LWA\_ALPHA Me.Repaint Sleep 50 End Sub Sub HideTitleBarAndBorder(frm As Object) 'Hide title bar and border around userform 'Source: https://wellsr.com/vba/2017/excel/remove-window-border-title-bar-around-userform-vba/ #If VBA7 Then Dim lFrmHdl As LongPtr #Else Dim lFrmHdl As Long #End If Dim lngWindow As Long

Page 92 of 176 wellsr.com

## VBA Fade Userform In and Out

### [More Info](https://wellsr.com/vba/2018/excel/vba-fade-userform-in-and-out/)

 lFrmHdl = FindWindow(vbNullString, frm.Caption) 'Build window and set window until you remove the caption, title bar and frame around the window lngWindow = GetWindowLong(lFrmHdl, GWL\_STYLE) lngWindow = lngWindow And (Not WS\_CAPTION) SetWindowLong lFrmHdl, GWL\_STYLE, lngWindow lngWindow = GetWindowLong(lFrmHdl, GWL\_EXSTYLE) lngWindow = lngWindow And Not WS\_EX\_DLGMODALFRAME SetWindowLong lFrmHdl, GWL EXSTYLE, lngWindow DrawMenuBar lFrmHdl End Sub

# VBA Concatenate Strings with Ampersand Operator

[More Info](https://wellsr.com/vba/2018/excel/vba-concatenate-strings-with-ampersand/)

### **VBA Concatenate Strings with Ampersand Operator**

In VBA, you concatenate strings into a single string using the &, or ampersand, operator. Simply add an ampersand between your strings to combine them into one string.

```
Sub Concatenate Strings()
Dim str1 As String
Dim str2 As String
Dim strCombined As String
str1 = "Four score and "
str2 = "seven years ago."
strCombined = str1 & str2 'concatenate strings
MsgBox strCombined
End Sub
```
Sub VBA\_Concatenate() Dim MyString As String Dim str1 As String Dim str2 As String Dim str3 As String  $str1 = "18"$  $str2 = "06"$  $str3 = "29"$ MyString = str1 & str2 & str3 'creates "180629" End Sub

```
Sub VBA Concatenate 2()
Dim MyString As String
Dim MyNumber As Double
```

```
MyNumber = 18.53MyString = "Your total is $" & MyNumber
MsgBox MyString
End Sub
```

```
Sub VBA quotation marks()
MyString = "My cow goes " & """mooo"""
MsgBox MyString
End Sub
```

```
Sub VBA quotation marks()
strSound = "oink"
```

```
MyString = "My pig goes " & """" & strSound & """"
MsgBox MyString
End Sub
```
# VBA Concatenate Strings with Ampersand Operator

[More Info](https://wellsr.com/vba/2018/excel/vba-concatenate-strings-with-ampersand/)

```
Sub VBA_add_strings()
val1 = "25"
val2 = 5strCombined = val1 + val2 'yields 30, not 255!
MsgBox strCombined 
End Sub
```

```
Sub VBA_Loop_Through_Rows()
dim i as Integer
For i = 1 To 100
    If Range("A" & i) = "Waldo" Then 'you're concatenating
       MsgBox "You found Waldo!"
    End If
Next i
End Sub
```
## Get Filename with VBA GetOpenFilename

[More Info](https://wellsr.com/vba/2018/excel/get-filename-with-vba-getopenfilename/)

#### **Get Filename with VBA GetOpenFilename**

Use GetOpenFilename to browse for and import a filename with VBA. GetOpenFilename is part of the Application object in Excel and lets you store file paths without opening them.

```
Sub basic_get_user_file()
Dim fileStringBasic As String
fileStringBasic = Application.GetOpenFilename()
If fileStringBasic <> "False" Then
    'your code for a single file here
End If
End Sub
Sub get user file()
Dim fileString As String
fileString = Application.GetOpenFilename("Text Files (.txt), *.txt, Special Files, *.special", 2)
If fileString <> "False" Then
     'your code for a single file here
End If
End Sub
Sub get multiple user files()
Dim fileArray As Variant 'must be variant or you will get type errors
fileArray = Application.GetOpenFilename(Title:="Select Multiple Files", MultiSelect:=True)
If VarType(fileArray) >= vbArray Then
     'your code for one or more files here
End If
End Sub
```
# Introduction to the VBA FileSystemObject

[More Info](https://wellsr.com/vba/2018/excel/introduction-to-the-vba-filesystemobject/)

### **Introduction to the VBA FileSystemObject**

Use VBA FileSystemObject (FSO) to access drives, folders and files with VBA. The FSO is part of Windows Script Host and is one of the most powerful APIs in VBA.

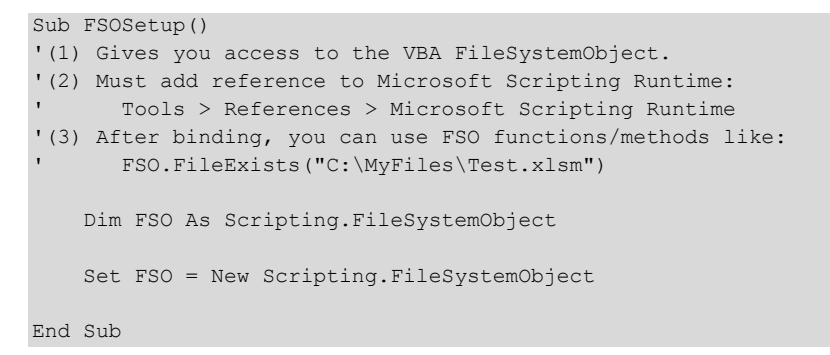

## VBA Show Userform with Show Method

[More Info](https://wellsr.com/vba/2018/excel/vba-show-userform-with-show-method/)

### **VBA Show Userform with Show Method**

This tutorial will demonstrate how to use the VBA UserForm Show method. We'll also explain how to call macros and show other userforms from an existing userform.

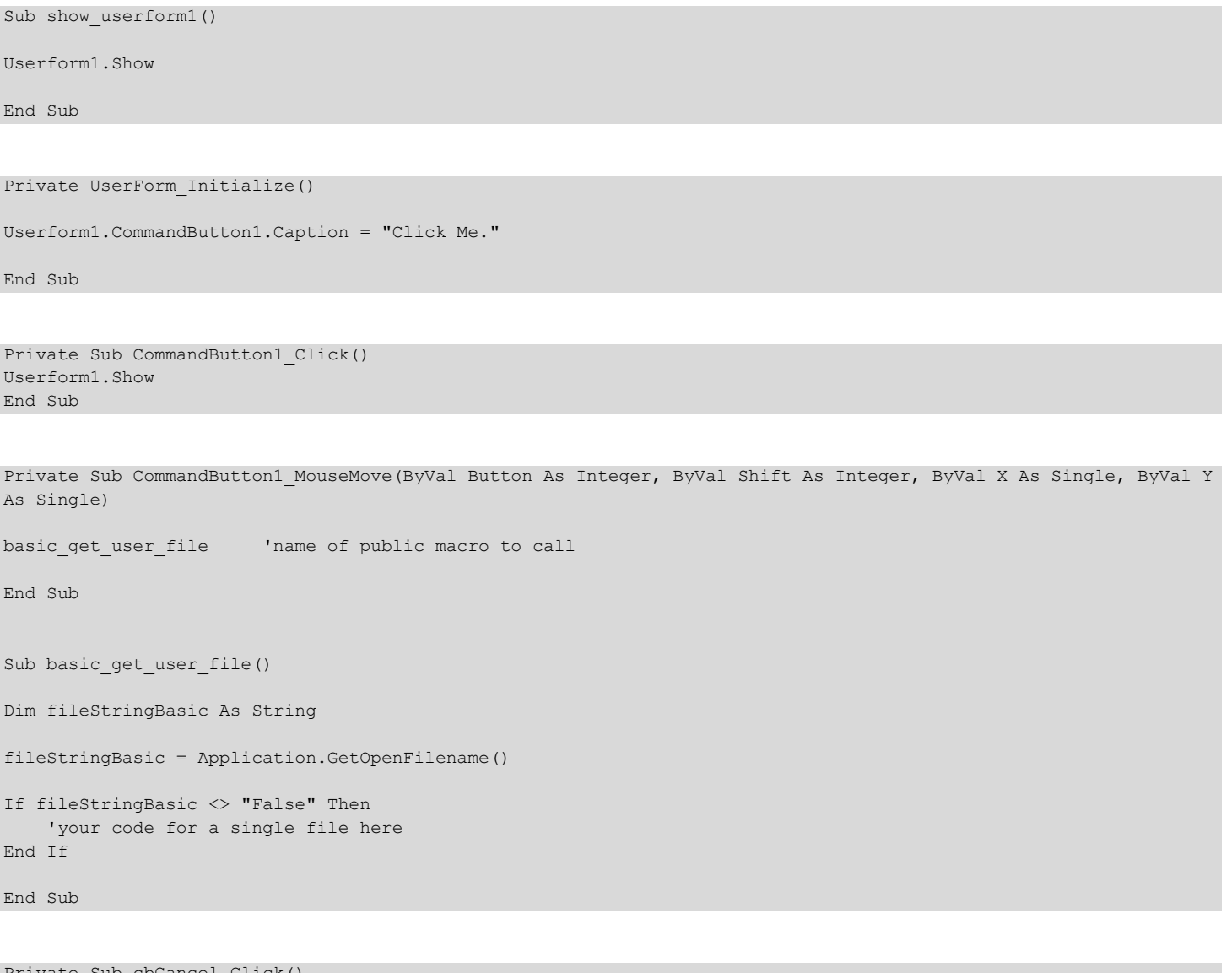

```
ivate Sub cbCancel_Click()
   Unload Me
End Sub
```
# How to Populate ComboBox on VBA Userforms

[More Info](https://wellsr.com/vba/2018/excel/how-to-populate-combobox-vba-userforms/)

### **How to Populate ComboBox on VBA Userforms**

There are two ways to populate a combobox with VBA: List and AddItem. Learn how to populate userform comboboxes statically and dynamically with this VBA tutorial.

Private Sub UserForm\_Initialize() ComboBox\_Demo1.List = Array("Choose a Single File", "Choose Multiple Files") End Sub

Private Sub UserForm\_Click() ComboBox\_Demo1.AddItem "You Clicked Me!" End Sub

# VBA Copy a file with FSO CopyFile

[More Info](https://wellsr.com/vba/2018/excel/vba-copy-a-file-with-fso-copyfile/)

### **VBA Copy a file with FSO CopyFile**

The FSO CopyFile method is a quick VBA way to copy a file from one location to another. Use the VBA CopyFile FileSystemObject (FSO) function to copy a file to another folder.

```
Sub CopyFileWithFSOBasic(SourceFilePath As String, DestPath As String, OverWrite As Boolean)
' (1) copies one file from one folder to another folder with the VBA FileSystemObject
' (2) contains no error handling (safeguards) --> Not recommended!
' (3) requires a reference to the object library "Microsoft Scripting Runtime" under Options > Tools > 
References in the VBE.
     Dim FSO As Scripting.FileSystemObject
     Set FSO = New Scripting.FileSystemObject
     Call FSO.CopyFile(SourceFilePath, DestPath, OverWrite)
End Sub
Sub FSOCopyFileDemo()
Call CopyFileWithFSOBasic("C:\MyFiles\Test.xlsm", "C:\MyBackup\", False)
End Sub
Sub CopyFileWithFSO(SourceFilePath As String, DestPath As String, OverWrite As Boolean)
' (1) copies one file from one folder to another folder with the VBA FileSystemObject
 (2) contains extensive error handling (safeguards)
 ' (3) requires a reference to the object library "Microsoft Scripting Runtime" under Options > Tools > 
References... in the Visual Basic Editor.
     Dim blFileExists As Boolean, blSourceErr As Boolean
     Dim strFileName As String, strSuccessMsg As String, strNewDestPath As String, strNewSourcePath As String
     Dim FSO As Scripting.FileSystemObject
     Dim strErrMsg As String
     Set FSO = New Scripting.FileSystemObject
     With FSO
         strNewDestPath = .BuildPath(.GetAbsolutePathName(DestPath), "\")
         strFileName = .GetFileName(SourceFilePath)
         'check if the source file exists
         If Not .FileExists(SourceFilePath) Then
             ' check if the root drive was specified
             If .DriveExists(Left(SourceFilePath, 2)) Then
                 blSourceErr = True
             ' the provided source path is incomplete
             ' build new path and ask the user if he accepts the suggestion
             Else
                 strNewSourcePath = .BuildPath(.GetAbsolutePathName(SourceFilePath), "")
                If Not MsgBox("The source path " & Chr(34) & SourceFilePath & Chr(34) &
                     " is incomplete. Will you accept the following suggestion: " _
                    & Chr(34) & strNewSourcePath & Chr(34) & "?", vbYesNo, "Confirm new source path") = vbYes 
Then _
                         blSourceErr = True
```
### VBA Copy a file with FSO CopyFile

```
More Info
```

```
 End If
             ' error
            If blSourceErr Then
                strErrMsg = "The source file," & Chr(34) & strFileName & Chr(34) &
                        " does not exist, or the specified path to the file, " & Chr(34) &
                        Replace(SourceFilePath, strFileName, "") & Chr(34) & " is incorrect."
         ' check if the destination folder already exists
         ElseIf Not .FolderExists(strNewDestPath) Then
             ' prompt the user if the destination folder should be created
             If MsgBox("The destination folder, " & Chr(34) & strNewDestPath & Chr(34) & ", does not exist. Do 
you want to create it?", vbYesNo,
                 "Create new folder?") = vbYes Then
                 .CreateFolder (strNewDestPath)
             Else
                 strErrMsg = "The destination folder could not be created."
             End If
         ' check if the file already exists in the destination folder
         Else
             blFileExists = .FileExists(strNewDestPath & strFileName)
             If Not OverWrite Then
                If blFileExists Then
                    strErrMsg = "The file, " & Chr(34) & strFileName & Chr(34) &
                        ", already exists in the destination folder, " & Chr(34) &
                        strNewDestPath & Chr(34) & "."
             End If
         End If
         ' attempt to copy file
         If strErrMsg = vbNullString Then
            On Error Resume Next
             If strNewSourcePath = vbNullString Then strNewSourcePath = SourceFilePath
             Call .CopyFile(strNewSourcePath, strNewDestPath, OverWrite)
             If Err.Number <> 0 Then strErrMsg = "Run-time error " & Err.Number & Chr(10) & Err.Description
             On Error GoTo 0
         End If
         ' succesful copy
         If strErrMsg = vbNullString Then
            strSuccessMsg = "The file" & Chr(34) & strFileName & Chr(34) & " was copied to " &
                 Chr(34) & strNewDestPath & Chr(34) & "."
             If blFileExists Then strSuccessMsg = strSuccessMsg & Chr(10) & _
                 "(Note, the existing file in the destination folder was overwritten)."
             MsgBox strSuccessMsg, vbInformation, "File copied"
         ' error
         Else
            MsgBox strErrMsg, vbCritical, "Error!"
         End If
     End With
End Sub
```
## VBA Send Email from Excel

[More Info](https://wellsr.com/vba/2018/excel/vba-send-email-from-excel/)

### **VBA Send Email from Excel**

Use VBA to send emails from Excel with Outlook. This tutorial provides a macro for sending emails from Excel, tells you how to use Excel VBA to send emails with attachments and add a body to your emails.

```
Sub send single email with chosen attachment()
'Must add references (Tools > References) to
' 1) OLE Automation
' 2) Microsoft Outlook xx.0 Object Library
Dim outlookApp As Outlook.Application
Dim myMail As Outlook.MailItem
Dim Source_File As String
Set outlookApp = New Outlook.Application
Set myMail = outlookApp.CreateItem(olMailItem)
myMail.To = "ryan.wellsr@gmail.com"
myMail.Subject = "Check Out my File!"
'myMail.HTMLBody = "<b>This is bold</b>>>>>>> and this isn't" 'uncomment this if you want a formatted body
Source_File = Application.GetOpenFilename
myMail.Attachments.Add Source_File
myMail.Display True 'comment this out if you don't want to display email
myMail.send 'comment this out if you don't want to send yet
```
End Sub

# VBA DoEvents and when to use it

[More Info](https://wellsr.com/vba/2018/excel/vba-doevents-and-when-to-use-it/)

### **VBA DoEvents and when to use it**

VBA DoEvents yields execution of your macro, so your computer processor will be able to simultaneously run other tasks. The VBA DoEvents function also enables interruption of code execution so it's easier to stop a running macro.

```
Sub ShowStatusWithDoEvents()
    '(1) Stores the current value of the Application.Statusbar
     '(2) Updates the value of the Application.Statusbar through a loop
     '(3) Enables code interruption with the DoEvents function in the loop
     '(4) Restores the value of the Application.Statusbar
    Dim i As Long
    Dim appStatus As Variant
    With Application
        .ScreenUpdating = False
        If .StatusBar = False Then appStatus = False Else appStatus = .StatusBar
     End With
    For i = 1 To 5000
        Application.StatusBar = "Processing row " & i
        DoEvents
    Next i
     With Application
       .ScreenUpdating = True
        .StatusBar = appStatus
    End With
End Sub
```
## Using Excel VBA to Send Emails with Attachments

[More Info](https://wellsr.com/vba/2018/excel/excel-vba-send-email-with-attachment/)

### **Using Excel VBA to Send Emails with Attachments**

This tutorial will demonstrate how to use Excel VBA to send emails with attachments, and we will take a detailed look at the Attachments object, which is actually a collection. It's quite easy to attach files to an email using Excel VBA.

```
Sub AttachMultipleFilesToEmail()
Dim outlookApp As Outlook.Application
Dim myMail As Outlook.MailItem
Set outlookApp = New Outlook.Application
Set myMail = outlookApp.CreateItem(olMailItem)
For i = 2 To 5
   source file = "C:\Work Files\" & Cells(i, 3)
    myMail.Attachments.Add source_file
Next i
End Sub
Sub send this workbook in an email()
Dim outlookApp As Outlook.Application
Dim myMail As Outlook.MailItem
Dim source_file As String
Set outlookApp = New Outlook.Application
Set myMail = outlookApp.CreateItem(olMailItem)
ThisWorkbook.Save
source file = ThisWorkbook.FullName
myMail.Attachments.Add source_file
End Sub
Sub send_email_complete()
Dim outlookApp As Outlook.Application
Dim myMail As Outlook.MailItem
Dim source file, to emails, cc emails As String
Dim i, j As Integer
Set outlookApp = New Outlook.Application
Set myMail = outlookApp.CreateItem(olMailItem)
For i = 2 To 4
   to emails = to emails & Cells(i, 1) & ";"
   cc emails = cc emails & Cells(i, 2) & ";"
Next i
For j = 2 To 5
   source file = "C:\Work Files\" & Cells(j, 3)
    myMail.Attachments.Add source_file
Next
ThisWorkbook.Save
```
source file = ThisWorkbook.FullName

# Using Excel VBA to Send Emails with Attachments

[More Info](https://wellsr.com/vba/2018/excel/excel-vba-send-email-with-attachment/)

myMail.CC = cc\_emails myMail.To = to\_emails myMail.Subject = "Files for Everyone" myMail.Body = "Hi Everyone," & vbNewLine & "Please read these before the meeting." & vbNewLine & "Thanks"

myMail.Display

End Sub

## VBA Regex Regular Expressions Guide

[More Info](https://wellsr.com/vba/2018/excel/vba-regex-regular-expressions-guide/)

### **VBA Regex Regular Expressions Guide**

VBA RegEx, or Regular Expressions, are special character sequences that define search patterns and are used to identify specific patterns of characters in a string. This tutorial will explain VBA RegEx pattern examples so you can create your own regular expressions.

```
Sub CallRegEx()
'Must add reference (Tools > References) to the 
    ' "Microsoft VBScript Regular Expressions 5.5" Object Library
    Dim r As Match
    Dim mcolResults As MatchCollection
    Dim strInput As String, strPattern As String
   strInput = "The email address, 'Mary-Jo.T.Williamson 01+test@test-site.com', is contained within this string"
   strPattern = "[a-z0-9-.+ ]+@[a-z-]+\.[a-z]+"
   Set mcolResults = RegEx(strInput, strPattern, , , True)
     'print the returned results to the immediate window
     If Not mcolResults Is Nothing Then
        For Each r In mcolResults
             '***********************************
             'Insert your code here
             '***********************************
           Debug. Print r ' remove in production
        Next r
    End If
End Sub
Function RegEx(strInput As String, strPattern As String,
    Optional GlobalSearch As Boolean, Optional MultiLine As Boolean, _
    Optional IgnoreCase As Boolean) As MatchCollection
    Dim mcolResults As MatchCollection
    Dim objRegEx As New RegExp
     If strPattern <> vbNullString Then
         With objRegEx
            .Global = GlobalSearch
             .MultiLine = MultiLine
             .IgnoreCase = IgnoreCase
             .Pattern = strPattern
         End With
         If objRegEx.Test(strInput) Then
            Set mcolResults = objRegEx.Execute(strInput)
            Set RegEx = mcolResults
         End If
     End If
```
End Function

## Excel VBA AutoFilter to Filter Data Table

[More Info](https://wellsr.com/vba/2018/excel/excel-vba-autofilter-to-filter-data-table/)

#### **Excel VBA AutoFilter to Filter Data Table**

Use VBA AutoFilter to filter data in Excel. The VBA AutoFilter method lets you filter multiple fields at once and even filter on more than one criteria.

```
Sub filter on department()
Dim range to filter As Range
Set range_to_filter = Range("E:E")
range_to_filter.AutoFilter Field:=1, Criteria1:="Marketing"
End Sub
Sub clear filter vba()
On Error Resume Next
    ActiveSheet.ShowAllData
On Error GoTo 0
```
End Sub

```
Sub clear autofilter vba()
With ActiveSheet
   If .AutoFilterMode Then
     .AutoFilterMode = False
   End If
End With
End Sub
```

```
Sub filter on base pay()
Dim range_to_filter As Range
Set range to filter = Range("A1:E9")
```
range to filter.AutoFilter Field:=4, Criteria1:=">45000"

End Sub

```
Sub find outliers()
Dim range to filter As Range
Set range to filter = Range("A1:E9")
range to filter.AutoFilter Field:=4, Criteria1:="<35000", Criteria2:=">70000", Operator:=xlOr
End Sub
Sub filter emails()
Dim range to filter As Range
Set range to filter = Range("A11:C15")
```

```
range to filter.AutoFilter field:=2, Criteria1:="High", Criteria2:="Medium", Operator:=xlOr
range to filter.AutoFilter field:=1, Criteria1:="wm*"
```
End Sub

# Excel VBA AutoFilter to Filter Data Table

[More Info](https://wellsr.com/vba/2018/excel/excel-vba-autofilter-to-filter-data-table/)
# Excel VBA Dictionary Keys and Items

[More Info](https://wellsr.com/vba/2018/excel/excel-vba-dictionary-keys-and-items/)

#### **Excel VBA Dictionary Keys and Items**

Use a VBA dictionary to create a collection of key-item pairs in Excel. The VBA dictionary object links keys to items so you can get your items later by simply calling the key.

```
Sub DictionaryBasicSetup()
     ' (1) set up the VBA dictionary object (Tools > References > Microsoft Scripting Runtime)
     ' (2) insert two random values in the dictionary
     ' (3) print the values to the immediate window be referencing the keys
    Dim dict As Scripting.Dictionary
     Set dict = New Scripting.Dictionary
     ' insert some random items
    dict("Alice") = "555-778-0131" 
   dict("Bob") = "555-202-0114"
     ' print items to the immediate window
    Debug.Print dict("Alice")
     Debug.Print dict("Bob")
```
End Sub

```
Sub CallGenerateUniqueNumbersList()
```

```
 Dim varUniqueNumbersList As Variant
   varUniqueNumbersList = GenerateUniqueNumbersList(10, 1, 100)
    ' print list to immediate window
    If IsArray(varUniqueNumbersList) Then 
 ' *********************************************
        'Insert your code here
        ' *********************************************
      Debug.Print Join(varUniqueNumbersList, ";") ' remove in production
    End If
```
End Sub

Function GenerateUniqueNumbersList(ListLength As Integer, LowerBound As Integer, UpperBound As Integer) As Variant

'Must add reference to Tools > References > Microsoft Scripting Runtime

```
 Dim dict As Scripting.Dictionary
 Dim i As Integer
 Dim var As Variant
 ' error handling
 If ListLength > UpperBound Then
     MsgBox "The length of the list cannot exceed the upper bound.", vbCritical, "Error!"
     Exit Function
 End If
 Set dict = New Scripting.Dictionary
 ' fill dictionary keys with unique random numbers
 With dict
```
### Excel VBA Dictionary Keys and Items

[More Info](https://wellsr.com/vba/2018/excel/excel-vba-dictionary-keys-and-items/)

```
 Do While .Count < ListLength
        i = Int ((UpperBound - LowerBound + 1) * Rnd + LowerBound)
         If Not .Exists(i) Then .Add i, ""
    Loop
    GenerateUniqueNumbersList = .Keys
 End With
```
End Function

```
Sub DictionaryGroupData(rngInput As Range, keyColIndex As Long, blHeaders As Boolean)
     'Must add reference to Tools > References > Microsoft Scripting Runtime
    Dim i As Long
    Dim rngCell As Range, rng As Range, rngTemp As Range
     Dim dict As Scripting.Dictionary
     Dim strVal As String
     Dim varOrigItems As Variant, varUniqueItems As Variant, varKey As Variant, _
         varItem As Variant
    Application.ScreenUpdating = False
     Set rng = rngInput.Columns(keyColIndex)
     Set dict = New Scripting.Dictionary
     ' set compare mode to text
     dict.CompareMode = TextCompare
     ' offset by one row if range has headers
     If blHeaders Then
         With rngInput
             Set rngInput = .Offset(1, 0).Resize(.Rows.Count - 1, .Columns.Count)
         End With
    End If
     ' add keys and values to dictionary
     With rngInput
         For Each rngCell In rngInput.Columns(keyColIndex).Cells
           i = i + 1 strVal = rngCell.Text
             ' add new key and item range
             If Not dict.Exists(strVal) Then
                 dict.Add strVal, .Rows(i)
             ' merge item ranges of existing key
             Else
                 Set rngTemp = Union(.Rows(i), dict(strVal))
                 dict.Remove strVal ' simply updating the item in a loop will cause a run-time error!
                 dict.Add strVal, rngTemp
             End If
        Next rngCell
    End With
     For Each varKey In dict.Keys
         ' *********************************************
         'Insert your code here
                                ' *********************************************
         Debug.Print varKey & ": " & dict.Item(varKey).Address ' remove in production
     Next varKey
     ' *********************************************
```
# Excel VBA Dictionary Keys and Items

[More Info](https://wellsr.com/vba/2018/excel/excel-vba-dictionary-keys-and-items/)

' or add code here for specific key actions

' dict("A").Select

' \*\*\*\*\*\*\*\*\*\*\*\*\*\*\*\*\*\*\*\*\*\*\*\*\*\*\*\*\*\*\*\*\*\*\*\*\*\*\*\*\*\*\*\*\*

Application.ScreenUpdating = True

End Sub

Sub CallDataGrouper() Call DictionaryGroupData(Range("A1:G12"), 6, True) End Sub

# VBA Switch and VBA Select Case

[More Info](https://wellsr.com/vba/2018/excel/vba-switch-and-vba-select-case/)

### **VBA Switch and VBA Select Case**

Sub select case example()

This tutorial explains the difference between the VBA Switch function and the VBA Select Case statement. The VBA Select Case statement is sometimes called Switch Case, which can make distinguishing it from the Switch function rather confusing!

```
'Greater 1000 case will not trigger since cases are done in order.
'Must change order if you want to check both conditions
'Include else statement at bottom to capture other conditions
Dim our input As Integer
our input = InputBox("Enter an integer")
Select Case our_input
Case Is < 500
    MsgBox ("Your input is less than 500")
Case Is > 500 MsgBox ("Your input is greater than 500")
Case Is > 1000
    MsgBox ("Your input is greater than 1000")
End Select
End Sub
Sub using switch to mimic select case()
'Greater 1000 case will not trigger since function resolves in order.
'Must change order if you want to check both conditions.
Dim our input As Integer
our input = InputBox("Enter an integer")
MsgBox (Switch(our input < 500, "Your input is less than 500", our input > 500, "Your input is greater than
500", our input > 1000, "Your input is greater than 1000"))
End Sub
Sub using switch function result()
'Greater 1000 case will not trigger since function resolves in order.
'Must change order if you want to check both conditions.
Dim our input As Integer
Dim our output As String
our input = InputBox("Enter an integer")
our output = Switch(our input < 500, "Your input is less than 500", our input > 500, "Your input is greater than
500", our input > 1000, "Your input is greater than 1000")
```
MsgBox (our\_output)

### VBA Switch and VBA Select Case

[More Info](https://wellsr.com/vba/2018/excel/vba-switch-and-vba-select-case/)

Sub switch for value() Dim vID As Integer Dim our output As String vID = InputBox("Enter the country ID (1-4)") our output = Switch(vID = 1, "France", vID = 2, "Croatia", vID = 3, "Belgium", vID = 4, "England") MsgBox (our\_output) End Sub Sub sc\_is\_worse() Dim vID As Integer Dim our output As String vID = InputBox("Enter the country ID (1-4)")

Select Case vID Case 1 our output = "France" Case 2 our output = "Croatia" Case 3 our output = "Belgium" Case 4 our\_output = "England" End Select MsgBox (our\_output)

End Sub

Sub functional prog switch()

```
s0 = Int(InputBox("Enter one number"))
s1 = Int(InputBox("Enter another number"))
our output = Switch(s0 > s1, adder(s0), s0 < s1, adder(s1), s0 = s1, s1)
MsgBox (our_output)
End Sub
Function adder(t0)
For i = 0 To t0
   num = num + iNext i
adder = numEnd Function
```
# VBA String Functions and how to use them

[More Info](https://wellsr.com/vba/2018/excel/vba-string-functions-and-how-to-use-them/)

### **VBA String Functions and how to use them**

This tutorial describes VBA string functions, explains how to use basic VBA string functions, and guides you to detailed tutorials covering advanced VBA string functions.

```
Sub concat with amps()
first_string = "Hello World."
second_string = "Hello Friend."
third_string = first_string & second_string
MsgBox (third_string)
End Sub
Sub concat with join()
string arr = Array("Hello World.", "Hello Friend.")
```

```
third string = Join(string arr, " "
```
MsgBox (third\_string)

End Sub

```
Sub concat with join and smiley()
string arr = Array("Hello World.", "Hello Friend.", "Hello All.")
```

```
third string = Join(string arr, " :) ")
```
MsgBox (third\_string)

End Sub

```
Sub separate strings()
full string = ("Hello World. Hello Friend.")
string arr = Split(full string, "."')
```
End Sub

```
Sub concat with join and space()
string arr = Array("Hello World.", "Hello Friend.")
third string = Join(string arr, Space(1))
MsgBox (third_string)
End Sub
```

```
Sub convert strings to numbers broken()
my num = "10.5"my num2 = "20.34"
```
Page 114 of 176 wellsnow and the community of the community of the community of the community of the community of the community of the community of the community of the community of the community of the community of the co

### VBA String Functions and how to use them

```
More Info
```
my  $num3 = my num + my num2$ End Sub

Sub convert strings to numbers fixed()  $my$  num =  $"10.5"$  $my$  num2 = "20.34"  $my num3 = Val(my_name) + Val(my_name2)$ End Sub

Sub str compare() my\_string = "Hello World." my\_string2 = "HELLO WORLD." If my\_string = my\_string2 Then MsgBox ("Hello Friend.") End Sub

Sub str compare ucase consistency()  $my$  string = "Hello World."  $my$  string2 = "HELLO WORLD." If UCase(my\_string) = UCase(my\_string2) Then MsgBox ("Hello Friend.") End Sub

```
Sub left extraction()
my_string = "2018-05-20-082315 1BTC 5235USD 100BTCVOL"
the date = Left(my string, 17)
End Sub
```

```
Sub convoluted extraction()
trade_string = "2018-05-20-082315 1BTC 5235USD 100BTCVOL"
trade ex date = Right(trade string, Len(trade string) - 17) 'remove date
btc tag pos = InStr(trade ex date, "BTC") 'find start of BTC
btc amount = Left(trade ex date, btc tag pos - 1) 'take the string before the BTC marker
End Sub
```

```
Sub create name job string()
user name = InputBox("Enter your name")
user job = InputBox("Enter your job")
name_and_job = "Name: " & user_name & " Job: " & user_job
End Sub
```
Function get job(name job string) get  $job = Mid(name_job_string, 50)$ End Function

# How to create VBA User Defined Functions in Excel

[More Info](https://wellsr.com/vba/2018/excel/vba-user-defined-functions-in-excel/)

### **How to create VBA User Defined Functions in Excel**

Create your own functions in Excel with VBA user defined functions. VBA user defined functions allow you to perform complex calculations using lines of code rather than confusing nested Excel formulas.

Function get area(base As Double, height As Double, Optional type of shape As String = "rectangle") As Double

```
Select Case type_of_shape
Case "rectangle"
    get_area = base * height
Case "triangle"
   get area = base * height * 0.5End Select
```
End Function

```
type of shape = LCase(type of shape)Select Case type of shape
Case "rectangle"
   get area2 = dimensions(0) * dimensions(1)
Case "triangle"
   get area2 = dimensions(0) * dimensions(1) * 0.5
Case "circle"
   get area2 = dimensions(0) * dimensions(0) * 3.14
End Select
End Function
```
Function get area2(type of shape As String, ParamArray dimensions())

```
Function return sum of positives(inputs As Range) As Variant
'check the number of rows and columns
num_rows = inputs.Rows.Count
num_cols = inputs.Columns.Count
input arr = inputs 'make the inputs a local variable
ReDim output arr(1 To num rows) 'create a temporary array to hold the outputs
For curr row = 1 To num rows 'proceed by looking at each row
   row sum = 0For curr col = 1 To num cols 'sum every column in that row
       curr number = input arr(curr row, curr col)
       If curr number > 0 Then
           row sum = row sum + curr number
        End If
    Next curr_col
   output arr(curr row) = row sum
Next curr_row
```
# How to create VBA User Defined Functions in Excel

[More Info](https://wellsr.com/vba/2018/excel/vba-user-defined-functions-in-excel/)

'since VBA stores things in rows, you need to transpose it for a vertical output return\_sum\_of\_positives = Application.Transpose(output\_arr)

End Function

# Format Numbers with VBA NumberFormat

[More Info](https://wellsr.com/vba/2018/excel/format-numbers-with-vba-numberformat/)

#### **Format Numbers with VBA NumberFormat**

This tutorial teaches you how to format numbers in Excel using the VBA NumberFormat property. The VBA NumberFormat property can control the appearance of decimals, commas and can even format text.

```
Sub assigning numberformats()
Dim cell to format As Range
Dim vector_to_format As Range
Dim matrix_to_format As Range
Set cell_to_format = Range("A1")
Set vector to format = Range("B1:B100")
Set matrix_to_format = Range("C1:D50")
range to format.NumberFormat = "YOUR FORMAT CODE HERE" 'replace range and format code
End Sub
```

```
Sub text_formatter()
Range("A1:A4").NumberFormat = "[Magenta] ""[TEXT:]"" @"
End Sub
```

```
Sub conditional number formats()
Range("A1:A4").NumberFormat = "[>=10][Green]$0.00;[<10][Red]$0.00"
End Sub
```

```
Sub fraction_non_base_ten()
Range("A1:A4").NumberFormat = "00 "" and "" 0/8 ""inches"""
End Sub
```
### VBA Transpose to switch rows and columns

[More Info](https://wellsr.com/vba/2018/excel/vba-transpose-to-switch-rows-and-columns/)

#### **VBA Transpose to switch rows and columns**

Use VBA transpose to switch rows and columns in Excel. The VBA transpose function is helpful for converting rows to columns and columns to rows. In this tutorial, a macro that transposes both data and formatting is presented.

```
Sub InvokeTransposeMatrixCellByCellClearFormatting()
     Call TransposeTableCellByCellClearFormatting (Range("A1").CurrentRegion)
End Sub
Sub TransposeMatrixCellByCellClearFormatting(rng As Range)
     ' (1) copy values in table
     ' (2) clear table and formatting
     ' (3) transpose table cell by cell
     Dim lngCol As Long, lngRow As Long
     Dim varArray As Variant
     Application.ScreenUpdating = False
     With rng
         ' (1) copy values in table
        varArray = .Value
         ' (2) clear table
         .Clear
         ' (3) transpose table cell by cell
         For lngCol = 1 To UBound(varArray)
           For ln qRow = 1 To UBound (varArray, 2)
                 .Cells(lngRow, lngCol) = varArray(lngCol, lngRow)
             Next lngRow
         Next lngCol
     End With
     Application.ScreenUpdating = True
End Sub
```

```
Sub InvokeTransposeMatrixAndKeepFormatting()
    Call TransposeMatrixAndKeepFormatting(Range("A1").CurrentRegion)
End Sub
' Note, this procedure is only suitable for (formatted) quadratic matrices,
' i.e. matrices with an equal number of rows and columns
Sub TransposeMatrixAndKeepFormatting(rng As Range)
    With rng
        .Cells(1, 1).Resize(.Columns.Count, .Rows.Count) = _
            WorksheetFunction.Transpose(.Value)
     End With
End Sub
```
### VBA Transpose to switch rows and columns

[More Info](https://wellsr.com/vba/2018/excel/vba-transpose-to-switch-rows-and-columns/)

```
Sub InvokeTransposeMatrixAndFormatting()
    Call TransposeMatrixAndFormatting(Range("A1").CurrentRegion)
End Sub
Sub TransposeMatrixAndFormatting(rng As Range)
    ' (1) exit sub if passed range is a table
     ' (2) add new sheet to workbook
     ' (3) disable autofilters, if any
     ' (4) create transposed table in temp sheet
     ' (5) clear current table, copy table from temp sheet and
         insert in original sheet
     ' (6) reapply autofilters, if any
     ' (7) clean up: delete new sheet without prompt
     Dim blAutoFilter As Boolean
     Dim rngNew As Range
     Dim strRngAddress As String, strTableName As String
     Dim shtNew As Worksheet
     Application.ScreenUpdating = False
     With rng
         .Select
         ' (1) exit sub if passed range is a table
         On Error Resume Next
         strTableName = .ListObject.Name
         If strTableName <> vbNullString Then
             MsgBox "The passed range is a table (list object) and cannot be transposed!", _
                vbExclamation, "Error!"
             Exit Sub
         End If
         On Error GoTo 0
         strRngAddress = .Address
         ' (2) add new sheet to workbook
         Set shtNew = ThisWorkbook.Sheets.Add
         ' (3) disable autofilters, if any
         If .Worksheet.AutoFilterMode Then
            blAutoFilter = True
             .Worksheet.AutoFilter.ShowAllData
         End If
         .Copy
         ' (4) create transposed table in temp sheet
         With shtNew
             Set rngNew = .Range(strRngAddress)
             rngNew.PasteSpecial Paste:=xlPasteAll, Transpose:=True
         End With
         ' (5) clear current table, copy table from temp sheet and
             insert in original sheet
         .Clear
         rngNew.CurrentRegion.Copy Destination:=rng
```
# VBA Transpose to switch rows and columns

[More Info](https://wellsr.com/vba/2018/excel/vba-transpose-to-switch-rows-and-columns/)

 ' (6) reapply autofilters, if any If blAutoFilter Then .AutoFilter End With ' (7) clean up: delete new sheet without prompt With Application .DisplayAlerts = False shtNew.Delete .DisplayAlerts = True .ScreenUpdating = True End With

# VBA Format Date with these Format Codes

[More Info](https://wellsr.com/vba/2018/excel/vba-format-date-with-these-format-codes/)

### **VBA Format Date with these Format Codes**

Learn how to format dates in VBA using both the Format function and the NumberFormat property. Much of the focus of this date formatting VBA tutorial is on writing custom format codes for your macros.

```
Sub format_via_property()
Dim cell to format As Range
Dim vector_to_format As Range
Dim matrix_to_format As Range
Set cell_to_format = Range("A1")
Set vector to format = Range("B1:B100")
Set matrix_to_format = Range("C1:D50")
range to format.NumberFormat = "YOUR FORMAT CODE HERE"
End Sub
```

```
Sub format with week day quarter()
Dim source_cell As Range
Dim mon_dest_cell As Range
Dim sun dest cell As Range
Set source cell = Range("B1")
Set mon dest cell = Range("B2")
Set sun dest cell = Range("B3")
mon_dest_cell = Format(source_cell, "\Qq \Www \Dw ddd mm yyyy", vbMonday, vbFirstJan1)
sun dest cell = Format(source cell, "\Qq \Www \Dw ddd mm yyyy", vbSunday, vbFirstJan1)
```
# The VBA Collection Object

[More Info](https://wellsr.com/vba/2018/excel/the-vba-collection-object/)

### **The VBA Collection Object**

Use VBA collections to group key-item pairs of related data, kind of like scripting dictionaries. The VBA Collection object is default class in Excel so it doesn't require a reference to an object library.

```
Sub CreateCellsCollection()
     ' (1) set up the collection object
     ' (2) add cell values as keys and the cell address as the value (item)
     ' (3) print the items of the collection to the immediate window
     Dim colCells As Collection
     Dim rngCell As Range
     Dim cItem As Variant
     ' (1) set up the collection object
     Set colCells = New Collection
     ' (2) add cell values as keys and the cell address as the value (item)
     For Each rngCell In Range("A1:A3")
        colCells.Add Item:=rngCell.Value, Key:=rngCell.Address
     Next rngCell
     ' (3) print the items of the collection to the immediate window
     For Each cItem In colCells
           ' *******************************
         ' insert your code here
         ' *******************************
         Debug.Print cItem ' remove in production
     Next cItem
```
# VBA Event Handling: Excel Workbook Events

[More Info](https://wellsr.com/vba/2018/excel/vba-event-handling-excel-workbook-events/)

### **VBA Event Handling: Excel Workbook Events**

Use VBA Workbook event handling to capture a variety of application-level events. The events captured in the VBA ThisWorkbook module can be used to trigger unique actions based on a user's interaction with Excel.

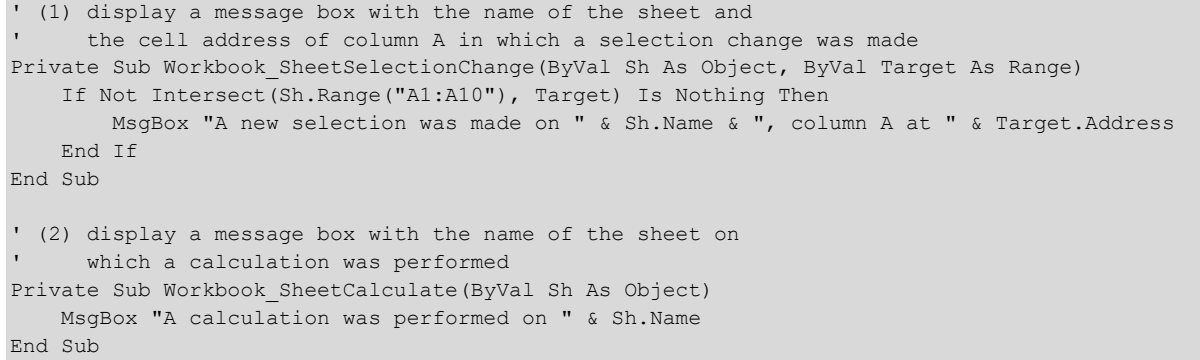

# Using the VBA Array Filter Function

[More Info](https://wellsr.com/vba/2018/excel/vba-array-filter-function/)

### **Using the VBA Array Filter Function**

Use the VBA Array Filter to find matches in an arrays of strings. The Filter function returns a subset of an array based on your filtered search criteria.

```
Sub filtering for numbers as strings()
Dim langs(5) As Variant
langs(0) = "English"
langs(1) = 375langs(2) = "Spanish"
langs(3) = 442langs(4) = "Chinese"langs(5) = 1299.5output arr = filter(langs, 375)End Sub
```

```
Sub partial input filter()
Dim langs(5) As Variant
langs(0) = "English"
langs(1) = 375langs(2) = "Spanish"
langs(3) = 442langs(4) = "Chinese"langs(5) = 1299.5output arr = filter(langs, "ish")
End Sub
```

```
Sub finding james()
Dim names(4) As String
names(0) = "George Washington"
names(1) = "John Adams"
names(2) = "Thomas Jefferson"
names(3) = "James Madison"
names(4) = "James Monroe"
james is popular = filter(names, "James")
```

```
End Sub
```

```
Page 125 of 176 wellsr.com
Sub dubious_find_number_of_speakers()
Dim langs(5) As Variant
langs(0) = "English"
langs(1) = 375langs(2) = "Spanish"langs(3) = 442langs(4) = "Chinese"langs(5) = 1299.5output arr = filter(langs, "n", False)
```
# Using the VBA Array Filter Function

[More Info](https://wellsr.com/vba/2018/excel/vba-array-filter-function/)

# VBA Web Scraping with GetElementsByTagName

[More Info](https://wellsr.com/vba/2018/excel/vba-web-scraping-with-getelementsbytagname/)

### **VBA Web Scraping with GetElementsByTagName**

This article will introduce VBA Web Scraping using the GetElementsByTagname method to pull data from a website and populate an Excel sheet.

```
Sub scrape wikipedia pop data()
'Add Reference (Tools > References) to the following libraries:
' 1) Microsoft Internet Controls
' 2) Microsoft HTML Object Library
Dim ie As InternetExplorer
Dim pagePiece As Object
Dim webpage As HTMLDocument
Set ie = New InternetExplorer
'ie.Visible = True 'Optional if you want to make the window visible
ie.navigate ("https://en.wikipedia.org/wiki/List of countries and dependencies by population")
Do While ie.readyState = 4: DoEvents: Loop
Do Until ie.readyState = 4: DoEvents: Loop
While ie.Busy
    DoEvents
Wend
Set webpage = ie.document
Set mtbl = webpage.getElementsByTagName("Table")(1)
Set table data = mtbl.getElementsByTagName("tr")
For itemNum = 1 To 240
    For childNum = 0 To 5
        Cells(itemNum, childNum + 1) = table_data.Item(itemNum).Children(childNum).innerText
    Next childNum
Next itemNum
ie.Quit
Set ie = Nothing
End Sub
Sub scrape website with delay()
'Add Reference (Tools > References) to the following libraries:
' 1) Microsoft Internet Controls
' 2) Microsoft HTML Object Library
Dim ie As InternetExplorer
Dim pagePiece As Object
Dim webpage As HTMLDocument
Set ie = New InternetExplorer
'ie.Visible = True 'Optional if you want to make the window visible
ie.navigate ("https://en.wikipedia.org/wiki/List of countries and dependencies by population")
Do While ie.readyState = 4: DoEvents: Loop
Do Until ie.readyState = 4: DoEvents: Loop
While ie.Busy
     DoEvents
Wend
```
Set webpage = ie.document

Page 127 of 176 wellsr.com

# VBA Web Scraping with GetElementsByTagName

```
More Info
```

```
Set mtbl = webpage.getElementsByTagName("Table")(1)
Set table data = mtbl.getElementsByTagName("tr")
On Error GoTo tryagain:
For itemNum = 1 To 240
    For childNum = 0 To 5
        Cells(itemNum, childNum + 1) = table_data.Item(itemNum).Children(childNum).innerText
    Next childNum
Next itemNum
ie.Quit
Set ie = Nothing
Exit Sub
tryagain:
    Application.Wait Now + TimeValue("00:00:02")
     errcount = errcount + 1
    Debug.Print Err.Number & Err.Description
   If error = 5 Then
       MsgBox "We've detected " & errcount & " errors and we're going to pause the program" &
                  " so you can investigate.", , "Multiple errors detected"
        Stop
        errcount = 0
    End If
    Err.Clear
Resume
End Sub
```
## Download Files with VBA URLDownloadToFile

[More Info](https://wellsr.com/vba/2018/excel/download-files-with-vba-urldownloadtofile/)

### **Download Files with VBA URLDownloadToFile**

Learn how to download files from a website using the VBA URLDownloadToFile function. This tutorial also explains how to use webscraping to find files to download.

```
Private Declare PtrSafe Function URLDownloadToFile Lib "urlmon" _
     Alias "URLDownloadToFileA" (ByVal pCaller As Long, ByVal szURL As String, _
     ByVal szFileName As String, ByVal dwReserved As Long, ByVal lpfnCB As Long) As Long
Sub download_HK_picture()
imgsrc = "https://upload.wikimedia.org/wikipedia/commons/thumb/7/75/Hong_Kong_at_night.jpg/2400px-
Hong_Kong_at_night.jpg"
dlpath = "C:\DownloadedPics\"
URLDownloadToFile 0, imgsrc, dlpath & "HK Skyline.jpg", 0, 0
End Sub
Private Declare PtrSafe Function URLDownloadToFile Lib "urlmon" _
     Alias "URLDownloadToFileA" (ByVal pCaller As Long, ByVal szURL As String, _
     ByVal szFileName As String, ByVal dwReserved As Long, ByVal lpfnCB As Long) As Long
Sub download multiple photos()
dlpath = "C:\DownloadedPics\"
For i = 2 To 7
   imqsrc = Cells(i, 2)imtaname = Cells(i, 1)
    URLDownloadToFile 0, imgsrc, dlpath & imgname & ".jpg", 0, 0
Next i
End Sub
Private Declare PtrSafe Function URLDownloadToFile Lib "urlmon" _
     Alias "URLDownloadToFileA" (ByVal pCaller As Long, ByVal szURL As String, _
     ByVal szFileName As String, ByVal dwReserved As Long, ByVal lpfnCB As Long) As Long
Sub timeout for bad starts()
dlpath = "C:\DownloadedPics\"
For i = 2 To 7
   imqsrc = Cells(i, 2)imqname = Cells(i, 1)result = URLDownloadToFile(0, imgsrc, dlpath & imgname & ".jpg", 0, 0)
     If result <> 0 Then
        Application.Wait (Now + TimeValue("00:00:03"))
       result = URLDownloadToFile(0, imgsrc, dlpath & imgname & ".jpg", 0, 0)
     End If
     'if the result is still zero, mark the failure somehow and move on
Next i
End Sub
```
# Automatically Create Excel Charts with VBA

[More Info](https://wellsr.com/vba/2018/excel/automatically-create-excel-charts-with-vba/)

### **Automatically Create Excel Charts with VBA**

This tutorial will teach you everything you need to know to get started automatically creating and editing embedded Excel charts and chart sheets using VBA.

```
Sub create embedded chart()
Dim oChartObj As ChartObject
Set oChartObj = ActiveSheet.ChartObjects.Add(top:= 0, left:= 0, width:= 50, height:= 50)
End Sub
Sub create chart sheet()
Dim oChartSheet As Chart
Set oChartSheet = Charts.Add
End Sub
Sub create embedded ScatterPlot()
Dim oChartObj As ChartObject
Set oChartObj = ActiveSheet.ChartObjects.Add(Top:=10, Left:=100, Width:=250, Height:=250)
With oChartObj.Chart
     .ChartType = xlXYScatter
     .SeriesCollection.NewSeries
     .SeriesCollection(1).Name = "My Data Name"
     .SeriesCollection(1).XValues = ActiveSheet.Range("B1:B10")
     .SeriesCollection(1).Values = ActiveSheet.Range("A1:A10")
```
End With End Sub

```
Sub change chart title()
Dim oChart As Chart
Set oChart = Charts("GDP Chart Sheet")
oChart.HasTitle = True
oChart.ChartTitle.Text = "GDP Data for 2017"
```
End Sub

```
Sub add axes titles()
Dim oChart As Chart
Set oChart = Charts("GDP Chart Sheet") 'if you don't have a chart with this name,
                                        ' you'll need to add one and name it first.
oChart.ChartType = xlColumnStacked
oChart.Axes(xlCategory).HasTitle = True
oChart.Axes(xlCategory).AxisTitle.Caption = Sheets("GDP Data").Range("A1")
oChart.Axes(xlValue).HasTitle = True
oChart.Axes(xlValue).AxisTitle.Caption = Sheets("GDP Data").Range("B1")
```
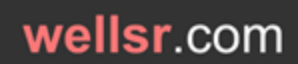

# Automatically Create Excel Charts with VBA

[More Info](https://wellsr.com/vba/2018/excel/automatically-create-excel-charts-with-vba/)

# Extract URL from a hyperlink in Excel with VBA

[More Info](https://wellsr.com/vba/2018/excel/extract-url-from-hyperlink-in-excel-with-vba/)

### **Extract URL from a hyperlink in Excel with VBA**

Use this VBA function to extract the URL from a cell in Excel. This VBA function works whether the hyperlink is entered using the =HYPERLINK() function or the Insert > Hyperlink menu.

```
Function LinkLocation(rng As Range)
'DESCRIPTION: Get the formula url from hyperlink/formula or the insert/hyperlink method
'DEVELOPER: Mitch (wellsrPRO member)
     ' vars
     Dim sFormula As String, sAddress As String
     Dim L As Long
     Dim sHyperlink As Hyperlink, rngHyperlink As Hyperlinks
     ' cell formula
     sFormula = rng.Formula
     ' gets starting position of the file path. Also acts as a test if
     ' there is a formula
     L = InStr(1, sFormula, "HYPERLINK(""", vbBinaryCompare)
     ' tests for hyperlink formula and returns the address. If a link
     ' then returns the link location.
    If L > 0 Then
       sAddress = Mid(sFormula, L + 11)
         sAddress = Left(sAddress, InStr(sAddress, """") - 1)
     Else
        Set rngHyperlink = rng.Worksheet.Hyperlinks
        For Each sHyperlink In rngHyperlink
            If sHyperlink.Range = rng Then
                 sAddress = sHyperlink.Address
            End If
        Next sHyperlink
     End If
     ' boom, got the hyperlink address
     LinkLocation = sAddress
```
End Function

Sub ExtractURL() Dim strURL As String strURL = LinkLocation(Range("C3")) Debug.Print strURL End Sub

# Creating Advanced VBA Scatter Plots

[More Info](https://wellsr.com/vba/2018/excel/creating-vba-scatter-plots/)

### **Creating Advanced VBA Scatter Plots**

This is an in-depth look at scatter plots in Excel and how to create them using VBA. Chart algorithms written in VBA help you represent extra dimensions in your scatter plots.

```
Sub generate scatterplot()
Dim ochartObj As ChartObject
Dim oChart As Chart
Set ochartObj = ActiveSheet.ChartObjects.Add(Top:=10, Left:=325, Width:=600, Height:=300)
Set oChart = ochartObj.Chart
oChart.ChartType = xlXYScatter
End Sub
Option Explicit
Sub create advanced vba scatter plot()
Dim ochart As Object, ochartObj As Object
Dim countryRow As Integer, lastrow As Integer
Set ochartObj = ActiveSheet.ChartObjects.Add(Top:=10, Left:=325, Width:=600, Height:=300)
Set ochart = ochartObj.Chart
ochart.ChartType = xlXYScatter
'Set ochart = ActiveSheet.ChartObjects(1).Chart 'uncomment this and comment the 3 lines above
                                                 'if chart already created
ochart.SeriesCollection.Add Source:=Range("B2:B21")
ochart.SeriesCollection(1).XValues = Range("B2:B21")
ochart.SeriesCollection(1).Values = Range("C2:C21")
ochart.Axes(xlCategory).HasTitle = True
ochart.Axes(xlCategory).AxisTitle.Caption = "GDP in Millions of USD"
ochart.Axes(xlValue).HasTitle = True
ochart.Axes(xlValue).AxisTitle.Caption = "Population"
ochart.SeriesCollection(1).HasDataLabels = True
lastrow = Range("D" & Rows.Count).End(xlUp).Row
For countryRow = 2 To lastrow
    ochart.SeriesCollection(1).Points(countryRow - 1).DataLabel.Text = Cells(countryRow, 1).Value
Next countryRow
ochart.SeriesCollection(1).Name = Range("B1") & " vs. " & Range("C1")
ochart.Legend.Delete
For countryRow = 2 To lastrow
    If Cells(countryRow, 4) - Cells(countryRow, 3) < 0 Then
        ochart.SeriesCollection(1).Points(countryRow - 1).MarkerStyle = xlCircle
        ochart.SeriesCollection(1).Points(countryRow - 1).MarkerBackgroundColor = vbRed
         ochart.SeriesCollection(1).Points(countryRow - 1).MarkerForegroundColor = vbRed
         If Cells(countryRow, 3) / Cells(countryRow, 4) > 1.15 Then
             ochart.SeriesCollection(1).Points(countryRow - 1).MarkerBackgroundColor = vbWhite
         End If
     End If
Next countryRow
```
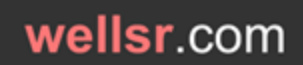

# Creating Advanced VBA Scatter Plots

[More Info](https://wellsr.com/vba/2018/excel/creating-vba-scatter-plots/)

# Open Files with VBA FileDialog msoFileDialogOpen

[More Info](https://wellsr.com/vba/2018/excel/vba-filedialog-open-msofiledialogopen/)

### **Open Files with VBA FileDialog msoFileDialogOpen**

Combine the VBA FileDialog object with msoFileDialogOpen to open files in Excel. This tutorial takes a look at the properties and methods of the msoFileDialogOpen VBA dialog box.

```
Sub filtering file types()
Dim oFD As FileDialog
Set oFD = Application.FileDialog(msoFileDialogOpen)
oFD.Filters.clear
oFD.Filters.Add "Special", "*.special"
oFD.Filters.Add "Text and Excel", "*.xlsx, *.txt"
'oFd.Show
End Sub
```

```
Sub resetting a filedialog()
Dim oFD As FileDialog
Dim oFD1 As FileDialog
Set oFD = Application.FileDialog(msoFileDialogOpen)
oFD.Filters.clear
oFD.Filters.Add "Special", "*.special"
oFD.Title = "first run"
Set oFD = Application.FileDialog(msoFileDialogFilePicker) 'change dialog types
Set oFD = Application.FileDialog(msoFileDialogOpen) 'change it back
```

```
Sub show final opendialog()
Dim oFD As FileDialog
Dim oFD1 As FileDialog
Dim vItem As Variant
Set oFD = Application.FileDialog(msoFileDialogOpen)
oFD.ButtonName = "Press me to Go"
oFD.Title = "Select a Single File You'd like to Open"
oFD.AllowMultiSelect = True
oFD.Filters.Clear
oFD.Filters.Add "Special", "*.special"
oFD.Filters.Add "Text and Excel", "*.xls, *.txt"
oFD.InitialView = msoFileDialogViewDetails
oFD.InitialFileName = "C:\Users\dailyExcel"
If oFD.Show <> 0 Then
     For Each vItem In oFD.SelectedItems
'' '' '' '' '' ''
         'add your file processing code here
'' '' '' '' '' ''
        Debug. Print vItem 'prints the file path of the first file selected
     Next
End If
Set oFD = Nothing
```
# Open Files with VBA FileDialog msoFileDialogOpen

[More Info](https://wellsr.com/vba/2018/excel/vba-filedialog-open-msofiledialogopen/)

# Display VBA Save As Dialog with msoFileDialogSaveAs

[More Info](https://wellsr.com/vba/2018/excel/vba-save-as-dialog-with-msofiledialogsaveas/)

### **Display VBA Save As Dialog with msoFileDialogSaveAs**

Learn how to display a Save As dialog box using the VBA msoFileDialogSaveAs object. The VBA msoFileDialogSaveAs object has several properties and methods designed to help you interactively save your files.

```
Sub save as dialog final()
Dim oFD As FileDialog
Set oFD = Application.FileDialog(msoFileDialogSaveAs)
oFD.Title = "Choose a Location and Name of the File to Save This File"
oFD.ButtonName = "Click to S&ave"
'oFD.InitialFileName = "C:\Users\" 'sets the folder
oFD.InitialFileName = "C:\Users\myFile" 'sets the folder and populates the file name box
oFD.FilterIndex = 2 'sets .xlsm as initial filetype
oFD.InitialView = msoFileDialogViewLargeIcons
If oFD.Show <> 0 Then
    'code for when the user provides information for saving
    If ActiveWorkbook.Name = "dailyReport.xlsx" Then
        oFD.Execute
    Else
        Workbooks("dailyReport.xlsx").SaveAs oFD.SelectedItems(1)
    End If
Else
    'code for when the user presses cancel
End If
End Sub
```
# How to Make Custom Ribbons in Excel VBA

[More Info](https://wellsr.com/vba/2019/excel/how-to-make-custom-vba-ribbons-in-excel/)

### **How to Make Custom Ribbons in Excel VBA**

Learn how to make custom ribbons using Excel VBA and XML. Custom ribbons allow buttons or other controls to launch macros you created in your spreadsheet.

```
Public MyRibbon As IRibbonUI
Public Sub ControlRibbon(ribbon As IRibbonUI)
   Set MyRibbon = ribbon
End Sub
```
Sub getName(control As IRibbonControl) 'sample macro that's called with the 'onAction callback to the getName macro. un = InputBox("Enter Name") MsgBox ("Hello " & un) End Sub

```
Public Sub ProcessRibbon(Control As IRibbonControl)
    Select Case Control.ID
        'call different macro based on button name pressed
        Case "button1"
            Module1.MyFirstMacro
        Case "button2"
            Module1.MySecondMacro
        Case "button3"
            Module2.MyThirdMacro
        Case "button4"
           Module2.MyFourthMacro
     End Select
End Sub
```
# Use VBA Union to Combine Ranges

[More Info](https://wellsr.com/vba/2019/excel/use-vba-union-to-combine-ranges/)

### **Use VBA Union to Combine Ranges**

The VBA Union method in Excel is designed to combine ranges into a single range. You can use VBA Union to combine multiple ranges or even grab a subset of a larger range.

```
Sub BasicUnionDemo()
    Dim rng1 As Range
    Set rng1 = Union(Range("A1:C4"), Range("E1:F4"))
     rng1.Select
End Sub
Sub BasicUnionDemo2()
    Dim rng1 As Range
     Dim item As Range
     Set rng1 = Union(Range("A1:C4"), Range("E1:F4"))
```

```
 For Each item In rng1
       Debug.Print item.Address
     Next item
End Sub
```

```
Sub VBAUnionDemo()
    Dim rngPOSITIVE As Range
     Dim rngNEGATIVE As Range
     Dim rngZERO As Range
     Dim LastRow As Long
     Dim i As Long
     LastRow = Range("A" & Rows.Count).End(xlUp).Row
     'categorize our ranges
    For i = 1 To LastRow
         If IsNumeric(Range("A" & i)) Then
            If Range("A" \& i) > 0 Then
                 If rngPOSITIVE Is Nothing Then
                     Set rngPOSITIVE = Range("A" & i)
                 Else
                     Set rngPOSITIVE = Union(Range("A" & i), rngPOSITIVE)
                 End If
            ElseIf Range("A" \& i) < 0 Then
                 If rngNEGATIVE Is Nothing Then
                     Set rngNEGATIVE = Range("A" & i)
                 Else
                    Set rngNEGATIVE = Union (Range ("A" & i), rngNEGATIVE)
                 End If
             Else 'equals zero
                 If rngZERO Is Nothing Then
                     Set rngZERO = Range("A" \& i)
                 Else
                     Set rngZERO = Union(Range("A" & i), rngZERO)
                 End If
             End If
         End If
     Next i
     'post-process our ranges
```
Page 139 of 176 wellsr.com

rngPOSITIVE.Select

# Use VBA Union to Combine Ranges

[More Info](https://wellsr.com/vba/2019/excel/use-vba-union-to-combine-ranges/)

 rngNEGATIVE.Font.Color = vbRed rngZERO.Font.Italic = True End Sub

# Schedule a Macro with VBA Application.OnTime

[More Info](https://wellsr.com/vba/2019/excel/vba-application-ontime-to-schedule-macros/)

### **Schedule a Macro with VBA Application.OnTime**

The VBA Application.OnTime method lets you schedule the execution of an Excel macro at a certain time. Scheduling a macro to run at a specified time is useful.

```
Sub scheduler()
Application.OnTime "05:00:00", "task_sub"
End Sub
Sub task_sub()
a = 5b = 6c = 7MsqBox (a + b + c)
scheduler
End Sub
Sub task sub second method()
a = 5b = 6c = 7MsgBox (a + b + c)
Application.OnTime "05:00:00", "task_sub_second_method"
End Sub
Sub schedule macro()
Application.OnTime "05:00:00", "task sub"
End Sub
Sub cancel macro()
Application.OnTime "05:00:00", "task_sub", , False
End Sub
Sub cancel macro2()
```
Application.OnTime EarliestTime:="05:00:00", Procedure:="task\_sub", Schedule:=False End Sub

# VBA HTTP GET Requests with API and ServerXMLHTTP60

[More Info](https://wellsr.com/vba/2019/excel/vba-http-get-requests-api-serverxmlhttp60/)

### **VBA HTTP GET Requests with API and ServerXMLHTTP60**

Learn how to make API HTTP GET requests in VBA using MSXML2.ServerXMLHTTP60. HTTP GET requests allow more efficient data collection and processing with VBA.

```
Sub unauth get request skeleton()
'Add a reference to Microsoft XML v6.0 via Tools > References
Dim apiURL, requestString, ticker, endpoint, reqType, params As String
Dim request As MSXML2.ServerXMLHTTP60
apiURL = "https://api.iextrading.com/1.0/"
End Sub
Sub full auth with parsing()
'Add a reference to Microsoft XML v6.0 via Tools > References
Dim apiURL As String, requestString As String, ticker As String, endpoint As String, reqType As String, params 
As String
Dim id header name As String, id key As String, secret header name As String, secret key As String
Dim request As MSXML2.ServerXMLHTTP60
Dim prices As Variant
Dim i As Integer
id header name = "logon-id-key"
secret header name = "secret-pass-key"
id key = "john.smith55"
secret key = "SKjdfli23nmvfklj23lkjasklj3KLJDflk2j3r3"
apiURL = "https://api.iextrading.com/1.0/"
endpoint = "tops/last"
params = "symbols="
tickers = "MSFT,AAPL,AMZN"
requestString = apiURL & endpoint & "?" & params & tickers
Set request = New ServerXMLHTTP60
request.Open "GET", requestString, False
request.setRequestHeader id_header_name, id_key
request.setRequestHeader secret_header_name, secret_key
request.send
'-----
'do stuff with data. Here's an example to extract prices (remove in production):
prices = Split(request.responseText, "price")
For i = 1 To UBound(prices)
   prices(i) = Mid(prices(i), InStr(prices(i), ":") + 1, InStr(prices(i), ",") - InStr(prices(i), ":") - 1)
    Debug.Print prices(i)
Next i
' - - - -request.abort
End Sub
```
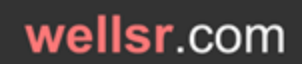

# VBA HTTP GET Requests with API and ServerXMLHTTP60

[More Info](https://wellsr.com/vba/2019/excel/vba-http-get-requests-api-serverxmlhttp60/)

## Create Custom Button Labels for a VBA MsgBox

[More Info](https://wellsr.com/vba/2019/excel/create-advanced-vba-msgbox-custom-buttons/)

### **Create Custom Button Labels for a VBA MsgBox**

As you create new VBA macros and procedures, the MsgBox function is frequently used to communicate, but sometimes the standard MsgBox buttons are inadequate.

```
' This module includes Private declarations for GetCurrentThreadId, SetWindowsHookEx, SetDlgItemText,
CallNextHookEx, UnhookWindowsHookEx
' plus code for Public Sub MsgBoxCustom, Public Sub MsgBoxCustom_Set, Public Sub MsgBoxCustom_Reset
 ' plus code for Private Sub MsgBoxCustom_Init, Private Function MsgBoxCustom_Proc
' DEVELOPER: J. Woolley (for wellsr.com)
#If VBA7 Then
     Private Declare PtrSafe Function GetCurrentThreadId Lib "kernel32" _
        () As Long
     Private Declare PtrSafe Function SetWindowsHookEx Lib "user32" Alias "SetWindowsHookExA" _
        (ByVal idHook As Long, ByVal lpfn As LongPtr, ByVal hmod As LongPtr, ByVal dwThreadId As Long) As 
LongPtr
     Private Declare PtrSafe Function SetDlgItemText Lib "user32" Alias "SetDlgItemTextA" _
         (ByVal hDlg As LongPtr, ByVal nIDDlgItem As Long, ByVal lpString As String) As Long
     Private Declare PtrSafe Function CallNextHookEx Lib "user32" _
         (ByVal hHook As LongPtr, ByVal ncode As Long, ByVal wParam As LongPtr, lParam As Any) As LongPtr
     Private Declare PtrSafe Function UnhookWindowsHookEx Lib "user32" _
        (ByVal hHook As LongPtr) As Long
     Private hHook As LongPtr ' handle to the Hook procedure (global variable)
#Else
     Private Declare Function GetCurrentThreadId Lib "kernel32" _
         () As Long
     Private Declare Function SetWindowsHookEx Lib "user32" Alias "SetWindowsHookExA" _
         (ByVal idHook As Long, ByVal lpfn As Long, ByVal hmod As Long, ByVal dwThreadId As Long) As Long
     Private Declare Function SetDlgItemText Lib "user32" Alias "SetDlgItemTextA" _
         (ByVal hDlg As Long, ByVal nIDDlgItem As Long, ByVal lpString As String) As Long
     Private Declare Function CallNextHookEx Lib "user32" _
         (ByVal hHook As Long, ByVal ncode As Long, ByVal wParam As Long, lParam As Any) As Long
     Private Declare Function UnhookWindowsHookEx Lib "user32" _
         (ByVal hHook As Long) As Long
    Private hHook As Long ' handle to the Hook procedure (global variable)
#End If
' Hook flags (Computer Based Training)
Private Const WH_CBT = 5 ' hook type<br>Private Const HCBT_ACTIVATE = 5 ' activate window
Private Const HCBT ACTIVATE = 5' MsgBox constants (these are enumerated by VBA)
       vbOK = 1, vbCancel = 2, vbAbort = 3, vbRetry = 4, vbIgnore = 5, vbYes = 6, vbNo = 7 (these are button
IDs)
       for 1 button, use vbOKOnly = 0 (OK button with ID vbOK returned)
       for 2 buttons, use vbOKCancel = 1 (vbOK, vbCancel) or vbYesNo = 4 (vbYes, vbNo) or vbRetryCancel = 5
(vbRetry, vbCancel)
       ' for 3 buttons, use vbAbortRetryIgnore = 2 (vbAbort, vbRetry, vbIgnore) or vbYesNoCancel = 3 (vbYes, 
vbNo, vbCancel)
' Module level global variables
Private sMsgBoxDefaultLabel(1 To 7) As String
Private sMsgBoxCustomLabel(1 To 7) As String
Private bMsgBoxCustomInit As Boolean
Private Sub MsgBoxCustom_Init()
' Initialize default button labels for Public Sub MsgBoxCustom
     Dim nID As Integer
    Dim vA As Variant ' base 0 array populated by Array function (must be Variant)
     vA = VBA.Array(vbNullString, "OK", "Cancel", "Abort", "Retry", "Ignore", "Yes", "No")
    For nID = 1 To 7
```
### Create Custom Button Labels for a VBA MsgBox

[More Info](https://wellsr.com/vba/2019/excel/create-advanced-vba-msgbox-custom-buttons/)

 sMsgBoxDefaultLabel(nID) = vA(nID) sMsgBoxCustomLabel(nID) = sMsgBoxDefaultLabel(nID) Next nID bMsgBoxCustomInit = True End Sub Public Sub MsgBoxCustom Set(ByVal nID As Integer, Optional ByVal vLabel As Variant) Set button nID label to CStr(vLabel) for Public Sub MsgBoxCustom  $v$ bOK = 1,  $v$ bCancel = 2,  $v$ bAbort = 3,  $v$ bRetry = 4,  $v$ bIgnore = 5,  $v$ bYes = 6,  $v$ bNo = 7 ' If nID is zero, all button labels will be set to default If vLabel is missing, button nID label will be set to default ' vLabel should not have more than 10 characters (approximately) If nID = 0 Then Call MsgBoxCustom\_Init If nID < 1 Or nID > 7 Then Exit Sub If Not bMsgBoxCustomInit Then Call MsgBoxCustom\_Init If IsMissing(vLabel) Then sMsgBoxCustomLabel(nID) = sMsgBoxDefaultLabel(nID) Else sMsgBoxCustomLabel(nID) = CStr(vLabel) End If End Sub Public Sub MsgBoxCustom\_Reset(ByVal nID As Integer) ' Reset button nID to default label for Public Sub MsgBoxCustom  $v$ bOK = 1, vbCancel = 2, vbAbort = 3, vbRetry = 4, vbIgnore = 5, vbYes = 6, vbNo = 7 ' If nID is zero, all button labels will be set to default Call MsgBoxCustom\_Set(nID) End Sub #If VBA7 Then Private Function MsgBoxCustom Proc(ByVal lMsg As Long, ByVal wParam As LongPtr, ByVal lParam As LongPtr) As LongPtr #Else Private Function MsgBoxCustom Proc(ByVal lMsg As Long, ByVal wParam As Long, ByVal lParam As Long) As Long #End If ' Hook callback function for Public Function MsgBoxCustom Dim nID As Integer If lMsg = HCBT\_ACTIVATE And bMsgBoxCustomInit Then For  $nID = 1$  To 7 SetDlgItemText wParam, nID, sMsgBoxCustomLabel(nID) Next nID End If MsgBoxCustom\_Proc = CallNextHookEx(hHook, lMsg, wParam, lParam) End Function Public Sub MsgBoxCustom( \_ ByRef vID As Variant, \_ ByVal sPrompt As String, \_ Optional ByVal vButtons As Variant =  $0,$ Optional ByVal vTitle As Variant, Optional ByVal vHelpfile As Variant, Optional ByVal vContext As Variant = 0) ' Display standard VBA MsgBox with custom button labels ' Return vID as result from MsgBox corresponding to clicked button (ByRef...Variant is compatible with any type)  $v$ bOK = 1,  $v$ bCancel = 2,  $v$ bAbort = 3,  $v$ bRetry = 4,  $v$ bIgnore = 5,  $v$ bYes = 6,  $v$ bNo = 7 ' Arguments sPrompt, vButtons, vTitle, vHelpfile, and vContext match arguments of standard VBA MsgBox function ' This is Public Sub instead of Public Function so it will not be listed as a user-defined function (UDF) hHook = SetWindowsHookEx(WH\_CBT, AddressOf MsgBoxCustom Proc, 0, GetCurrentThreadId) If IsMissing(vHelpfile) And IsMissing(vTitle) Then vID = MsgBox(sPrompt, vButtons) ElseIf IsMissing(vHelpfile) Then

### Create Custom Button Labels for a VBA MsgBox

```
More Info
```

```
 vID = MsgBox(sPrompt, vButtons, vTitle)
    ElseIf IsMissing(vTitle) Then
        vID = MsgBox(sPrompt, vButtons, , vHelpfile, vContext)
    Else
        vID = MsgBox(sPrompt, vButtons, vTitle, vHelpfile, vContext)
    End If
    If hHook <> 0 Then UnhookWindowsHookEx hHook
End Sub
```
Sub Custom\_MsgBox\_Demo1() MsgBoxCustom\_Set vbOK, "Open" MsgBoxCustom\_Set vbCancel, "Close" MsgBoxCustom ans, "Click a button.", vbOKCancel End Sub

```
Sub Custom MsgBox Demo2()
  MsgBoxCustom Set vbYes, "Start"
   MsgBoxCustom Set vbNo, "Stop"
    MsgBoxCustom ans, "Click a button.", (vbYesNo + vbQuestion)
End Sub
```
Sub Custom\_MsgBox\_Demo3() MsgBoxCustom\_Reset vbOK MsgBoxCustom ans, "OK reset.", (vbOKCancel + vbInformation), "MsgBoxCustom" MsgBoxCustom\_Reset vbYes MsgBoxCustom\_Set vbNo MsgBoxCustom ans, "Yes/No reset.", vbYesNoCancel, "MsgBoxCustom" End Sub

# VBA ByVal and ByRef - Passing Variables

[More Info](https://wellsr.com/vba/2019/excel/vba-byval-vs-byref/)

### **VBA ByVal and ByRef - Passing Variables**

This tutorial will help you understand the difference between passing variables with ByRef and ByVal in VBA (plus a little on variable scope and RAM).

```
Sub pass variables with defaults()
Dim myString As String
myString = "hello"
sub_sub myString
Debug.Print myString
End Sub
Sub sub_sub(myString)
myString = "goodbye"
End Sub
Sub pass variables byval()
Dim myString As String
myString = "hello"
sub sub2 myString
Debug.Print myString
End Sub
Sub sub_sub2(ByVal myString)
myString = "goodbye"
End Sub
Sub show user ticker()
Dim jResponse As String
'do stuff to get the JSON string from the API
'the string is hardcoded here for illustration
jResponse = "market: nasdaq, order_type: gtc, sym: lmno, price: 40.93, volume(000s): 1039"
get ticker jResponse
'do other things with the original, long jResponse string
End Sub
Sub get ticker(ByVal jString)
If InStr(jString, "sym: ") > 0 Then
    jString = Right(jString, Len(jString) - InStr(jString, "sym: ") + 1)
    jString = Left(jString, 9)
    MsgBox (jString)
End If
End Sub
```
Dim global\_x As Integer

Sub module\_scope0() global  $x = 5$ Call module scope1 Debug.Print global\_x

Page 147 of 176 wellsr.com

# VBA ByVal and ByRef - Passing Variables

```
More Info
```
End Sub

```
Sub module_scope1()
global_x = global_x + 1End Sub
```

```
Dim global_x As Integer
```
Sub module\_scope02()  $global_x = 5$ Call module\_scope12 Debug.Print global\_x End Sub

Sub module scope12() Dim global\_x as Integer 'this line initializes global\_x at another memory location, and within this sub, global\_x starts out at zero and ends at 1  $global_x = global_x + 1$ End Sub

# Using VBA ClearContents to Clear Cells in Excel

[More Info](https://wellsr.com/vba/2019/excel/vba-clearcontents-and-clear-to-clear-cells/)

### **Using VBA ClearContents to Clear Cells in Excel**

This tutorial describes the difference between the VBA ClearContents and the VBA Clear Methods and explains how to use them to clear cells in your own macros.

```
Sub clear customer table()
Range(Cells(4, 1), Cells(10000, 4)).Clear
Range(Cells(4, 6), Cells(10000, 7)).Clear
End Sub
```

```
Sub clear customer table contents()
Range(Cells(4, 1), Cells(Rows.Count, 4)).ClearContents
Range(Cells(4, 6), Cells(Rows.Count, 7)).ClearContents
End Sub
```
Sub clear\_all\_contents\_but\_formulas() Range(Cells(4, 1), Cells(Rows.Count, 7)).SpecialCells(xlCellTypeConstants).ClearContents End Sub

```
Sub clear by overwriting()
Range(Cells(4, 1), Cells(Rows.Count, 4)).Value = ""
Range(Cells(4, 6), Cells(Rows.Count, 7)).Value = ""
End Sub
```

```
Sub ovewrite all but formulas()
Range(Cells(4, 1), Cells(Rows.Count, 7)).SpecialCells(xlCellTypeConstants).Value = ""
End Sub
```
# Adjusting Dates with the VBA DateAdd Function

[More Info](https://wellsr.com/vba/2019/excel/vba-dateadd-function/)

### **Adjusting Dates with the VBA DateAdd Function**

This tutorial shows you how to properly use the VBA DateAdd function to add and subtract dates based on certain time intervals like hours, days, and months.

```
Sub partial interval added iteratively()
'VBA DateAdd cannot add fractional time!
y = "10/23/2019 14:35:31"For i = 0 To 100
  y = DateAdd("yyyy", 0.5, y)
Next i
Debug.Print y
End Sub
Sub delayed loop name guessing game()
Do Until user input = "stop" Or user input = "John" Or user input = "Sarah"
   user input = InputBox("Enter a name to play or 'stop' to stop the game", "Guess a Name Game")
    Application.Wait (DateAdd("s", 3, Now()))
Loop
```

```
If user_input = "John" Or user_inut = "Sarah" Then MsgBox ("You win!")
End Sub
```
# Create and Manipulate Pivot Tables with VBA

[More Info](https://wellsr.com/vba/2019/excel/create-pivot-table-with-vba/)

### **Create and Manipulate Pivot Tables with VBA**

This tutorial demonstrates how to create pivot tables with VBA and how to use macros to perform simple manipulations on their appearance and structure.

```
Sub create full table()
Set ODRange = Range("A:H")
Set PTSheet = Sheets.Add
PTSheet.Name = "Pivot Sheet"
Set PTCache = ThisWorkbook.PivotCaches.Create(xlDatabase, ODRange)
Set PT = PTCache.CreatePivotTable(PTSheet.Cells(1, 1), "AQI for CBSAs 2019")
PT.PivotFields("CBSA").Orientation = xlRowField
PT.PivotFields("Category").Orientation = xlPageField
PT.PivotFields("Defining Parameter").Orientation = xlPageField
PT.AddDataField PT.PivotFields("AQI"), "Average AQI for 2019", xlAverage
Worksheets("Pivot Sheet").PivotTables("AQI for CBSAs 2019").PivotFields("Defining Parameter").Orientation = 
xlColumnField
End Sub
```
# Refreshing Pivot Tables with VBA

[More Info](https://wellsr.com/vba/2020/excel/vba-refresh-pivot-tables/)

### **Refreshing Pivot Tables with VBA**

Learn how to refresh Pivot Tables with VBA so they always contain the latest data. This tutorial teaches how to refresh both Pivot Tables and Pivot Caches.

```
Sub check table names()
For Each tbl In Sheets("Pivot Sheet1").PivotTables
    Debug.Print tbl.Name
Next tbl
End Sub
Sub check table names all sheets()
For Each sht In ThisWorkbook.Sheets
    For Each tbl In sht.PivotTables
        Debug.Print tbl.Name, sht.Name 'to print table and the sheet where it resides
    Next tbl
Next sht
End Sub
Sub refresh pivot tables all sheets()
For Each sht In ThisWorkbook.Sheets
    For Each tbl In sht.PivotTables
       tbl.RefreshTable
    Next tbl
Next sht
End Sub
Sub refresh_all_pivot_tables()
ThisWorkbook.RefreshAll
End Sub
Sub Refresh All Pivot Table Caches()
Dim PCache As PivotCache
  For Each PCache In ThisWorkbook.PivotCaches
    PCache.Refresh
  Next PCache 
End Sub
Private Sub Worksheet_Change(ByVal Target As Range)
Application.EnableEvents = False
ThisWorkbook.RefreshAll
Application.EnableEvents = True
End Sub
```
# Faster Alternatives to VBA PageSetup

[More Info](https://wellsr.com/vba/2020/excel/faster-alternatives-to-vba-pagesetup/)

### **Faster Alternatives to VBA PageSetup**

#### You can speed up the slow Worksheet.PageSetup object by disabling the Application.PrintCommunication property and exploring the Excel 4.0 PAGE.SETUP function.

```
Private Sub PageSetupXL4M( _
         Optional LeftHead As String, Optional CenterHead As String, Optional RightHead As String, Optional 
LeftFoot As String,
         Optional CenterFoot As String, Optional RightFoot As String, Optional LeftMarginInches As String, 
Optional RightMarginInches As String, _
        Optional TopMarginInches As String, Optional BottomMarginInches As String, Optional HeaderMarginInches 
As String, Optional FooterMarginInches As String,
        Optional PrintHeadings As String, Optional PrintGridlines As String, Optional PrintComments As String, 
Optional PrintQuality As String, _
        Optional CenterHorizontally As String, Optional CenterVertically As String, Optional Orientation As 
String, Optional Draft As String,
        Optional PaperSize As String, Optional FirstPageNumber As String, Optional Order As String, Optional 
BlackAndWhite As String, _
        Optional Zoom As String)
     Const c As String = ","
     Dim pgSetup As String
     Dim head As String
     Dim foot As String
     If LeftHead \langle \rangle "" Then head = "&L" & LeftHead
     If CenterHead \langle \rangle "" Then head = head & "&C" & CenterHead
      If RightHead <> "" Then head = head & "&R" & RightHead
     If Not head = "" Then head = """" \& head \& """"
      If LeftFoot <> "" Then foot = "&L" & LeftFoot
      If CenterFoot <> "" Then foot = foot & "&C" & CenterFoot
      If RightFoot <> "" Then foot = foot & "&R" & RightFoot
     If Not foot = "" Then foot = """" \& foot \& """"
     pqSetup = "PAGE.SETUP(" & head & c & foot & c &
        LeftMarginInches & c & RightMarginInches & c & _
        TopMarginInches & c & BottomMarginInches & c & _
       PrintHeadings & c & PrintGridlines & c &
       CenterHorizontally & c & CenterVertically & c &
       Orientation & c & PaperSize & c & Zoom & c &
       FirstPageNumber & c & Order & c & BlackAndWhite & c &
       PrintQuality & c & HeaderMarginInches & c &
        FooterMarginInches & c & PrintComments & c & Draft & ")"
      Application.ExecuteExcel4Macro pgSetup
End Sub
```
Sub FasterPageSetup() Call PageSetupXL4M(Orientation:="2", LeftMarginInches:="0.25", \_ RightMarginInches:="0.25", \_ TopMarginInches:="0.5", \_ BottomMarginInches:="0.5", \_ HeaderMarginInches:="0.3", \_ FooterMarginInches:="0.3", \_  $Zoom := "{2,1}"$ , CenterVertically:="False",

### Faster Alternatives to VBA PageSetup

```
More Info
```
 CenterHorizontally:="True") End Sub

```
Sub SlowPageSetup()
     With ActiveSheet.PageSetup
         .Zoom = False
         .Orientation = xlLandscape
         .LeftMargin = Application.InchesToPoints(0.25)
         .RightMargin = Application.InchesToPoints(0.25)
         .TopMargin = Application.InchesToPoints(0.5)
         .BottomMargin = Application.InchesToPoints(0.5)
         .HeaderMargin = Application.InchesToPoints(0.3)
         .FooterMargin = Application.InchesToPoints(0.3)
         .FitToPagesWide = 2
         .FitToPagesTall = 1
         .CenterHorizontally = True
         .CenterVertically = False
     End With
```

```
Sub SlowPageSetup_Loop()
For Each sht In ActiveWorkbook.Sheets
     With sht.PageSetup
         .Zoom = False
         .Orientation = xlLandscape
         .LeftMargin = Application.InchesToPoints(0.25)
         .RightMargin = Application.InchesToPoints(0.25)
         .TopMargin = Application.InchesToPoints(0.5)
         .BottomMargin = Application.InchesToPoints(0.5)
         .HeaderMargin = Application.InchesToPoints(0.3)
         .FooterMargin = Application.InchesToPoints(0.3)
         .FitToPagesWide = 2
         .FitToPagesTall = 1
         .CenterHorizontally = True
         .CenterVertically = False
     End With
Next sht
End Sub
```

```
Sub FasterPageSetup_Loop()
For Each sht In ActiveWorkbook.Sheets
     sht.Select
    Call PageSetupXL4M(Orientation:="2",
        LeftMarginInches:="0.25",
         RightMarginInches:="0.25", _
         TopMarginInches:="0.5", _
         BottomMarginInches:="0.5", _
         HeaderMarginInches:="0.3", _
        FooterMarginInches:="0.3",
        Zoom:="\{2, 1\}",
        CenterVertically:="False",
         CenterHorizontally:="True")
Next sht
End Sub
```
# How to Hide and Unhide Columns with VBA

[More Info](https://wellsr.com/vba/2020/excel/vba-hide-columns/)

### **How to Hide and Unhide Columns with VBA**

To hide and unhide columns with VBA, use the Column object and its .Hidden property. Using VBA to hide and unhide columns can greatly enhance your user experience.

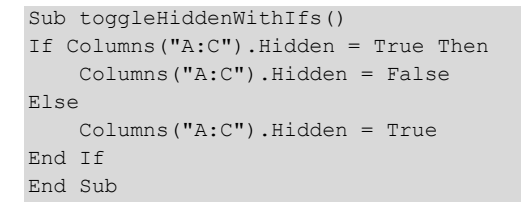

Sub toggleHiddenWithNot() Columns("A:C").Hidden = Not Columns("A:C").Hidden End Sub

# How to Delete Columns with VBA

[More Info](https://wellsr.com/vba/2020/excel/vba-delete-column/)

### **How to Delete Columns with VBA**

Learn how to delete columns in Excel using the VBA Delete method, including how to delete nonadjacent columns and avoid common VBA column deletion errors.

Sub DeleteNonAdjacentColumns() Union(Range("2:4"), Range("6:7")).Delete End Sub

Sub DeleteNonAdjacentColumns2() Union(Range("B:D"), Range("F:G")).Delete End Sub

# Find and Replace Cells with VBA

[More Info](https://wellsr.com/vba/2020/excel/vba-find-and-replace/)

### **Find and Replace Cells with VBA**

Find and replace cells with VBA using the Range.Replace Method. This macro method lets you clean your data, fix mistakes, and improve workbook data quality.

Sub naiveApproach() For  $i = 2$  To 5000 If Cells(i, 6).Value = "AUD" Then Cells(i, 6).Value = "CAD" Next i

End Sub

Sub VBA\_Replace() Range("A1:ZZ200000").Replace What:="AUD", Replacement:="CAD", LookAt:=xlWhole End Sub

# VBA IsNull to Trap Errors and Find Unfilled Values

[More Info](https://wellsr.com/vba/2020/excel/vba-isnull-to-check-for-null-values/)

### **VBA IsNull to Trap Errors and Find Unfilled Values**

Learn the limitations of Null values and how to use the VBA IsNull function to write better macros by trapping errors and finding unfilled values.

```
Sub basicDataIntegrityCheck()
Dim orderCount As Integer, nameCount As Integer
Dim methodCount As Integer, amountCount As Integer
Dim oC As Variant, nC As Variant
Dim mC As Variant, aC As Variant
orderCount = WorksheetFunction.CountA(Columns("B"))
nameCount = WorksheetFunction.CountA(Columns("A"))
methodCount = WorksheetFunction.CountA(Columns("D"))
amountCount = WorksheetFunction.CountA(Columns("E"))
If nameCount < orderCount Then nC = Null
If amountCount < orderCount Then aC = Null
If methodCount < orderCount Then mC = Null
If IsNull(aC + mC + nC) Then MsgBox ("Some fields are empty")
```

```
Sub IsNullErrorTrapping()
Dim bColor As Integer
If IsNull(Range("A:G").Interior.ColorIndex) Then
     'code to handle issue
Else
    bColor = Range("A:G").Interior.ColorIndex
End If
End Sub
```
# VBA MsgBox Yes No Options

[More Info](https://wellsr.com/vba/2020/excel/vba-msgbox-yes-no/)

### **VBA MsgBox Yes No Options**

Guide your macro users with Yes and No dialog boxes, and a third option to Cancel, by displaying built-in MsgBox forms with vbYesNo and vbYesNoCancel.

```
Sub vbYesNoDemo() 
Dim userResponse As Integer
userResponse = MsgBox("This process will take about 15 minutes. Do you want to proceed?", vbYesNo)
End Sub
Sub vbYesNoDemo2() 
Dim userResponse As Integer
userResponse = MsgBox("This process will take about 15 minutes. Do you want to proceed?", vbYesNo)
If userResponse = 6 Then
     'proceed
Else
     'retry
End If
End Sub
Sub vbYesNoDemo3() 
If MsgBox("This process will take about 15 minutes. Do you want to proceed?", vbYesNo) = 6 Then
     'proceed
Else
     'retry
End If
Sub vbYesNoDemo()
Dim userResponse As Integer
userResponse = MsgBox("This process will take about 15 minutes. Do you want to proceed?", vbYesNoCancel)
If userResponse = vbYes Then
     'Yes button clicked
ElseIf userResponse = vbNo Then
     'No button clicked
Else
     'Cancel button clicked
End If
End Sub
```
# Manual Calculations in Excel VBA

[More Info](https://wellsr.com/vba/2020/excel/excel-vba-manual-calculation/)

### **Manual Calculations in Excel VBA**

Speed up your programs and inject user interaction by calculating formulas manually in Excel VBA for all workbooks and even single cells.

Sub CalculateAllSheets() For Each s In Workbooks("API Downloader").Sheets s.Calculate Next s End Sub

### Send an email through Gmail using VBA

[More Info](https://wellsr.com/vba/2020/excel/vba-send-email-with-gmail/)

### **Send an email through Gmail using VBA**

Sending an email through Gmail with VBA is easy. Simply reference the proper Gmail SMTP server and configure your macro using the Microsoft CDO library.

```
'For Early Binding, enable Tools > References > Microsoft CDO for Windows 2000 Library
Sub SendEmailUsingGmail()
    Dim NewMail As Object
    Dim mailConfig As Object
    Dim fields As Variant
    Dim msConfigURL As String
    On Error GoTo Err:
     'late binding
     Set NewMail = CreateObject("CDO.Message")
     Set mailConfig = CreateObject("CDO.Configuration")
     ' load all default configurations
    mailConfig.Load -1
     Set fields = mailConfig.fields
     'Set All Email Properties
     With NewMail
        .From = "youremail@gmail.com"
        .To = "recipient@domain.com"
       .CC = "".BCC = " .Subject = "Demo Spreadsheet Attached"
        .Textbody = "Let me know if you have questions about the attached spreadsheet!"
         .Addattachment "c:\data\testmail.xlsx"
     End With
    msConfigURL = "http://schemas.microsoft.com/cdo/configuration"
     With fields
       .Item(msConfigURL & "/smtpusessl") = True <br>Item(msConfigURL & "/smtpauthenticate") = 1 SMTP authentication Enabled
        .Item(msConfigURL & "/smtpauthenticate") = 1 .Item(msConfigURL & "/smtpserver") = "smtp.gmail.com" 'Set the SMTP server details
        .Item(msConfigURL \& "/smtpserverport") = 465 'Set the SMTP port Details
        .Item(msConfigURL & "/sendusing") = 2 'Send using default setting
         .Item(msConfigURL & "/sendusername") = "youremail@gmail.com" 'Your gmail address
         .Item(msConfigURL & "/sendpassword") = "yourpassword" 'Your password or App Password
         .Update 'Update the configuration fields
    End With
    NewMail.Configuration = mailConfig
    NewMail.Send
    MsgBox "Your email has been sent", vbInformation
Exit_Err:
     'Release object memory
    Set NewMail = Nothing
    Set mailConfig = Nothing
    End
Err:
```
Select Case Err.Number

### wellsr.com

### Send an email through Gmail using VBA

[More Info](https://wellsr.com/vba/2020/excel/vba-send-email-with-gmail/) Case -2147220973 'Could be because of Internet Connection MsgBox "Check your internet connection." & vbNewLine & Err.Number & ": " & Err.Description Case -2147220975 'Incorrect credentials User ID or password MsgBox "Check your login credentials and try again." & vbNewLine & Err.Number & ": " & Err.Description Case Else 'Report other errors MsgBox "Error encountered while sending email." & vbNewLine & Err.Number & ": " & Err.Description End Select Resume Exit\_Err

# VBA to Sort a Column and Sort Multiple Columns

[More Info](https://wellsr.com/vba/2020/excel/vba-sort-columns/)

### **VBA to Sort a Column and Sort Multiple Columns**

Learn how to use VBA to sort by columns and understand all the Columns.Sort parameters. We'll also show you how to use VBA to sort by multiple columns.

Sub SortData() Columns.Sort key1:=Columns("C"), Order1:=xlAscending, Key2:=Columns("E"), Order2:=xlDescending, Header:=xlYes End Sub

# Use VBA Application.Caller to see how your macro was called

[More Info](https://wellsr.com/vba/2020/excel/vba-application-caller/)

#### **Use VBA Application.Caller to see how your macro was called**

Application.Caller tells you where your macro was called from so you can build beautiful Excel dashboards with shapes and make your UDFs interact with your sheets.

Sub ProcessButtons() callingButton = Application.Caller Select Case callingButton Case "rateButton" 'calculate rate Case "taxButton" 'calculate tax Case "payButton" 'calculate pay End Select End Sub

# Use VBA SendKeys to send keystrokes anywhere

[More Info](https://wellsr.com/vba/2020/excel/vba-sendkeys/)

### **Use VBA SendKeys to send keystrokes anywhere**

VBA SendKeys places any keystroke into a stream that flows into the active window. SendKeys is the only ways to send keystrokes to many windows using a macro.

```
Sub copyAndPaste()
Range("A1:C10").Copy
Shell "notepad.exe", vbNormalFocus
SendKeys<sup>"'</sup>v"
End Sub
Sub openURLSAutomatically()
AppActivate "Mozilla Firefox"
For i = 1 To 10
   targetURL = cells(i, 1)SendKeys "^t"
    Application.Wait Now + TimeValue("00:00:01")
   SendKeys targetURL & "~"
    Application.Wait Now + TimeValue("00:00:01")
Next i
End Sub
```
# VBA Error Handling with On Error GoTo

[More Info](https://wellsr.com/vba/2020/excel/vba-error-handling-on-error-goto/)

### **VBA Error Handling with On Error GoTo**

Learn how to handle errors in VBA with the On Error statement, On Error GoTo, and custom error handlers. This is a great introductory VBA error handling tutorial.

Sub output to sheet() sheet\_name = InputBox("Enter the name of the sheet on which to place output") On Error GoTo noSheetHandler 'turn on the noSheetHandler handler Sheets(sheet\_name).Activate On Error GoTo 0 'turn off the noSheetHandler handler 'code to fill in the sheet Exit Sub noSheetHandler: MsgBox ("No such sheet! Try again") 'maybe some other code to handle the error differently 'Resume Next 'uncomment this line to return to the line after the one which threw the error

# VBA Err Object and Error Handling

[More Info](https://wellsr.com/vba/2021/excel/vba-err-object-cascading-errors/)

### **VBA Err Object and Error Handling**

This tutorial describes the VBA Err object, its properties and its methods. We'll also show you how to raise custom errors and set up error cascades.

```
Sub div by zero from input error()
Dim x, y As Integer
On Error GoTo myHandler
    x = InputBox("Enter numerator")
    y = InputBox("Enter denominator")
    MsgBox "Your ratio is " & x / y
On Error GoTo 0
Exit Sub
myHandler:
If Err.Number = 11 Then
    Err.Description = "You can't divide by zero, dummy"
    MsgBox Err.Description
End If
End Sub
```

```
Sub div_by_zero_from_input_error2()
Dim x, y As Integer
x = InputBox("Enter numerator")
y = InputBox("Enter denominator")
If y = 0 Then Err.Raise 11, "output ratio sub", "Denominator is zero", "C:\Help With Ratios.chm"
outputRatio = x / y
End Sub
```

```
Sub calling_cascade_back()
```

```
On Error GoTo centralHandler
    'revenues = called_cascade_1
    'some code
    'currCapital = called_cascade_2
    magicNumber = called_cascade_3
     '200 more lines of code
On Error GoTo 0
Exit Sub
centralHandler:
'error handling code for whole project
```

```
Select Case Err.Number
    Case 6
         'handle Overflow
```
 Case 11 'handle Divide by zero

Page 167 of 176 wellsr.com

# VBA Err Object and Error Handling

[More Info](https://wellsr.com/vba/2021/excel/vba-err-object-cascading-errors/)

 Case 13 'handle mismatches

End Select

Resume 'use RESUME to return to the errored-out function or sub! 'Resume Next 'GOES TO NEXT LINE IN \*\* calling cascade back\*\*!!

End Sub

Function called\_cascade\_3() 'calculates user-defined ratio 'all errors handled centrally from calling sub

userInput = InputBox("Enter your magic number for stock valuation") called cascade  $3 = 500$  / userInput

End Function

# VBA Export Charts as Images

[More Info](https://wellsr.com/vba/2021/excel/vba-export-charts-as-images/)

### **VBA Export Charts as Images**

Learn to identify Excel chart objects then export them as images using VBA. Saving a chart as an image is the best way to ensure no one changes your chart data.

```
Sub exportCharts()
'dimension and set objects
Dim endFileName As String
Dim salesChart As ChartObject
Dim origHeight As Integer, origWidth As Integer
Set salesChart = Sheets("Quarterly Sales per Branch").ChartObjects("Sales NCW")
'capture original dimensions
origHeight = salesChart.Height
origWidth = salesChart.Width
'resize chart
salesChart.Height = 500
salesChart.Width = 500
'build file path and name
'make sure to concatenate the backslash or you will land in the
'parent folder with the target folder in the filename
endFileName = ThisWorkbook.Path & "\" & salesChart.Name & ".jpg"
salesChart.Chart.Export endFileName
'restore original dimensions
salesChart.Height = origHeight
salesChart.Width = origWidth
```
# Using the VBA FileDateTime Function

[More Info](https://wellsr.com/vba/2021/excel/vba-filedatetime-function/)

### **Using the VBA FileDateTime Function**

This is an in-depth tutorial on the built-in VBA FileDateTime function, which can be used to schedule scripts, handle overwrites, and check if a file exists.

```
Sub FileDateTimeDemo()
Dim lastModTime As Date 'initializes as 00:00:00
On Error GoTo handler 'when file not found, handle the error
    lastModTime = FileDateTime(targetFile) 'resets initial 00:00:00 to found time
On Error GoTo 0
If lastModTime <> 0 Then
     'code for when targetFile already exists
Else
     'code for when targetFile did not exist (may exist now, depending on error handler code)
End If
End Sub
```
# Controlling Your Spreadsheet With VBA UsedRange

[More Info](https://wellsr.com/vba/2021/excel/vba-usedrange/)

### **Controlling Your Spreadsheet With VBA UsedRange**

The VBA UsedRange property stores a sheet's used cells to help you find the first and last used rows and columns on your sheet and navigate through your range.

```
Sub RunningTotal()
Dim FirstRow As Integer, LastRow As Integer, iRow As Integer
Dim rng As Range
Set rng = ActiveSheet.UsedRange
FirstRow = rng.Row
LastRow = rng.Rows(rng.Rows.Count).Row
For iRow = FirstRow To LastRow
    If iRow = FirstRow Then
       Cells(iRow, 2) = Cells(iRow, 1) 'start off the running total
    Else
       Cells(iRow, 2) = Cells(iRow, 1) + Cells(iRow - 1, 2) 'add previous running total to new entry
    End If
Next iRow
End Sub
```

```
Sub LoopThroughUsedRange()
Dim FirstRow As Integer, LastRow As Integer
Dim FirstCol As Integer, LastCol As Integer
Dim iRow As Integer, iCol As Integer
Dim rng As Range
Set rng = ActiveSheet.UsedRange 'store the used range to a variable
FirstRow = rng.Row
FirstCol = rng.Column
LastRow = rng.Rows(rng.Rows.Count).Row
LastCol = rng.Columns(rng.Columns.Count).Column
For iCol = FirstCol To LastCol
    For iRow = FirstRow To LastRow
       Debug.Print Cells(iRow, iCol).Address & " = " & Cells(iRow, iCol)
    Next iRow
Next iCol
End Sub
```
# How To Use VBA GetAttr To Gather File Information

[More Info](https://wellsr.com/vba/2021/excel/vba-getattr/)

### **How To Use VBA GetAttr To Gather File Information**

Get file info like read-only and hidden status, plus understand how VBA GetAttr leverages bitwise operations to losslessly compress this info into a single number.

Sub VBA GetAttr Demo() Dim myFile As String Dim iReadOnly As Integer myFile = "C:\Users\Public\MySpreadsheet.xlsm" iReadOnly = GetAttr(myFile) And vbReadOnly If iReadOnly <> 0 Then 'File is read-only Else 'File is not read-only End If End Sub

# VBA Insert Rows on Worksheets and Tables

[More Info](https://wellsr.com/vba/2021/excel/vba-insert-row/)

#### **VBA Insert Rows on Worksheets and Tables**

This tutorial uses VBA to insert rows on worksheets and selectively into ranges or tables. We'll also show you how to shift rows and copy formats for new cells.

Sub InsertRow() Range("A2:E2").Rows.Insert 'target the row directly End Sub

Sub InsertRow2() Range("A1:E2").Rows(2).Insert 'target the second row in the range A1:E2 End Sub

# VBA Filter Unique Values with AdvancedFilter

[More Info](https://wellsr.com/vba/2021/excel/vba-filter-unique-values/)

### **VBA Filter Unique Values with AdvancedFilter**

Use the VBA AdvancedFilter method to find unique records, clean data, separate the original and cleaned datasets and determine whether data contains duplicates.

```
Sub wasOriginalUnique()
Dim beforeCount, afterCount As Integer
Range("A:A").AdvancedFilter xlFilterCopy, , Range("B:B"), True
beforeCount = WorksheetFunction.CountA(Range("A:A"))
afterCount = WorksheetFunction.CountA(Range("B:B"))
If beforeCount = afterCount Then MsgBox ("The original was unique")
If beforeCount <> afterCount Then MsgBox ("The original had repeated records")
End Sub
```
# How to Filter a Column with VBA AutoFilter

[More Info](https://wellsr.com/vba/2021/excel/vba-filter-column-with-autofilter/)

### **How to Filter a Column with VBA AutoFilter**

Here's how to use the VBA AutoFilter method to filter data in a column based on different criteria. This will help improve your data munging capabilities.

Sub filterOnRegion()

Dim regionName As String regionName = InputBox("Enter the Region name") Range("E:E").AutoFilter Field:=1, Criteria1:=regionName

# VBA AdvancedFilter with Multiple Criteria

[More Info](https://wellsr.com/vba/2021/excel/vba-advancedfilter-with-multiple-criteria/)

### **VBA AdvancedFilter with Multiple Criteria**

Here's how to use VBA AdvancedFilter with multiple criteria defined in a customizable Excel table. This AdvancedFilter macro supports both AND and OR criteria.

```
Sub AdvancedFilterDemo()
Range("A:G").AdvancedFilter Action:=xlFilterInPlace, CriteriaRange:=Range("I1:K3")
End Sub
```
Sub AdvancedFilterCopyDemo() Range("A:G").AdvancedFilter Action:=xlFilterCopy, \_ CriteriaRange:=Range("I1:K4"), \_ CopyToRange:=Range("I6:K6")